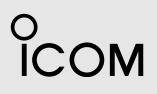

INSTRUCTION MANUAL

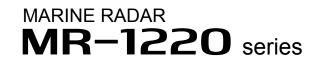

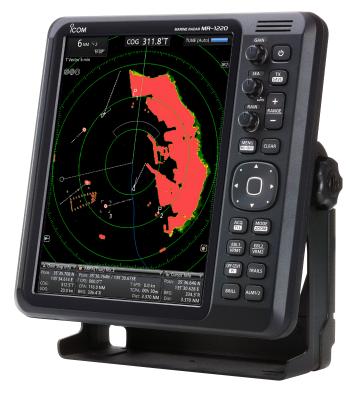

Thank you for choosing this Icom product. This product is designed and built with Icom's state of the art technology and craftsmanship. With proper care, this product should provide you with years of trouble-free operation.

# ■ IMPORTANT

**READ ALL INSTRUCTIONS** carefully completely before using the marine radar.

**SAVE THIS INSTRUCTION MANUAL**— This instruction manual contains basic operating instructions for the following MR-1220 series marine radar:

| MODEL NAME              | DISPLAY UNIT                 | SCANNER UNIT                            |
|-------------------------|------------------------------|-----------------------------------------|
| MR-1220R4               |                              | SC-R40 (Radome type)                    |
| MR-1220T4               | MR-1220                      | SC-T40 (Open array, 4 kw, 4 ft type)    |
| MR-1220T6<br>MR-1220T6L | 12.1-inch color display unit | SC-T60 (Open array, 6 kw, 4 ft type)    |
|                         |                              | SC-T60L (Open array, 6 kw, 6.5 ft type) |

# SUPPLIED ACCESSORIES

① Some accessories are not supplied, depending on the radar version.

#### • MR-1220: Display unit

# Quantity• Front cover1• NMEA connector (PLT-167-P-R)1• NMEA connector (PLT-168-P-R)1• Spare fuse (FGB 15 A)1• Spare fuse (FGB 5 A: for over 24 V power supply)1• DC power cable1• Mounting bracket1• Mounting knob bolts2• Installation bolts (M6×30)5• Installation nuts (M6)5• Spring washers (M6)10• Flat washers (M6)10• Instruction manual (this manual)1• Template for display unit1

SC-R40: Scanner unit (Radome type)

- Installation nuts (M10)

## SC-T40/SC-T60/SC-T60L: Scanner units (Open array type)

|                             | Quantity |
|-----------------------------|----------|
| System cable (20 m)         |          |
| Installation bolts (M10×40) |          |
| Installation nuts (M10)     | 4        |
| Flat washers (M10)          | 4        |
| Spring washers (M10)        | 4        |
| Allen wrench                | 1        |
| Cap bolts (M8×18 mm)        | 4        |
| Belleville washers (8L)     |          |
| Sealing washers (T)         | 4        |
| Flat washers (M8).          |          |
| Flat washers (AW)           |          |
| Ferrite EMI filter          |          |
| Silicon sealant             |          |
| Template for scanner unit   |          |
|                             |          |

This marine radar is supplemental aids to navigation and is not intended to be a substitute for accurate and current nautical charts.

# ■ FEATURES

The MR-1220 series MARINE RADARS are designed especially for fishing boats. They have powerful transmitting power, a 12.1-inch Color LCD display and many other advanced features.

- The Simplified ARPA (Automatic Radar Plotting Aids) function tracks up to 30 targets (including up to 20 automatic acquiring targets)
- The Plot function tracks your route on the radar echo
- Built-in 3D Bird's-eye view
- The DSC (Digital Selective Calling) information function shows received DSC Messages with Icons
- An External Alarm can be connected to warn of danger in a noisy environment
- Built-in AIS (Automatic Identification System) overlay function
- The Multiple language display
- A Sub display is connectable
   ①An optional UX-234 VIDEO OUTPUT UNIT is required.

TO DETECT SART SIGNALS

SART signals may no be detected and displayed on the screen, depending on the SEA, RAIN, and IR settings.

Make the settings below to detect a SART signal on the screen.

- 1. Set the screen range to between 6NM and 12 NM with Range (量程) [+] or [–].
- 2. Set the GAIN control (GAIN)/(增益)) as high as possible.
- 3. Minimize the SEA control (SEA)(海浪抑制).
- 4. Minimize the RAIN control (RAIN)(雨雪抑制).
- 5. Turn OFF the Interference Reduction (IR) function.
- 6. Turn OFF the Echo stretch (ES) function.

# ■ EXPLICIT DEFINITIONS

| WORD      | DEFINITION                                |
|-----------|-------------------------------------------|
| ▲ DANGER! | Personal death, serious injury or an      |
|           | explosion may occur.                      |
|           | Personal injury, fire hazard, or electric |
|           | shock may occur.                          |
| CAUTION   | Equipment damage may occur.               |
|           | If disregarded, inconvenience only.       |
| NOTE      | No risk of personal injury, fire or       |
|           | electric shock.                           |

# RECOMMENDATION

CLEAN THE DISPLAY UNIT THOROUGHLY with

a soft, damp (fresh water) cloth, then dry it before operating.

Otherwise, the display unit's keys, switches may become unusable, due to salt crystallization.

 The connectors on the rear panel meet IPX4 requirements while connecting to the scanner unit.

**NOTE:** If the display unit's splash resistance appears defective, carefully clean it with a soft, damp (fresh water) cloth, then dry it before operating. The display unit may lose its splash resistance if the case, or connectors are cracked or broken, or the display unit has been dropped. Contact your lcom distributor or your dealer for advice.

Icom is not responsible for the destruction, damage to, or performance of any Icom or non- Icom equipment, if the malfunction is because of:

- Force majeure, including, but not limited to, fires, earthquakes, storms, floods, lightning, other natural disasters, disturbances, riots, war, or radioactive contamination.
- The use of Icom radars with any equipment that is not manufactured or approved by Icom.

Icom, Icom Inc. and the Icom Iogo are registered trademarks of Icom Incorporated (Japan) in Japan, the United States, the United Kingdom, Germany, France, Spain, Russia, Australia, New Zealand, and/ or other countries. All other products or brands are registered trademarks or trademarks of their respective holders.

# ■ PRECAUTIONS

## ♦ For Display unit:

 $\triangle$  **WARNING! NEVER** let metal, wire or other objects contact the inside of the display unit, or make incorrect contact with connectors on the rear panel. This could cause an electric shock or damage the

 $\triangle$  **WARNING! NEVER** apply more than 42 V DC to the DC connector of the display unit. This could cause a fire or damage the display unit.

 $\triangle$  **WARNING! NEVER** touch or operate the display unit with wet hands. This could cause an electric shock or damage the display unit.

▲ WARNING! NEVER open the display unit. There are no user adjustment points. This could cause an electric shock and incorrect reassembly may cause a fire hazard.

▲ WARNING! NEVER operate the radar during a lightning storm. It may result in an electric shock, cause a fire or damage the display unit. Always disconnect the power source and scanner unit before a storm.

 $\triangle$  **WARNING! NEVER** reverse the DC power cable polarity. This could cause a fire or damage the display unit.

 $\triangle$  **WARNING! NEVER** remove the fuse holder on the DC power cable. Excessive current caused by a short could cause a fire or damage the display unit.

**CAUTION: DO NOT** use or place the display unit in areas with temperature below  $-15^{\circ}C$  ( $+5^{\circ}F$ ) or above  $+55^{\circ}C$  ( $+131^{\circ}F$ ).

**CAUTION: DO NOT** use harsh solvents such as Benzine or alcohol when cleaning, the display unit, as they will damage the display unit surfaces.

**CAUTION: DO NOT** place the display unit in excessively dusty environments.

**DO NOT** place the display unit near heating equipment or in direct sunlight or where hot or cold air blows directly onto it.

**DO NOT** place the display unit in areas that could block air passage or put anything around the display unit. This will obstruct heat dissipation.

**KEEP** the display unit out of the reach of unauthorized persons.

**KEEP** the display unit away from heavy rain, and never immerse it in the water.

The display unit meets IPX4 requirements for splash resistance when the supplied connection cable, scanner unit are connected.

However, if it is dropped, splash resistance cannot be guaranteed because of possible damage to the case or the waterproof seals. The LCD display may have cosmetic imperfections that is displayed as small dark or light spots. This is not a malfunction or defect, but a normal characteristic of LCD display.

## ♦ For Scanner unit:

▲ DANGER: HIGH VOLTAGE! NEVER open the scanner unit. The scanner unit contains high voltage that could be fatal. And there are no user adjustment points. All repairs and adjustments MUST be made by a qualified electronics technician at your Marine Navigation Dealer.

# ♦ For qualified electronics technician only:

▲ **DANGER: HIGH VOLTAGE!** High voltages of up to 3,500 volts are used in the scanner unit. Although prudent measures for safety have been adopted, sufficient care must be taken in the operation, maintenance and adjustment of the scanner unit. Electric shock of 1,000 volts or more may cause electrocution and death, even an electric shock of only 100 volts may be fatal.

 $\triangle$  DANGER: HIGH VOLTAGE! DO NOT turn OFF the radar's power and do not reach inside the scanner unit before you have:

- discharged the capacitors by disconnecting the system cable from the radar unit for 5 minutes.
- checked that no electric charges remain inside the device.

Also, it is recommended to wear dry insulated rubber gloves. **NEVER** use both hands simultaneously, keep one hand in your pocket.

## **△ WARNING: RADIATION HAZARD!**

Radiation emitted from the scanner unit can be harmful, particularly to your eyes. To avoid harmful radiation, turn OFF the radar's power before working on the scanner unit.

**DO NOT** use or place the scanner unit in areas with temperature below  $-25^{\circ}C$  ( $-13^{\circ}F$ ) or above  $+70^{\circ}C$  ( $+158^{\circ}F$ ).

**NEVER** immerse the scanner unit in the water. The scanner unit meets IPX6\* requirements for high-pressure water jet resistance.

However, if the scanner unit is dropped, high-pressure water jet resistance cannot be guaranteed because of possible damage to the cases or the waterproof seals.

\* Except for the cable connectors. They meet IPX4 requirements while connecting to the scanner unit.

# ■ TABLE OF CONTENTS

|   | <ul> <li>IMPORTANT</li> <li>SUPPLIED ACCESSORIES</li> </ul>                                                                                                    |                                                                                                    |
|---|----------------------------------------------------------------------------------------------------|----------------------------------------------------------------------------------------------------|
|   | ■ FEATURES                                                                                                    | ii                                                                                                    |
|   | ■ TO DETECT SART SIGNALS                                                                                                    |                                                                                                    |
|   | EXPLICIT DEFINITIONS                                                                                                    |                                                                                                    |
|   | <ul> <li>RECOMMENDATION</li> <li>PRECAUTIONS</li> </ul>                                                                                                    |                                                                                                    |
|   | TABLE OF CONTENTS                                                                                                    | iv                                                                                                    |
| 1 | PANEL DESCRIPTION                                                                                                    |                                                                                                    |
| • | Front panel                                                                                                    |                                                                                                    |
|   | Function display                                                                                                    |                                                                                                    |
|   | Menu screen operation                                                                                                    |                                                                                                    |
|   | Using the context menu                                                                                                    |                                                                                                    |
| 2 | BASIC OPERATION                                                                                                    |                                                                                                    |
| 2 | Turning the power ON or OFF                                                                                                    |                                                                                                    |
|   | The typical boot up operation                                                                                                    |                                                                                                    |
|   | Adjusting the screen brilliance and color                                                                                                    |                                                                                                    |
|   |                                                                                                    |                                                                                                    |
|   | Adjusting the radar reception                                                                                                    |                                                                                                    |
|   | Selecting a screen mode                                                                                                    |                                                                                                    |
|   | Reference settings                                                                                                    |                                                                                                    |
|   | Changing the screen view                                                                                                    |                                                                                                    |
|   | Magnifying small targets                                                                                                    |                                                                                                    |
|   | Power Save mode                                                                                                    |                                                                                                    |
|   | Trail function                                                                                                    |                                                                                                    |
|   | Basic radar theory                                                                                                    | 15                                                                                                    |
| - |                                                                                                    |                                                                                                    |
| 3 | DISTANCE AND DIRECTION MEASUREMENTS .                                                                                                    | . 17                                                                                                    |
| 3 | Distance measurement                                                                                                    | . <b>17</b><br>. 17                                                                                         |
| 3 | Distance measurement<br>Bearing and distance measurement                                                                                                    | . <b>17</b><br>. 17<br>. 19                                                                                 |
| 3 | Distance measurement<br>Bearing and distance measurement<br>Advanced measurements                                                                                                    | . <b>17</b><br>. 17<br>. 19<br>. 20                                                                         |
| 3 | Distance measurement<br>Bearing and distance measurement                                                                                                    | . <b>17</b><br>. 17<br>. 19<br>. 20                                                                         |
| - | Distance measurement<br>Bearing and distance measurement<br>Advanced measurements                                                                                                    | . <b>17</b><br>. 17<br>. 19<br>. 20<br>. <b>21</b>                                                          |
| - | Distance measurement<br>Bearing and distance measurement<br>Advanced measurements<br>ALARM FUNCTION<br>Using an Alarm function<br>AIS RECEIVER                                                                                                    | . <b>17</b><br>. 17<br>. 19<br>. 20<br>. <b>21</b><br>. 21<br>. <b>23</b>                                   |
| 4 | Distance measurement<br>Bearing and distance measurement<br>Advanced measurements<br>ALARM FUNCTION<br>Using an Alarm function                                                                                                    | . <b>17</b><br>. 17<br>. 19<br>. 20<br>. <b>21</b><br>. 21<br>. <b>23</b>                                   |
| 4 | Distance measurement<br>Bearing and distance measurement<br>Advanced measurements<br>ALARM FUNCTION<br>Using an Alarm function<br>AIS RECEIVER                                                                                                    | . <b>17</b><br>. 17<br>. 20<br>. 20<br>. 21<br>. 21<br>. 23                                                 |
| 4 | Distance measurement<br>Bearing and distance measurement<br>Advanced measurements<br>ALARM FUNCTION<br>Using an Alarm function<br>AIS RECEIVER<br>About AIS                                                                                                    | . 17<br>. 19<br>. 20<br>. 21<br>. 21<br>. 23<br>. 23<br>. 23                                                |
| 4 | Distance measurement<br>Bearing and distance measurement<br>Advanced measurements<br>ALARM FUNCTION<br>Using an Alarm function<br>AIS RECEIVER<br>About AIS<br>AIS description<br>AIS operation<br>AIS settings                                                                                                    | . 17<br>. 19<br>. 20<br>. 21<br>. 23<br>. 23<br>. 23<br>. 23<br>. 23<br>. 23                                |
| 4 | Distance measurement<br>Bearing and distance measurement<br>Advanced measurements<br><b>ALARM FUNCTION</b><br>Using an Alarm function<br><b>AIS RECEIVER</b><br>About AIS<br>AlS description<br>AIS operation<br>AIS settings<br>AIS menu                                                                                                    | . 17<br>. 19<br>. 20<br>. 21<br>. 21<br>. 23<br>. 23<br>. 23<br>. 23<br>. 23<br>. 23<br>. 23<br>. 23        |
| 4 | Distance measurement<br>Bearing and distance measurement<br>Advanced measurements<br><b>ALARM FUNCTION</b><br>Using an Alarm function<br><b>AIS RECEIVER</b><br>About AIS<br>AlS description<br>AIS operation<br>AIS settings<br><b>B</b> Related settings                                                                                                    | . <b>17</b><br>. 17<br>. 19<br>. 20<br>. 21<br>. 23<br>. 23<br>. 23<br>. 23<br>. 23<br>. 23<br>. 28<br>. 28 |
| 4 | Distance measurement<br>Bearing and distance measurement<br>Advanced measurements<br>ALARM FUNCTION<br>Using an Alarm function<br>AIS RECEIVER<br>About AIS<br>AlS description<br>AIS operation<br>AIS operation<br>AIS settings<br>AIS menu<br>Related settings<br>THE SIMPLIFIED ARPA OPERATION                                                                                | . <b>17</b><br>. 17<br>. 20<br>. 21<br>. 21<br>. 23<br>. 23<br>. 23<br>. 23<br>. 23<br>. 23<br>. 23<br>. 23 |
| 4 | Distance measurement                                                                                                    | . 17<br>. 19<br>. 20<br>. 21<br>. 23<br>. 23<br>. 23<br>. 23<br>. 23<br>. 23<br>. 23<br>. 23                |
| 4 | Distance measurement<br>Bearing and distance measurement<br>Advanced measurements<br><b>ALARM FUNCTION</b><br>Using an Alarm function<br><b>AIS RECEIVER</b><br>About AIS<br><br>AlS description<br>AIS operation<br>AIS operation<br>AIS settings<br>■ AIS menu<br>■ Related settings<br><b>THE SIMPLIFIED ARPA OPERATION</b><br>The Simplified ARPA function<br>ARPA Operation | . 17<br>. 19<br>. 20<br>. 21<br>. 23<br>. 23<br>. 23<br>. 23<br>. 23<br>. 23<br>. 23<br>. 23                |
| 4 | Distance measurement                                                                                                    | . 17<br>. 19<br>. 20<br>. 21<br>. 23<br>. 23<br>. 23<br>. 23<br>. 23<br>. 23<br>. 23<br>. 23                |
| 4 | Distance measurement<br>Bearing and distance measurement<br>Advanced measurements<br><b>ALARM FUNCTION</b><br>Using an Alarm function<br><b>AIS RECEIVER</b><br>About AIS<br><br>AlS description<br>AIS operation<br>AIS operation<br>AIS settings<br>■ AIS menu<br>■ Related settings<br><b>THE SIMPLIFIED ARPA OPERATION</b><br>The Simplified ARPA function<br>ARPA Operation | . 17<br>. 19<br>. 20<br>. 21<br>. 23<br>. 23<br>. 23<br>. 23<br>. 23<br>. 23<br>. 23<br>. 23                |

| 7    | ADVANCED OPERATION                                                                                               | 33 |
|------|----------------------------------------------------------------------------------------------------|----|
|      | Receiving DSC information                                                                                        | 33 |
|      | TLL function                                                                                                    | 34 |
|      | Displaying your tracks                                                                                           | 35 |
|      | Waypoint indication                                                                                              | 35 |
|      | Manual tuning                                                                                                    |    |
| 8    | MENU SCREEN                                                                                                    |    |
| Ŭ    | Using the Menu screen                                                                                            |    |
|      | Menu items                                                                                                    |    |
|      | Brilliance & Color.                                                                                              |    |
|      | ■ Trail                                                                                                    |    |
|      | Display                                                                                                    | 38 |
|      | Target                                                                                                    |    |
|      | ARPA                                                                                                    |    |
|      | <ul><li>AIS</li><li>Video</li></ul>                                                                              |    |
|      | System                                                                                                    |    |
|      | ■ Initial                                                                                                    |    |
|      | DSC List                                                                                                    |    |
|      | AIS List                                                                                                    |    |
|      | Own AIS                                                                                                    |    |
|      | Status                                                                                                    |    |
|      | <ul><li>Port Monitor</li><li>Scanner Monitor</li></ul>                                                           |    |
|      | Safety Message                                                                                                   |    |
| 9    | INSTALLATION AND CONNECTIONS                                                                                     |    |
| •    | Basic connections                                                                                                |    |
|      | Selecting a location                                                                                             |    |
|      | Installing the display unit                                                                                      |    |
|      | Installing the scanner unit (Radome type)                                                                        |    |
|      | -                                                                                                    |    |
|      | Installing the scanner unit (Open array types)                                                                   |    |
|      | Installing the UX-234 Video output unit                                                                          |    |
| 10   |                                                                                                    |    |
|      | Periodic maintenance                                                                                             |    |
|      | <ul> <li>Display unit</li> <li>Scanner unit</li> </ul>                                                           |    |
|      | Error messages                                                                                                   |    |
|      | _                                                                                                    |    |
|      | Settings for a maintenance                                                                                       |    |
| 11   | SPECIFICATIONS<br>■ Display unit (MR-1220)                                                                       |    |
|      | Scanner units                                                                                                    |    |
|      | <ul> <li>Options</li> </ul>                                                                                      |    |
|      | External data list                                                                                               |    |
| OP   | EN SOURCE LICENSES                                                                                               |    |
|      |                                                                                                    |    |
| Ар   | pendices                                                                                                    | 70 |
|      | Display mounting bracket template                                                                                | 70 |
|      | Operating guide                                                                                                  |    |
|      | <ul> <li>Display information</li> <li>MR-1220 MENU screen operation</li> </ul>                                   |    |
| іліг |                                                                                                    | 7/ |
| 1111 | بر السري المراجع المراجع المراجع المراجع المراجع المراجع المراجع المراجع المراجع المراجع المراجع المراجع المراجع | +  |

# PANEL DESCRIPTION

# **Front panel**

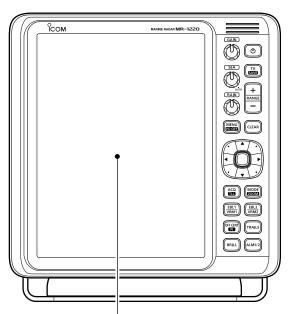

Function display (p. 3)

# ●[ ტ ] POWER KEY (p. 6)

Push to turn the radar power ON or OFF.

#### 2 [TX (SAVE)] / [发射(节电)] KEY (pp. 6, 13)

- Push to change the operating mode between the TX mode and the Standby mode.
- Hold down for 1 second to turn ON the Power Save function.

#### 3 RANGE (量程) UP [+]/DOWN [-] KEYS (p. 6)

- Push [+] to increase the screen range.
- Push [–] to decrease the screen range.

#### ④[CLEAR] / [取消] KEY

- Push to cancel the previous operation.
- Push to cancel an alarm.
- Hold down for 1 second to turn the active AIS target into a sleeping target.
- Hold down for 1 second to release a ARPA target, or delete a TLL symbol.

#### ⑤GAIN CONTROL GAIN / 増益 (p. 8)

Adjusts the receiver amplifier gain.

- Rotate clockwise to increase the gain.
- ⑤ SEA CLUTTER CONTROL SEA /(海浪抑制) (p. 8) Eliminates echoes from waves in close range. Reduces the receiver gain for close objects within a radius of approximately 8 nautical miles to eliminate sea clutter.
  - Rotate the control fully clockwise to activate the automatic SEA control function.

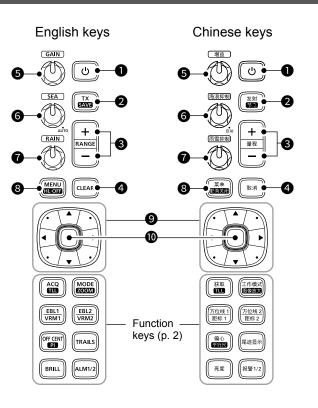

## ⑦ RAIN CONTROL (RAIN)(雨雪抑制) (p. 8)

Eliminates echoes from rain, snow, fog, and so on.
Rotate the control fully counter clockwise to

 Rotate the Control fully counter clockwise to deactivate the RAIN function.

## ⑧ [MENU (HL-OFF)]/[菜单 (船首关闭)] KEY

(pp. 5, 12)

- Push to enter or exit the Menu screen.
- While holding down this key, the heading line temporarily disappears.

## **O**CURSOR PAD

- Push to move the cross-line cursor in 16 directions in the normal operating mode.
- Sets the EBLs, VRMs, alarm area, ARPA target, AIS target, and so on.
- Push [◄] or [▶] to select a Menu group, or push
   [▲] or [▼] to select an item or an option in the Menu screen.

#### **D**ENTER KEY

Described as [ENTER]/[确认] in this manual.

- Push to select the item or target that the crossline cursor points to, and display the details on the target in the information box.
- In the Menu screen, push to apply the selection.
- Hold down for 1 second to display the Context menu.

1

# Front panel

# ♦ Function Keys

| KEY                                           | PUSH                                                                                                    | PAGE  | HOLD DOWN FOR 1 SECOND                                                                                                    | PAGE  |
|-----------------------------------------------|----------------------------------------------------------------------------------------------------|-------|----------------------------------------------------------------------------------------------------|-------|
| [ACQ (TLL)]<br>[获取 (TLL)]                     | ACQUIRE TARGET<br>Acquires an ARPA target under the<br>cursor.                                                                                     |       | <ul> <li>TLL</li> <li>Makes a TLL maker under the cursor.</li> <li>Outputs the position data under the cursor to the NMEA output port.</li> </ul>           | p. 34 |
| [MODE (ZOOM)]<br>[工作模式 (图像放大)]                | MODE<br>Selects the Screen mode.                                                                                                    | p. 9  | <ul> <li><b>ZOOM</b></li> <li>In the 2D mode, opens or closes the Zoom view window.</li> <li>In the 3D mode, opens or closes the 2D view window.</li> </ul> | p. 12 |
| [EBL 1 (VRM 1)]<br>[方位线 1(距标 1)] <sup>*</sup> | ELECTRONIC BEARING LINE 1/<br>VARIABLE RANGE MARKER 1<br>Displays or clears the EBL 1 and<br>VRM 1 lines.                                          | p. 19 | While setting the EBL 1 and VRM 1,<br>moves the EBL 1 and VRM 1 line to the<br>cursor.                                                                      | p. 19 |
| [EBL 2 (VRM 2)]<br>[方位线 2(距标 2)]*             | ELECTRONIC BEARING LINE 2/<br>VARIABLE RANGE MARKER 2<br>Displays or clears the EBL 2 and<br>VRM 2 lines.                                          |       | While setting the EBL 2 and VRM 2,<br>moves the EBL 2 and VRM 2 line to the<br>cursor.                                                                      | p. 20 |
| [OFF CENT (PI)]<br>[偏心 (平行尺)]                 | OFF CENTER<br>Shifts the center (your own vessel's<br>position) on the screen downward to<br>increase the forward view area.                       | p. 12 | PARALLEL INDEX LINES<br>Displays or hides the Parallel Index<br>lines for measuring the distance<br>between targets.                                        | p. 18 |
| [TRAILS]<br>[尾迹显示]                            | TRAILS<br>Plots or cancels trails of the movement.                                                                                                 |       | Resets the trail interval counter and the plotted trail echoes.                                                                                             | p. 14 |
| [BRILL]<br>[亮度]                               | BRILLIANCE<br>Displays or hides the Brilliance/Color<br>adjustment window.                                                                         | p. 7  | Maximizes the display brilliance.                                                                                                    | p. 7  |
| [ALM 1/2]<br>[报警 1/2]                         | <b>ALARM 1/ALARM 2</b><br>Turns the Alarms ON or OFF.<br>$\rightarrow$ Alarm 1 $\rightarrow$ Alarm 2 $\rightarrow$ Alarm 1 and 2 $\rightarrow$ OFF | p. 21 | Enters the Alarm Zone Setting mode.*                                                                                                    | p.21  |

\* Settable only in the 2D view mode.

# **Function display**

#### ① The screen below is only an example.

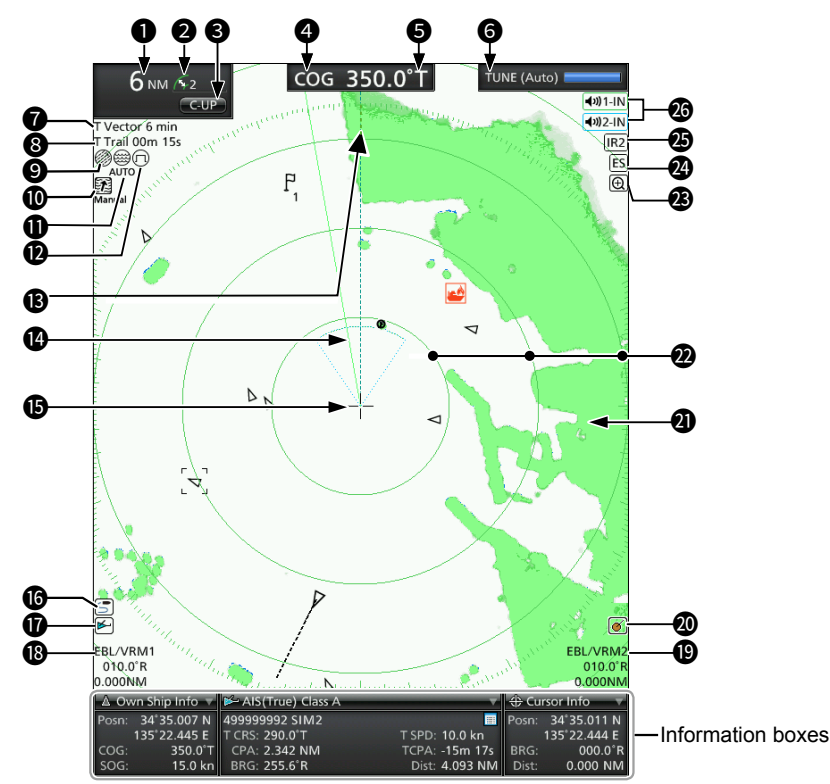

## SCREEN RANGE READOUT (p. 6)

Displays the range of the current screen.

- NM: Nautical miles
- km: Kilometers
- SM: Miles

#### FIXED RING RANGE READOUT (p. 17) Displays the interval range of the fixed ring.

## **B MODE INDICATOR** (pp. 9, 11)

Indicates the Screen mode. "(3D)" is displayed while in the 3D view mode.

Push [MODE (ZOOM)]/
 [工作模式 (图像放大)] to select.

| H-UP / H-UP (3D):   | Head-up            |
|---------------------|--------------------|
| SH-UP / SH-UP (3D): | Stabilized Head-up |
| N-UP / N-UP (3D):   | North-up           |
| C-UP / C-UP (3D):   | Course-up          |
| TM / TM (3D):       | True Motion        |
|                     |                    |

## **HEADING INDICATOR** (p. 10)

Displays the heading readout.

HDG: Heading

- Indicates the heading of the vessel's bow
- in a clockwise direction from north.
- ① Displayed when "Bearing Input" in the Initial menu is set to "NMEA," "AUX" or "N+1."
- COG: Course Over the Ground ① Displayed when "Bearing Input" in the Initial menu is set to "GPS" or "GPS-L."

## **BEARING REFERENCE** (p. 10)

Displays the bearing reference.

- T: True bearing
- M: Magnetic bearing

#### **G** TUNING MODE INDICATOR

Displays the Tuning mode and the Tuning level. "Standby" is displayed while in the Standby mode.

TUNE (Auto): Auto tuning TUNE (Manual): Manual tuning

## **OVECTOR INDICATOR**

Displays the basis of vector reference and the vector time.

- T Vector: True vector
- R Vector: Relative vector

#### **3 TRAILS INDICATOR** (p. 14)

Displays the Trail Reference and the Trail Time. ① Echoes remain, with gradation, during the period of

- trail time on the screen. (Except for the trail time: ∞)
- ① Progressing time counter starts counting until the timer reaches the trail time.
  - T Trail: True trail
  - R Trail: Relative trail

# Function display

● RAIN CONTROL ICON ◎ (p. 8) Displayed when the RAIN Control function is active.

**®** REFERENCE INDICATOR Manual (p. 41)

Displayed when the Input Speed Selection is set to "Manual".

#### SEA ICON (p. 8)

Displayed when the SEA Control function is active. "AUTO" (automatic) is displayed below the icon when the Automatic SEA control is active.

#### **D**LONG PULSE ICON (p. 13)

Displayed when the Long pulse is used.

**BNORTH MARK** (p. 9)

Indicates the true north direction.

HEADING LINE (p. 12) Indicates the ships bow direction.

#### CROSS-LINE CURSOR (THE CURSOR)

Used to measure the bearing and distance, setting the alarm zone, selecting the ARPA/AIS targets, and so on.

The cross-line cursor can be moved in 16 directions by pushing or holding the cursor pad.

#### GOWN TRACK ICON 🔄 (p. 35)

Displayed when the Own track is turned ON.

#### **(**p. 23)

Displayed when a valid AIS signal is received from the NMEA1 (AIS) port.

The icon disappears if the AIS signal is not received for a certain period of time.

① "FULL" is displayed below the AIS icon when the AIS information of 100 targets is received.

#### BEBL/VRM 1 READOUTS (p. 19)

Displays the bearing of the Electronic Bearing Line (EBL) 1 and the distance of the Variable Range Marker (VRM) 1, when EBL 1 and the VRM 1 are used.

#### BEBL/VRM 2 READOUTS (p. 20)

Displays the bearing of the Electronic Bearing Line (EBL) 2 and the distance of the Variable Range Marker (VRM) 2 when EBL 2 and the VRM 2 are set.

## **@ ARPA ICON (**p. 30)

Displayed when one or more targets are automatically acquired by the Auto Acquire function. ① "FULL" is displayed below the ARPA icon when 20 targets are automatically acquired.

#### **2** PLAIN POSITION INDICATOR SCOPE AREA (PPI)

Displays the radar picture and plots the data such as vessels, bases, and so on.

① The screen shows when the PPI Area is set to "Wide."

#### **@ FIXED RANGE RINGS** (p. 17)

Displays the distance at fixed intervals from the vessel's own position. The interval distance is indicated by the ring range readout (2).

- ① These rings are displayed when the "Brilliance of Rings" item in the Brilliance & Color menu is set to ON (1 to 3).
- **ZOOM ICON** (p. 12) Displayed when the Zoom view is active.
- **BECHO STRETCH ICON** (p. 13) Displayed when the Echo Stretch function is active.
- IR 1 / IR 2 ICONS [R1] / [R2] (p. 8) Displayed when the Interference Reduction (IR) function 1 or 2 is active.
- ALARM 1 / ALARM 2 ICONS (1)-IN / (1)-21) Displayed when the alarm 1 or 2 is set.

#### Information boxes

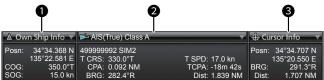

#### OWN SHIP INFORMATION BOX

Displays the current location of your vessel. ① To display the position, NMEA 0183 data is required.

#### **2** TARGET INFORMATION BOX

Displays information about the selected target, such as where it is a vessel, base, aircraft, waypoint mark, and so on.

The items displayed in the box vary, depending on the selected target. See the later sections for details on the target type and contents in the information box.

#### **O**CURSOR INFORMATION BOX

Displays the location of the cross-line cursor and bearing and distance from your own position. Bearing R: Relative bearing

- T: True bearing
  - T: True bearing
  - M: Magnetic bearing

① Latitude and longitude (Lat/Lon) or Time to go (TTG) can be selected as the position format.

**NOTE:** You can minimize or restore the information boxes. Move the cursor onto a box (the box frame is highlighted orange), and press [ENTER]/[确认] to minimize or restore the information box.

# Menu screen operation

You can customize the infrequently changed values or function settings in the Menu screen.

Routes in the Menu screen, setting screen and the setting items are described in the following manner:

[MENU]/[菜单] > System > Key Beep

This shows the "Key Beep" item in the "System" menu.

The typical operation in the menu screen is as follows:

(Example: Turning OFF the Key Beep)

- 1. Push [MENU]/[菜单].
  - The menu screen is displayed.

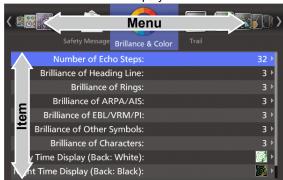

- Push [◄] or [►] to select a menu. (Example: System)
- 3. Push [▲] or [▼] to select an item (Example: Key Beep), and then push [ENTER]/[确认].

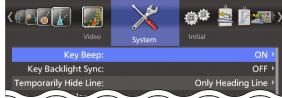

 Push [▲] or [▼] to select an option (Example: OFF), or increasing or decreasing the value, and then push [ENTER]/[确认] to apply.

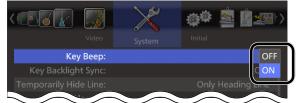

5. Push [MENU]/[菜单] to exit the menu screen.

**NOTE:** The Menu screen disappears 10 seconds after the last operation.

See the Menu screen section for details on each menu or setting item in the Menu screen. (p. 37)

# Using the context menu

The radar can display a context menu to shortcut to frequently used functions, by holding [ENTER]/[确认] for 1 second.

- The items in the context menu vary, depending on your operating situation, for example, selected target, display mode, and so on.
- 1. Move the cursor to a target.
- The target icon is highlighted in orange.
- Hold down [ENTER]/[确认] for 1 second.
   The context menu is displayed.

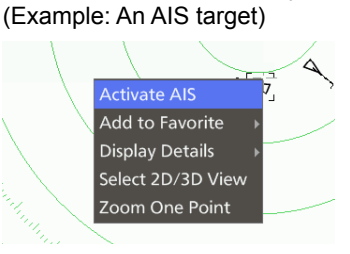

- Select an item, and then push [ENTER]/[确认].
   ① Push [CLEAR]/[取消] to return to the PPI screen.
- 4. Do the operation in the selected function.

# Turning the power ON or OFF

# ♦ Turning ON the radar

- 1. Push [ **b** ] to turn ON the radar.
  - The magnetron inside the scanner unit warms up for 90 seconds, and the warm-up time is counted down on the screen.
  - After the countdown is completed, the radar enters the Standby mode.

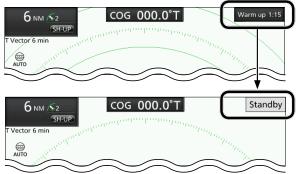

- Push [TX (SAVE)]/[发射(节电)] to start scanning.
   Target and heading markers are displayed.
  - When the TUNE setting in the Video menu is set to "Auto," the screen is displayed approximately 2 seconds after turning on the radar.

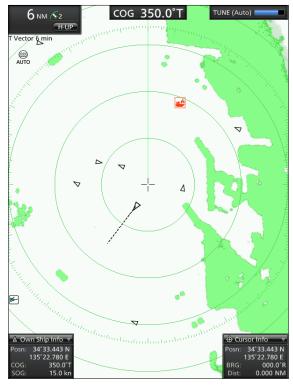

**NOTE:** At the first turning on the radar or after resetting it to the factory default, the Initial Setting screen is displayed. Push  $[\blacktriangle]$  or  $[\triangledown]$  to select a language, and then push [ENTER].

# ♦ Turning OFF the radar

• Push [ 👌 ] to turn OFF the radar.

# The typical boot up operation

The image of the radar changes with the influence of such as weather waves or rain, surrounding terrain, bridges and radar interference from other vessels. Every time turning on the radar, do the following steps so that you can get a clearer view on the screen.

- Turn ON the radar.
- 2 Adjust the screen brilliance and color. (p. 7)
- 3 After the radar enters standby, push [TX (SAVE)]/ [发射(节电)] to start transmitting.
- Push [+] several times to maximize the screen range. (p. 17)
- ⑤ Rotate GAIN /(增益) to adjust the gain (sensitivity). (p. 8)
- **6** Push [–] to set the screen range as you prefer.
- Rotate <u>SEA</u> (海浪抑制) to adjust the sea clutter control. (p. 8)
- ⑧ Rotate RAIN /(雨雪抑制) to adjust the rain clutter control. (p. 8)
- Push [MODE]/[工作模式] to select the display mode. (p. 9)

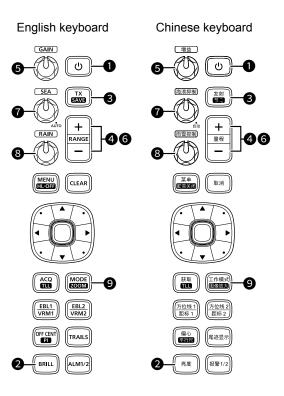

# Adjusting the screen brilliance and color

You can adjust the screen and key backlight according to the weather or brightness of surroundings to get better viewing.

 Push [BRILL]/[亮度] to open the "Brilliance/Color" window.

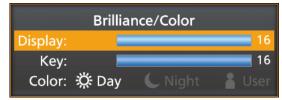

# Adjusting the display brilliance

- 1. Push [▲] or [▼] to Select "Display" in the Brilliance/Color window.
- 2. Push  $[\blacktriangleleft]$  or  $[\blacktriangleright]$  to adjust the display brilliance.
- Push [CLEAR]/[取消] to close the window.
   ① The window automatically closes if you do not push any keys for 5 seconds.

You can increase or decrease the brilliance by pushing [BRILL]/[亮度] repeatedly. Hold down [BRILL]/[亮度] for 1 second to maximize the brilliance.

**NOTE:** When you require continuous operation, but not constant viewing, a lower setting can increase the life of the display backlight.

# TIP: Customizing the brilliance of the items on the screen

You can individually adjust the brilliance of the displayed items such as fixed range rings, target icons, characters, and so on.

See the "Menu screen" section for details.

[MENU]/[菜单] > Brilliance & Color

# Adjusting the key backlight

The brilliance of the key backlight can be adjusted for your convenient operation.

- Push [▼] or [▲] to Select "Key" in the Brilliance/ Color window.
- 2. Push [◀] or [▶] to increase or decrease the key backlight brightness.
- Push [CLEAR]/[取消] to close the window.
   ① The window automatically closes if you do not push any keys for 5 seconds.

## ♦ Selecting the display color

You can select the display color from Day (white background), Night (black background), and User setting.

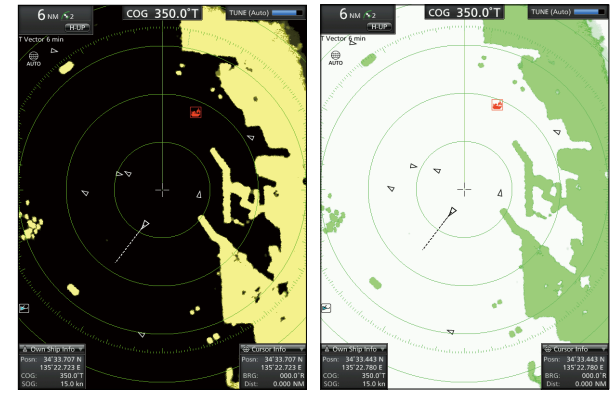

Night color

Day color

- Push [▼] or [▲] to select "Color" in the Brilliance/ Color window.
- 2. Push  $[\blacktriangleleft]$  or  $[\blacktriangleright]$  to select a display color.
- Push [CLEAR]/[取消] to close the window.
   ① The window automatically closes if you do not push any key for 5 seconds.

**TIP: Customizing the Display color** You can customize the foreground and background color of each color setting, in the Brilliance & Color menu.

See the "Menu screen" section for details.

[MENU]/[菜单] > Brilliance & Color

# Adjusting the radar reception

The following is typical operation examples that may hinder radar reception (sea clutter, precipitation interference and echoes from other radar).

# ♦ Adjusting the gain

The control adjusts the sensitivity of the receiving signal. The increased gain may increase screen noise.

• Rotate the GAIN / (增益) control until the noise disappears.

# ♦ Reducing the sea clutter

You can eliminates echoes from waves at close range. Reduce the receiver gain for close objects within a radius of approximately 8 NM to eliminate sea clutter.

- Rotate the <u>SEA</u> / 海浪抑制) control until the echoes from sea waves disappear.
  - The SEA icon (a) is displayed in the upper left corner of the screen when the SEA function is active.

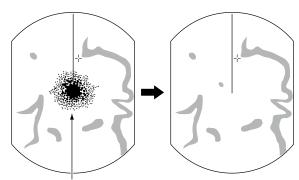

Echoes from the sea waves

- Rotate the <u>SEA</u> / (海浪抑制) control fully clockwise to activate the automatic control.
  - "AUTO" is displayed below the SEA icon limit when the automatic control is active.

#### NOTE:

- The SEA / 海浪抑制 control reduces the receiver sensitivity of objects within approximately 8 NM. Therefore close targets are blanked if the SEA setting is set to too high.
- While the automatic SEA function is activated, small objects may not be displayed on the screen due to strong echoes from rain or islands within 1 NM.

# ♦ Reducing the rain clutter

The rain clutter control eliminates echoes from rain, snow, fog, and so on.

Rotate the RAIN / 雨雪抑制 control fully counterclockwise to deactivate the control function.
 ① The RAIN icon ◎ disappears.

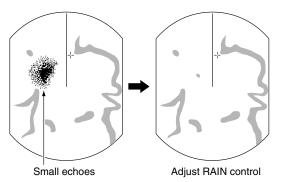

# ♦ Interference Reduction function

Radar interference may be displayed when another vessel's radar is operating on the same frequency band in close proximity. The Interference Reduction (IR) function can eliminate this type of interference.

#### [MENU]/[菜单] > Video > Interference Reduction (IR) Function

Select 1, 2, or OFF that you can get the clearest view. "IR1" or "IR2" indicator is displayed in the upper right of the screen, when the function is activated.

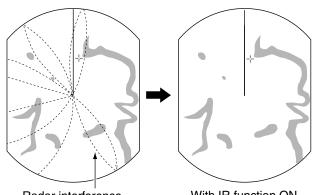

Radar interference

With IR function ON

# Selecting a screen mode

The radar has 5 display modes. (3D)" is displayed while in the 3D view mode.

● Push [MODE]/[工作模式] to select a display mode.

| Mode                                             | Description                                                                                                    | Display                  |
|--------------------------------------------------|----------------------------------------------------------------------------------------------------|--------------------------|
| Head-up<br>• H-UP<br>• H-UP (3D)                 | The top of the display indicates your<br>heading.<br>Targets are shown at relative distances<br>and directions to your heading.<br>The headline always indicates the top.                                                                                                    | North marker<br>Headline |
| Stabilized<br>Head-up<br>• SH-UP<br>• SH-UP (3D) | The top of the display indicates your<br>heading.<br>Targets are shown at relative distances<br>and directions to your heading.<br>The headline always indicates the top.<br>① Requires Bearing data input.                                                                   | ·                        |
| Course-up<br>• C-UP<br>• C-UP (3D)               | The top of the display indicates the<br>heading when the mode has started or<br>when started transmitting.<br>① Requires Bearing data input.                                                                                                    | 75                       |
| North-up<br>• N-UP<br>• N-UP (3D)                | The top of the display is fixed to the<br>Magnetic north.<br>The targets are shown at their true<br>directions and relative distances to<br>your vessel.<br>(1) Requires Bearing data input.                                                                                  | *                        |
| True Motion<br>● TM<br>● TM (3D)                 | The top of the display is fixed to<br>Magnetic north. The north marker is<br>fixed to the top.<br>All the targets move with their true<br>courses and speed. The fixed target<br>such as islands are displayed as fixed.<br>(1) Requires Bearing and Position data<br>inputs. | *                        |

# **Reference settings**

The radar can accept the bearing input data from NMEA, N+1, AUX, or COG data format. According to the bearing source, you can set the bearing type in the Initial menu screen.

# Setting the Bearing input

1. Select "Bearing Type" in the Initial menu screen, and then push [ENTER]/[确认].

[MENU]/[菜单] > Initial > Bearing Input

- 2. Select the Bearing data source, and then push [ENTER]/[确认].
  - NMEA: NMEA0183 bearing data format.
  - N+1: N+1 data format.
  - AUX: Other format.
  - GPS: Reads NMEA0183 COG format data as HDG format. (The course may not match with other HDG format and include errors.)
    - ① When a vessel's speed is less than 2 knots, the direction information is not displayed until the speed increases to more than 3 knots.
  - GPS-L: Reads NMEA0183 COG format data as HDG format. (The course may not match with other HDG format and include errors.)
    - ① When a vessel's speed is less than 2 knots, the direction information is fixed. The display changes only when the vessel's speed increases to more than 3 knots.
    - ① This is in addition to the GPS option to display the cursor latitude and longitude when the vessel's speed is less than 3 knots.

**NOTE:** If this item is set to "GPS" or "GPS-L," COG (Course Over the Ground) data is used as the bearing.

However, If the vessel's speed is less than 3 knots, direction accuracy falls. Moreover, the position accuracy or the current actual course may vary, and therefore display an incorrect direction.

3. Push [MENU]/[菜单] to exit the Menu screen.

# ♦ Setting the Bearing type

1. Select "Bearing Type" in the System menu screen, and then push [ENTER]/[确认].

[MENU]/[菜单] > System > **Bearing Type** 

- 2. Select "True" or "Magnetic" then push [ENTER]/ [确认].
- 3. Push [MENU]/[菜单] to exit the Menu screen.

The bearing type is displayed at the top center of the screen.

# Changing the screen view

You can change the screen view, according to the situation.

## ♦ 3D view mode

You can change to the 2D or 3D view in the TX mode. When you set the "Standby mode" in the System menu to "AIS," you can also use the 3D view in the Standby mode.

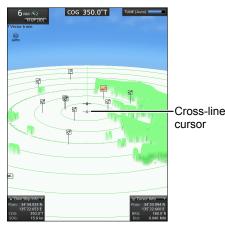

- 1. Move the cursor to a place where there is no target.
- 2. Hold down [ENTER]/[确认] for 1 second.
  - The context menu is displayed.

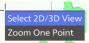

3. Select "Select 2D/3D view", and then push [ENTER]/[确认].

• The screen changes to the 3D view. ① Do the same way to return to the 2D view.

#### Customizing the 3D view settings

You can customize the 3D height and the angle settings in the 3D view mode.

- Hold down [ENTER]/[确认] for 1 second.
   The context menu is displayed.
- Select "3D Height Setting" or "3D Angle Setting," and then push [ENTER]/[确认].
- 3. Push [▲] or [▼] to select an option, and then push [ENTER]/[确认].

| Menu              | Options                   |
|-------------------|---------------------------|
| 3D Height Setting | OFF, Low, Middle, or High |
| 3D Angle Setting  | 20° to 60° in 10° steps   |

#### Selecting a target in the 3D view

You can focus a target by moving the cross-line cursor (the gray cross-line at the surface of the PPI area) onto a bottom of the vertical line of a target.

### The Dual view of the 3D and 2D

In the 3D view mode, you can 2D view in the sub window.

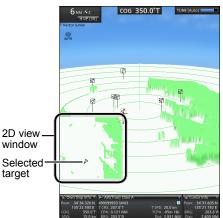

- Hold down [MODE]/[工作模式] for 1 second ([ZOOM]/[图像放大]).
  - The 2D view is displayed in the sub window. The selected target icon is displayed in the window.
     You can not operate in the sub window.
  - ① Hold down [MODE]/[工作模式] for 1 second again to close the 2D view.

#### The NOTIFICATION about the 3D view mode

- The EBL/VRM 1 and 2, and Parallel Index Lines are not usable in 3D view mode.
- When the View mode is changed from the 2D to 3D while the Zoom view window is active, the display changes to the 2D/3D Dual view mode.
- Alarm Zone 1 and 2 cannot be edited in the 3D view mode.

# Changing the screen view

## Temporarily zooming the view

You can temporarily zoom the view to the cursor position.

- Move the cursor to where you want to zoom, and then hold down [ENTER]/[确认] for 1 second.
   The context menu is displayed.
- 2. Select "Zoom One Point," and then push [ENTER]/[确认].
  - The screen zooms to the cursor position.
- 3. Push any key to return to the previous view.

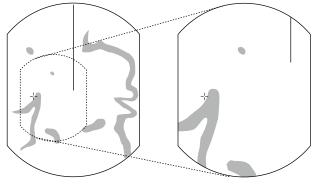

Normal view

Zoomed view

# ♦ Zoom function

In the 2D view mode, The Zoom function expands the target to two times normal view into the sub window.

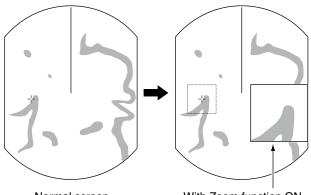

Normal screen

With Zoom function ON

- 1. Move the cross-line cursor to a target.
- Hold down [MODE]/[工作模式] for 1 second to change between the zoomed view and the normal view.
  - The ZOOM icon ⊕ is displayed in the upper right of the screen.

# Off Center function

The Off Center function is used to enlarge the upward view, typically the bow direction display in the Headup screen mode, by shifting downward the center of the screen.

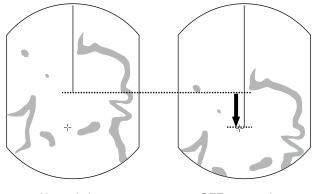

Normal view

OFF center view

The Off Center function is usable in 24 NM or shorter ranges, excepting for the TM screen mode.

- Push [OFF CENT]/[偏心] to shift the screen.
- Push [OFF CENT]/[偏心] again to return to the normal screen.

**TIP:** The OFF center rate is settable in the "OFF Center Mode" setting in the System menu.

[MENU]/[菜单] > System > **OFF Center Mode** 

Options: 25%, 50%, 75%, or Cursor

# Hiding the heading marker (Head-line OFF)

The heading marker is a line that indicates your vessel's bow direction. This marker will be displayed on the center of the screen when the Head-up screen: H-UP or H-UP (3D) is selected.

You can temporarily hide the heading marker while holding down the [MENU (HL-OFF)]/[菜单 (船首关闭)] key in such case that a target is under the heading marker.

# Magnifying small targets

To display small targets clearer, the extending Pulse Width and Echo Stretch functions are effective.

# ♦ Pulse Width Setting

The Long pulse function releases a longer pulse to detect a small target in distant, although it decreases the target distance resolution.

## [MENU]/[菜单] > Video > Pulse Width Setting

Select "Long" for long distance detection, or "Short" for a proper distance resolution.

When "Long" is set, " $\bigcirc$ " is displayed in the upper left of the screen.

In the 1.5 to 3 NM range, this function magnifies echoes behind the target.

# Echo Stretch function

The Echo Stretch function electronically magnifies the blips for more clear viewing of small targets.

[MENU]/[菜单] > Video > Echo Stretch Function

When this function is ON, "ES" is displayed in the upper right of the screen.

Turn OFF this function in normal operation.

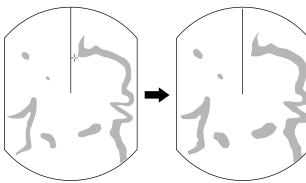

Normal screen

With Echo Stretch ON

# **Power Save mode**

The radar conserves the vessel's battery power by entering the Power Save mode.

In the Power Save mode, the radar pauses transmitting for the set period of time (6 minutes at default.) After the timer expires, the radar resumes transmitting during ten revolutions and then pauses again for the set period of time.

# Entering the Power Save mode

- Hold down [TX (SAVE)]/[发射(节电)] for 1 second to enter the Power Save mode.
  - "Power Save" is indicated in the upper right corner of the screen, and the timer starts counting down.

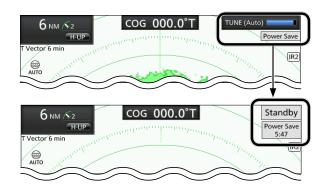

# Canceling the Power Save mode

- Push [TX (SAVE)]/[发射(节屯)] to cancel the Power Save mode.
  - The Power Save indicator disappears.

## ♦ Setting the Standby Time

You can set the Standby Time in the System menu.

1. Select "Save Time" in the System menu, and then push [ENTER]/[确认]

[MENU]/[菜单] > System > Save Time

- 2. Push [▲] or [▼] to select the Save Time.
   Options: 1, 6, 15, and 30 minutes
- 3. Push [ENTER]/[确认] to apply the setting.
- 4. Push [MENU]/[菜单] to exit the Menu screen.

**NOTE:** The Power Save mode is automatically canceled when any collision alert or signal is received from the NMEA input ports.

# **Trail function**

The trail function memorizes echoes continuously at constant intervals. This function is useful for watching other vessels' tracks, approximate relative speed, and so on.

# Displaying the Trail

- 1. Push [TRAILS]/[尾迹显示] to turn ON the Trail function.
  - The trail indicator and trail interval are displayed in the upper left of the screen.
  - Trail interval counter starts to count up to the trail time.

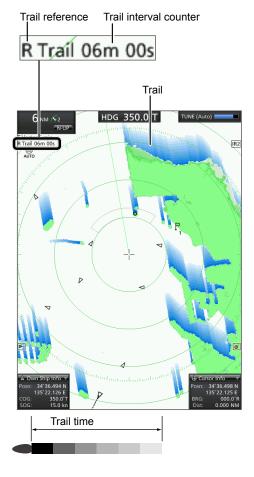

All echoes higher than the specified level at the plotted time are memorized and displayed with a graduated intensity together with the current echoes.

- Echoes are displayed with minimum intensity when "Continuous" is selected.
- ① Hold down [TRAILS]/[尾迹显示] for 1 second to reset the plotted echoes.
- 2. Push [TRAILS]/[尾迹显示] to cancel the Trail function and erase the plotted echoes.
  - The trail indicator and the trail interval disappear.

# ♦ Customizing the trail settings

You can customize the trail settings in the Trail menu. [MENU]/[菜单] > **Trail** 

#### **Clear Trails**

① Settable only when the Trail function is ON.

 Resets the current trails.
 Push [◀] to select <OK>, and then push [ENTER]/ [确认] to reset the trails.

#### **Reference Settings**

Selects the reference of the trails.

- True: The trails of other vessels show the real speeds and courses over the ground, regardless of your vessel movement. The Heading signal (HDG) and the position (GPS) data of your vessel are required.
- Relative: The trails of other vessels show relative movement to your vessel. This setting is useful to avoid a collision. However, it is not recommended to use it near islands because a stopped target (for example, an island) is also displayed with a trail.
- ① Regardless of this setting, the True trail is displayed when the True motion (TM) mode is selected.

#### Time

Selects the trail time from 30 sec, 1 min, 3 min, 6 min, 15 min, 30 min, or Continuous.

#### Level

Selects the trail strength from Low, Middle, or High.

#### Fine Trail

The Fine Trail function makes the trails thin to show the movement of the target clearer. Select the trail type from OFF (normal), 1 (fine), or 2 (extra fine).

#### Color

Selects the trail color from Blue, Yellow, Green, Red, Orange, or White.

# **Basic radar theory**

Radar finds targets by receiving electromagnetic radiation reflected from large vessels, bridges, or other nearby metal objects. Receiving unwanted reflections from some objects may cause false echoes on screens where the target does not exist.

By understanding these phenomena logically and adjusting the radar function appropriately, some of these false echoes can be reduced.

## ♦ Multiple echoes

Multiple echoes may be displayed when a short-range and strong echo is received from a vessel, a bridge, or a breakwater.

Multiple echoes will be displayed beyond the target's true echo point on the same bearing of a large target. You can reduce them by properly adjusting (SEA)/ (海浪抑制) control.

See page 8 for more information on SEA /(海浪抑制) control.

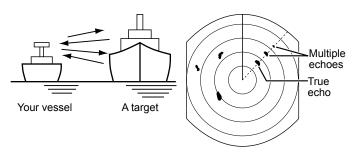

## ♦ Sidelobe echoes

Radiation escapes on both sides of the beam in the sidelobe. If a target reflects this radiation, it will be displayed on the screen as an echo.

Sidelobe echoes usually occur as a result of large (strongly reflecting) targets at a short distance. You can reduce them by properly adjusting <u>SEA</u>/( 海浪抑制) control.

See page 8 for more information on <u>SEA</u> (海浪抑制) control.

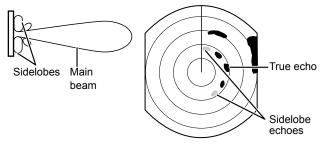

# ♦ Indirect echoes

Indirect echoes may be returned from a passing vessel or from a reflective surface such as the mast of your vessel.

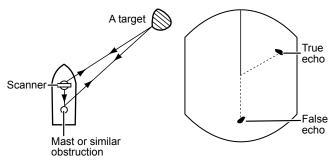

Indirect echoes from the reflective surface appear in different orientations than direct (true) echoes, but the distance is approximately the same for both.

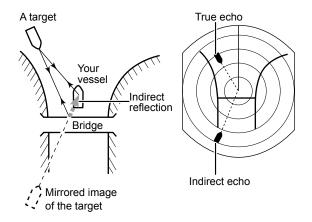

# Basic radar theory

## ♦ Minimum range

The minimum range of the radar is primarily determined by transmitter pulse length, vertical beam width, and the scanner unit height. The quicker transmission, the faster the echo returns so that the distance can be measured faster.

If the scanner is placed too high from the surface of the water, the scanner's vertical beam overshoots the targets that are closer to your vessel.

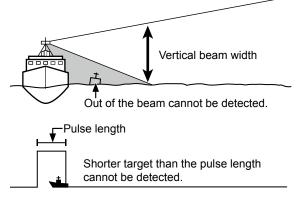

## Blind and shadow sectors

A blind or shadow sector may appear because of obstructions such as masts or other metal objects. An obstruction may throw either a complete or partial shadow as shown below. If a target is in a shadow sector, target echoes may not appear on the screen.

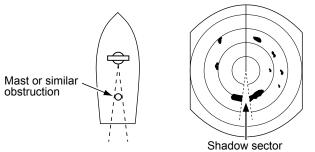

When tall and massive targets such as a large island are located at close range also shadowed without producing any echoes. This phenomenon is called blind sector. It is very important to know the bearings and widths of all shadow sectors caused by your own vessel's obstructions.

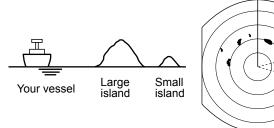

Shadow sector

# ♦ Target resolution

Target resolution is determined, by the horizontal beam width and transmit pulse width. It can be difficult to detect two targets that are separated by a short distance or in the same direction.

#### **Distance resolution**

When the distance between two targets is more than the pulse width, they are displayed as two echoes.

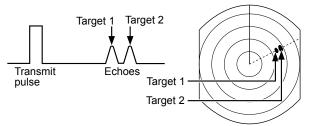

However, if the distance between them is less than the pulse width, they are displayed as one echo.

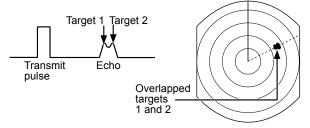

## **Direction resolution**

When two targets are separated by more than the horizontal beam width, they are displayed as two echoes.

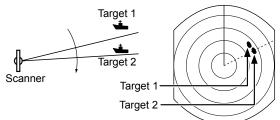

However, if they are closer by less than the horizontal beam width, they are displayed as one echo.

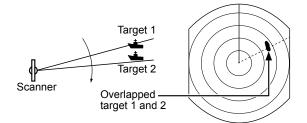

# **Distance measurement**

Various way to measure the distance are provided with this radar.

① You can set the distance unit to nautical miles (NM), kilometers (km), or statute miles (SM) in the Initial Menu screen (p. 42).

| TYPE DESCRIPTION                   | Description                                                                                                    | Reference    |
|------------------------------------|----------------------------------------------------------------------------------------------------|--------------|
| Fixed range rings<br>(RING)        | Displays concentric fixed circles around your vessel.<br>Suitable for rough estimations from your own vessel to any target.<br>You can select from two types of range rings.                           | See<br>below |
| Parallel index lines<br>(PI)       | Displays six parallel index lines.<br>Suitable for rough estimations from your own vessel to any target.                                                                                               | p. 18        |
| Variable range marker 1<br>(VRM 1) | Displays a variable range marker and activated by [▲] or [▼] for the range marker selector.<br>Suitable for accurate measurements from your own vessel to a target.                                    | p. 19        |
| Variable range marker 2<br>(VRM 2) | Normally functions the same as VRM 1. When the VRM 1 and EBL 1 selects a target, the center of VRM 2 is displayed at the intersection point. Suitable for accurate measurements from target to target. | p. 20        |

# ♦ Using the Fixed range rings

The interval of the fixed range rings is displayed in the upper left corner of the screen. The ring interval in each screen range is listed to the right.

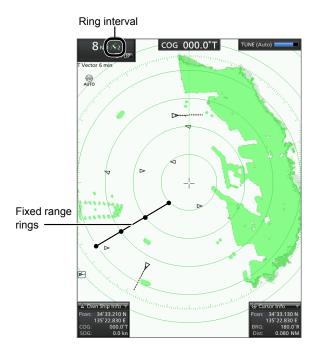

**TIP:** You can adjust the brilliance of the range rings in the "Ring" setting of the Brilliance & Color menu. [MENU]/[菜单] > Brilliance & Color > **Brilliance of** 

Rings

Set the "Brilliance of Rings" setting to "OFF" to hide the fixed range rings.

#### Range rings in each screen range

| Range<br>(NM)    | Ring<br>interval |        | Number of<br>rings |        |  | Range<br>(km)    | inte       | ng<br>rval | rir    | ber of<br>ngs |
|------------------|------------------|--------|--------------------|--------|--|------------------|------------|------------|--------|---------------|
| (14141)          | Type 1           | Type 2 | Type 1             | Type 2 |  | (KIII)           | Type 1     | Type 2     | Type 1 | Type 2        |
| <sup>1</sup> /8  | 0.0              | 625    | 2                  | 2      |  | <sup>1</sup> /4  | 0.125      |            | 2      |               |
| <sup>1</sup> /4  | 0.1              | 25     | 2                  | 2      |  | <sup>1</sup> /2  | 0.125 0.25 |            | 4      | 2             |
| 1/2              | 0.1              | 25     | 4                  |        |  | <sup>3</sup> /4  | 0.:        | 25         |        | 3             |
| <sup>3</sup> /4  | 0.:              | 25     | 3                  | 5      |  | 1                | 0.1        | 25         |        | 4             |
| 1                | 0.2              | 25     | 4                  |        |  | 1.5              | 0.5        | 0.25       | 3      | 6             |
| 1.5              | 0.5              | 0.25   | 3                  | 6      |  | 2                | 0          | .5         |        | 4             |
| 2                | 0                | .5     | 4                  | -      |  | 3                | 1          | 0.5        | 3      | 6             |
| 3                | 1                | 0.5    | 3                  | 6      |  | 4                |            | 1          |        | 4             |
| 4                |                  | 1      | 4                  |        |  | 6                | 2          | 1          | 3      | 6             |
| 6                | 2                | 1      | 3                  | 6      |  | 8                | 2          | 2          |        | 4             |
| 8                | 2                | 2      | 4                  |        |  | 12               | 3          |            | 4      |               |
| 12               | 3                | 2      | 4                  | 6      |  | 16               | 4          | 1          |        | 4             |
| 16               | 4                | 1      | 4                  |        |  | 24               | 6          | 3          |        | 4             |
| 24               | 6                | 4      | 4                  | 6      |  | 32               | 8          | 3          |        | 4             |
| 32               | 8                | 3      | 4                  | 4      |  | 36               | 12         |            | 3      |               |
| 36               | 1                | 2      | 3                  |        |  | 48               | 12         |            | 4      |               |
| 48* <sup>1</sup> | 1                | 2      | 4                  |        |  | 64* <sup>1</sup> | 1          | 6          |        | 4             |
| 64* <sup>1</sup> | 1                | 6      | 4                  |        |  | 72* <sup>1</sup> | 1          | 8          |        | 4             |
| 72* <sup>2</sup> | 1                | 8      | 4                  |        |  | 96* <sup>2</sup> | 2          | 4          |        | 4             |

\*1 Only for the MR-1220T6 and MR-1220T6L.

\*2 Only for the MR-1220T6L.

- The number of rings may differ, when the screen is shifted by a function such as Off Center.
- ① in the SM range, the Type 1 and 2 displays the same rings.

#### Selecting the range ring type

You can select from two types of range rings.

1. Open the "Range Ring Select" setting in the Menu screen.

[MENU]/[菜单] > Initial > Range Ring Select

2. Select the type of the fixed range rings, Type 1 or Type 2.

## Distance measurement

# Checking the bearing and distance from your vessel

You can check the bearing and distance to a target by moving only the cross-line cursor to a target. The Cursor Information box in the bottom right corner on the screen displays the position details of the cursor, including the distance and variation from your own position.

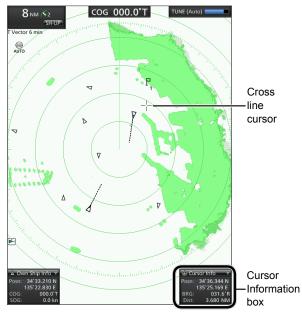

① Latitude and Longitude (Lat/Lon) or Time To Go (TTG) can be selected as the position format.

# ♦ Using the Parallel Index lines

- 1. Hold down [OFF CENT]/[偏心] for 1 second ([PI]/ [平行尺]).
  - The crossed lines are displayed.
- Push [▲] or [▼] to increase or decrease the interval of lines, and [◄] or [▶] to rotate the lines.
  - The direction of the Parallel Index lines and the range of lines are displayed in the lower right area of the screen.
- 3. Push [ENTER]/[确认] to set lines.

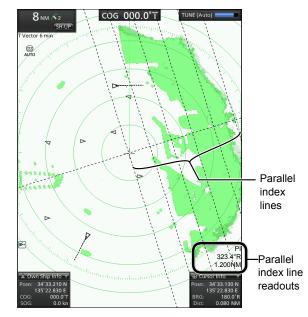

① Hold down [OFF CENT]/[偏心] for 1 second again to clear the Parallel Index lines. 3

# Bearing and distance measurement

This radar has two sets of Electronic Bearing Lines (EBL) and Variable Range Markers (VRM) to indicate the target direction from your vessel to a target.

# ♦ Using the EBL and VRM

- 1. Move the cursor onto a target.
- 2. Push [EBL 1 (VRM 1)]/[方位线 1(距标 1)] to display the EBL 1 and VRM 1 markers.
- Push [◄] or [►] to rotate the Electronic Bearing Line (EBL), and push [▲] or [▼] to increase or decrease the Variable Range Marker's (VRM) ring size.
  - The EBL/VRM 1 readout in the lower left corner of the screen indicates the target bearing and distance in orange.
- 4. Push [ENTER]/[确认] to apply the EBL 1 and VRM 1.
  - The EBL 1/VRM 1 readout changes to black.
- 5. Move the cursor onto another target.
- 6. Hold down [EBL 1 (VRM 1)]/[方位线 1(距标 1)] for 1 second to move the EBL 1 and VRM 1 to the cursor.
  - ① Hold down [EBL 1 (VRM 1)]/[方位线 1(距标 1)] for 1 second again to move the EBL 1 and VRM 1 to the original place.
- 7. Push [EBL 1 (VRM 1)]/[方位线 1(距标 1)] to clear the EBL 1 and VRM 1.

| <b>TIP:</b> The indication may differ, depending on the "Bearing Mode" and "Bearing Reference" setting. |                                                                                                    |   |  |  |  |  |
|----------------------------------------------------------------------------------------------------|----------------------------------------------------------------------------------------------------|---|--|--|--|--|
| [MENU]/[菜单] > \$                                                                                        | System > Bearing Mode                                                                                              |   |  |  |  |  |
| [MENU]/[菜单] > S                                                                                         | System > Bearing Reference                                                                                         | e |  |  |  |  |
| • 0 to 359.9°R:                                                                                         | Relative direction, clockwist<br>the vessel's bow. (when "36<br>is selected)                                       |   |  |  |  |  |
| • P/S 0 to 180°R:                                                                                       | Relative direction, left or rig<br>from the vessel's bow.(Whe<br>"PT/SB" is selected)                              |   |  |  |  |  |
| • 0 to 359.9°T:                                                                                         | True bearing. (When "True" selected in both Bearing Mo<br>and Bearing Reference.)<br>(1) Bearing data is required. |   |  |  |  |  |
| • 0 to 359.9°M:                                                                                         | Magnetic bearing. (When<br>"Magnetic" is selected in Be<br>Mode and "True" is selected<br>"Bearing Reference.")    | • |  |  |  |  |

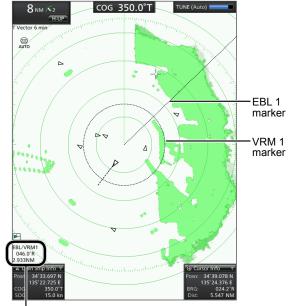

EBL 1/VRM 1 readout

# **Advanced measurements**

# Measuring the distance and direction between two targets

Using both Electronic Bearing Lines (EBL) and both Variable Range Markers (VRM), the following advanced measurements can be made.

- 1. Move the cursor onto a target.
- 2. Push [EBL 1 (VRM 1)]/[方位线 1(距标 1)] to display the EBL 1 and VRM 1 markers.
- Push [◄] or [►] to rotate the Electronic Bearing Line (EBL), and push [▲] or [▼] to increase or decrease the Variable Range Marker's (VRM) ring size.
- 4. Push [ENTER]/[确认] to apply the EBL/VRM 1 setting.
- 5. Move the cursor onto another target.
- 6. Push [EBL 2 (VRM 2)]/[方位线2(距标2)] to display EBL 2 and VRM 2.
  - The center of EBL 2/VRM 2 is placed at the intersection of EBL 1 and VRM 1.
- Push [◄] or [►] to rotate the Electronic Bearing Line (EBL), and push [▲] or [▼] to increase or decrease the Variable Range Marker's (VRM) ring size.
- 8. The EBL/VRM 2 readout displays the distance between two targets and the direction from the first target to the other.

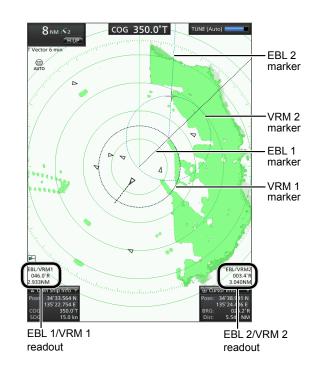

# ♦ Measuring the relative speed and course of a target

- Push [TRAIL]/[尾迹显示] to turn ON the Trail function, and wait until the set trail time expires.
   ① The Trail Time is displayed in the upper left of the screen.
- 2. Move the cursor onto the end of the trail of a target.
- 3. Push [EBL 1 (VRM 1)]/[方位线 1(距标 1)] to display the EBL 1 and VRM 1 markers.
- Push [◄] or [►] to rotate the Electronic Bearing Line (EBL), and push [▲] or [▼] to increase or decrease the Variable Range Marker's (VRM) ring size.
- 5. Push [ENTER]/[确认] to apply the VRM 1/EBL 1 setting.
- 6. Push [EBL 2 (VRM 2)]/[方位线2(距标2)] to display EBL 2 and VRM 2, and then place them on the current position of the same target.
  - The center of EBL 2/VRM 2 is placed at the intersection of EBL 1 and VRM 1.

VRM 2 shows the target movement that can be converted into the relative target speed. For example, when the Trail Time is 6 minute, multiplying the distance by ten gives the relative average speed of the target, and the EBL 2 displays the course direction of the target.

 If your vessel is stationary during the plot time, converted value shows the absolute speed and direction of the target.

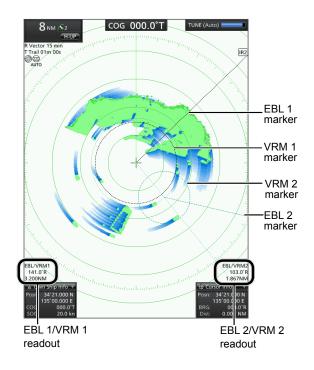

# ALARM FUNCTION

# **Using an Alarm function**

The radar has an alarm function to protect your vessel from collisions. The Alarm function alerts you with an alarm sound and message on the screen if a vessel, island, or other obstruction enters (or goes out of) the preset Guard zone(s). You can set the up to two Guard zones by setting ranges and angles.

# ♦ Setting a Guard zone

(Example: Setting the Alarm 1)

- 1. Select the desired screen range.
- 2. Move the cross-line cursor to the starting point of the alarm zone.
- 3. Push [ALM 1/2]/[报警1/2] to turn ON the Alarm 1. • "◀୶1-IN]" and the preset Guard zone is displayed.
- 4. Hold down [ALM 1/2]/[报警1/2] for 1 second to enter the Guard zone setting mode.
  - The inner center of the Guard zone moves to the cursor, and the cross-line cursor disappears.
- Push [◄] or [▶] to adjust the angle (●), and push
   [▲] or [▼] to adjust the distance of the alarm zone(●).

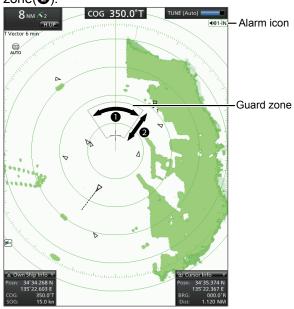

- 6. Push [ALM 1/2]/[报警1/2] to apply the Guard zone.
  - The cross-line cursor is displayed.
  - The selected Guard zone remains.
- ① You can set the Alarm 2 in the same way.
   ① Push [ALM 1/2]/[报警1/2] several times to turn ON the Alarm 2.

# When a target comes into (or goes out of) the Guard zone:

- An alarm sounds.
- The alert message is displayed.
- The Guard zone is highlighted.
- 1. Push [CLEAR]/[取消] to stop the alarm.
- 2. Push [ALM 1/2]/[报警1/2] to cancel the alarm signal and function.
- To deactivate the alarm function, push [ALM 1/2]/ [报警1/2] several times.

"(+))1-IN" and the Guard zone disappear.

- 4. To turn ON the alarm function again with the same Guard zone, push [ALM 1/2]/[报警1/2].
  - "(I) and the preset alarm zone is displayed.

# Using an Alarm function

## Entering the Power Save mode

While the Alarm function is active, you can turn OFF the display while waiting for an alarm, to conserve the battery power.

- Hold down [TX (SAVE)]/[发射(节屯)] for 1 second while the Alarm 1 and/or 2 function is ON.
  - The radar enters Power Save mode, and the display turns OFF.

When a target comes into the Guard zone, an alarm sounds, and the display turns ON, and the Power Save mode is canceled.

Push [TX (SAVE)]/[发射(节电)] to manually cancel the Power Save mode.

**NOTE:** If the alarm icon is " $\P \times$ ", the alarm function is invalid because the invalid screen range is selected. In that case, push [+]/[–] until the alarm icon returns to " $\P$ ))."

## ♦ Setting the Zone alarm type

You can select the alarm type in the Menu screen. Select "Zone Alarm 1" or "Zone Alarm 2" in the System menu.

#### Zone Alarm 1 / 2

[MENU]/[菜单] > System > Zone Alarm 1

[MENU]/[菜单] > System > Zone Alarm 2

Selects the Alarm type.

- Enter: An alarm sounds when a target comes into the zone.
- Exit: An alarm sounds when the target goes out of the zone.

# About AIS

The Automatic Identification System (AIS) is primarily used for collision-risk management and navigation safety. It automatically transmits and receives vessel information, such as the vessel name, MMSI code, vessel type, position data, speed, course, destination and more. Information is exchanged among the vessels and/or base stations on the VHF maritime mobile band. The information helps to identify other nearby vessels or stations by displaying the received data on the radar screen.

# ♦ AIS Classes

There are seven types of AIS stations, vessels, base stations, Search and Rescue (SAR), Aids to Navigation (AtoN), Search and Rescue Transmitter (SART), Man OverBoard (MOB), and Emergency Position Indicating Radio Beacon (EPIRB). AIS units for vessels are classified into Class A and Class B. Under the Safety Of Life At Sea (SOLAS) convention, all SOLAS vessels are required to install a Class A AIS transponder:

Many other commercial vessels and some leisure craft that are not required Class A units install Class B unit to avoid accidents at sea.

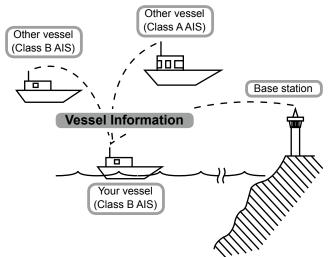

The radar can receive and display up to 100 (depends on the Menu screen setting) of AIS Class A and Class B targets on the screen, if the required data is input to the display unit. See the External data list (p. 61) for the details on the data requirements.

# **AIS description**

## Turning the AIS display ON or OFF

You can turn the AIS display ON or OFF in the AIS menu.

[MENU]/[菜单] > AIS > Display AIS Targets

## Oescription of the AIS display

If the radar has received AIS information of other vessels or other targets, the icons are displayed as shown below.

① See "AIS settings" later in this section for customizing the AIS setting options.

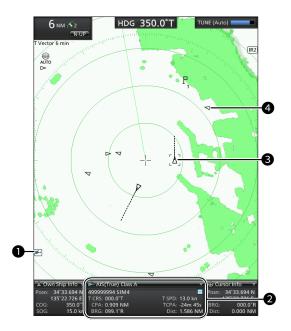

## AIS Icon

Displayed when a valid AIS signal is input to the NMEA 1 port. The icon disappears if the AIS signal is not received for 6 minutes.

① "FULL" is displayed below the AIS icon when the AIS information of 100 targets is received.

# AIS description

## **2** AIS information box

Displays the selected AIS target (3) details.

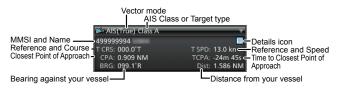

## Selected AIS target

You can select an AIS target by moving the cursor and pushing [ENTER]/[确认] on it. Four corners of a square are displayed when a target is selected. The AIS information of the selected AIS target is displayed in the AIS information box (②).

## **4** AIS target

Targets whose AIS signal are received are displayed with icons. The icon vary, depending on the target type or its status.

| lcon          | Description                                                                   |  |
|---------------|-------------------------------------------------------------------------------|--|
| - 🔨           | Vessel                                                                        |  |
|               | ① The triangle tip shows its heading.                                         |  |
| $\Delta$      | Vessel (CPA and TCPA are unknown)                                             |  |
|               | Base Station                                                                  |  |
| $\land$       | Search and Rescue (SAR) vessel                                                |  |
| +             | Search and Rescue (SAR) aircraft                                              |  |
| $\rightarrow$ | Aids to Navigation (AtoN)                                                     |  |
| $\langle $    | Virtual Aids to Navigation (Virtual AtoN)                                     |  |
|               | Search and Rescue Transponder (SART),                                         |  |
| $\otimes$     | Man OverBoard (MOB), or Emergency<br>Position Indicating Radio Beacon (EPIRB) |  |

# Status of the vessel icon

Vessels are displayed with triangle icons. The icon vary, depending on the target status.

| lcon | Status                                                                                                    |
|------|----------------------------------------------------------------------------------------------------|
| 4    | <ul> <li>Sleeping target:</li> <li>A target in the following status is displayed as a triangle without a heading or vector line.</li> <li>Target whose AIS signal has been updated (received), however the distance from your vessel is far.</li> <li>Target that you manually changed to Sleeping target.</li> <li>Target that you entered the Blocking AIS list.</li> </ul>                                                        |
| Â    | Activated target:<br>The target is displayed with the heading<br>line, Speed Over Ground (SOG), Course<br>Over Ground (COG) vector, and Rate Of<br>Turn (ROT).<br>Refer to the next page for details on the<br>lines.                                                                                                    |
|      | Selected target:<br>The target's information is displayed in the<br>data area.                                                                                                    |
| 1    | Dangerous target:<br>Even if the target's status is sleeping or<br>activated, when it enters your CPA and<br>TCPA limit settings, the target is displayed<br>with a thick line and changes its color to<br>red.                                                                                                    |
| X    | Lost target:<br>When the AIS signal has not been<br>updated (received) for a specific period of<br>time, the target triangle is marked with a<br>red cross.<br>If the AIS signal has still not been updated<br>(received) for 6 minutes and 40 seconds,<br>the target icon disappears.<br>① A vessel is regarded as a "Lost target" after<br>a specified period of time has passed since<br>the vessel last transmitted data. (p.27) |

# AIS description

## ♦ Course and speed vectors

The vector indicates the target's predicted, true or relative course and speed.

- The vector time may change, depending on the setting in the "Vector Time" item of the Target menu (p. 39).
- The tip of the vector shows the target's predicted position after the time selected in the "Vector Time" item of the Target menu (p.39).

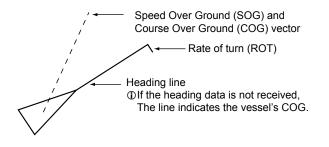

# ♦ Plots (AIS)

The plot displays the activated target, SAR, SART, MOB, or EPIRB's past positions as 5 dots, during each specified tracking interval.

 The target track interval may change, depending on the setting in the "Track Interval" item of the Target menu. (p. 39)

| Plots | Status                                                    |
|-------|-----------------------------------------------------------|
|       | Going straight                                            |
|       | Turning right                                             |
|       | Decelerating (dots are closer together behind the target) |
|       | Accelerating (dots are father apart behind the target)    |

# **AIS** operation

## ♦ Displaying AIS target details

You can also display the more details on an AIS target from a context menu.

- 1. Move the cursor onto an AIS target.
- The target is highlighted.
- Hold down [ENTER]/[确认] for 1 second.
   The context menu is displayed.
- 3. Select "Display Details," and then push [ENTER]/ [确认].

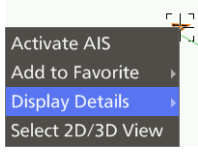

• The detailed AIS information is displayed in the window.

|             | 🛏 Class A(True)        |
|-------------|------------------------|
| MMSI:       | 135791357              |
| Name:       |                        |
| Latitude:   | 35°36.000 N            |
| Longitude:  | 135°36.000 E           |
| T CRS:      | 000.0°T                |
| T SPD:      | 15.0 kn                |
| Heading:    | 075.0°T                |
| Rotation:   | S 0.0°/min             |
| Type:       | Tugs                   |
| Status:     | Under Way Using Engine |
| IMO Number: | 987654322              |
| Call Sign:  | ABCDEFZ                |
|             | CLEAR Close the Window |
|             |                        |

① Push [CLEAR]/[取消] to close the window.

**TIP:** You can display the AIS details by moving the cursor to 国 in the Information box and pushing [ENTER]/[确认].

# ♦ Received AIS list

The list of received AIS is in the AIS List menu. The targets are displayed with their MMSI numbers, or names of the ships, if entered.

#### [MENU]/[菜单] > AIS List

| < 🛯 🌅 🌾 |   | Ĩ                                                        | <u> 888</u> 1997 - 2017 - 2017 - 20 |
|---------|---|----------------------------------------------------------|----------------------------------------------------------------------------------------------------|
|         |   | AIS List                                                 | Own AIS                                                                                                    |
| SIM3    | Þ |                                                          | Class A(True)                                                                                                    |
| ★ SIM8  | Þ | MMSI:                                                    | 19993                                                                                                    |
| SIM4    | Þ | Name: SIM3                                               | - Sailing                                                                                                    |
| SIM7    | Þ | Type: Vessel - Sailing<br>Status: Under Way Using Engine |                                                                                                    |
| SIM2    | Þ |                                                          | °R                                                                                                    |
| SIM1    | Þ | Distance:                                                | NM                                                                                                    |
| SIM9    | Þ |                                                          |                                                                                                    |
| 🗙 SIM6  | Þ |                                                          |                                                                                                    |
| SIM5    | ł | ENTER                                                    | Display Details                                                                                                    |

**TIP:** You can enter the selected target in the list by holding down [ENTER]/[确认] for 1 second and select "Add to Favorite".

# AIS operation

# Activating a Sleeping target

- Move the cross-line cursor to a sleeping target, and then hold down [ENTER]/[确认] for 1 second.
   The context menu is displayed.
- 2. Select "Activate AIS" and push [ENTER]/[确认] to activate the selected target.

| _ |                   |  |
|---|-------------------|--|
|   | Activate AIS      |  |
|   | Add to Favorite   |  |
|   | Display Details   |  |
|   | Select 2D/3D View |  |
|   | Zoom One Point    |  |

· The target is activated and its vector line is displayed.

## Changing a Active target to sleeping

- Move the cross-line cursor to an activated target, then hold down [CLEAR]/[取消] for 1 second to change the selected target to sleeping.
  - The target is slept and its vector line disappears.

# ♦ Warning message by AIS receiver

When a target advances within the CPA and TCPA limits, mark changes its color to red and blinks. The message "AIS Collision Warning!" is displayed, and an alarm sounds.

Push [CLEAR]/[取消] to cancel the alarm.

## ♦ Adding to the Favorite AIS list

You can enter up to 10 frequently referred targets to your Favorite AIS list.

- Move the cross-line cursor to a target, and then hold down [ENTER]/[确认] for 1 second.
   The context menu is displayed.
- 2. Select "Add to Favorite" and push [ENTER]/[确认]

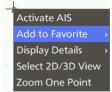

- Favorite Target List window is displayed.
- 3. Select a target number that you want to enter, and then push [ENTER]/[确认] to apply.

| · · · · · | ] [M] # (]  - - /      |   |
|-----------|------------------------|---|
| F         | avorite Target List    |   |
| Target 1  | 49999998               | 3 |
| Target 2  | 499999996              | 5 |
| Target 3  |                        | - |
| Target 4  |                        |   |
| Target 5  |                        |   |
| Target 6  |                        |   |
| Target 7  |                        |   |
| Target 8  |                        |   |
| Target 9  |                        |   |
| Target 10 |                        |   |
| ENTER Set | CLEAR Close the Window |   |

• The target is entered a Favorite Target.

When a favorite target enters in the preset range, the pop-up dialog shows the target information as follows:

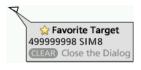

Push [CLEAR]/[取消] to clear the dialog and return to the operation.

① You can set the range in the "Range (Favorite Target)" of the Target menu.

[MENU]/[菜单] > Target > Range (Favorite Target)

① You can check the Favorite target list from the Target menu.

[MENU]/[菜单] > Target > Favorite Target List

# AIS operation

## ♦ About Lost targets

After a specified period of time (see the table below) has elapsed since the last AIS was received from a vessel, it is considered a Lost Target.

The "Lost target" icon automatically disappears from the screen 6 minutes and 40 seconds after the vessel becomes "Lost target."

#### Reference time to become a Lost target

• Class A/B

| Vessel type |                                                                  | Nominal reporting                                                | Lost target<br>maximum | Nominal reporting<br>interval Class B *1 |         | Lost target maximum<br>interval Class B *1 |          |          |
|-------------|------------------------------------------------------------------|------------------------------------------------------------------|------------------------|------------------------------------------|---------|--------------------------------------------|----------|----------|
|             |                                                                  |                                                                  | interval Class A       | interval Class A                         | CS *2   | SO *3                                      | CS *2    | SO *3    |
| 1           | Class A                                                          | Vessel is at anchor or moored and not moving faster than 3 knots | 3 min.                 | 18 min.                                  | —       | —                                          | _        | —        |
|             | Class B                                                          | Vessel is not moving faster than 2 knots                         | _                      | —                                        | 3 min.  | 3 min.                                     | 18 min.  | 18 min.  |
| 2           | 2 Vessel is at anchor or moored and moving faster than 3 knot    |                                                                  | 10 sec.                | 60 sec.                                  | N/A     |                                            | N/A      |          |
| 3           | Class A                                                          | Vessel is moving between 0 and 14 knots                          | 10 sec.                | 60 sec.                                  | —       | —                                          | _        | —        |
| 3           | Class B                                                          | Vessel is moving between 2 and 14 knots                          | —                      | —                                        | 30 sec. | 30 sec.                                    | 180 sec. | 180 sec. |
| 4           | Class A                                                          | Vessel is moving between 0 and 14 knots while changing course    | 3 1⁄3 sec.             | 60 sec.                                  | —       | —                                          | _        | —        |
| 4           | Class B                                                          | Vessel is moving between 2 and 14 knots while changing course    | _                      | —                                        | 30 sec. | 30 sec.                                    | 180 sec. | 180 sec. |
| 5           | 5 Vessel is moving between 14 and 23 knots                       |                                                                  | 6 sec.                 | 36 sec.                                  | 30 sec. | 15 sec.                                    | 180 sec. | 90 sec.  |
| 6           | 6 Vessel is moving between 14 and 23 knots while changing course |                                                                  | 2 sec.                 | 36 sec.                                  | 30 sec. | 15 sec.                                    | 180 sec. | 90 sec.  |
| 7           | 7 Vessel is moving faster than 23 knots                          |                                                                  | 2 sec.                 | 30 sec.                                  | 30 sec. | 5 sec.                                     | 180 sec. | 30 sec.  |
| 8           | 8 Vessel is moving faster than 23 knots while changing course    |                                                                  | 2 sec.                 | 30 sec.                                  | 30 sec. | 5 sec.                                     | 180 sec. | 30 sec.  |

\*1 AIS Class B does not provide information about the navigation status, anchored or moored.

\*2 CS: Carrier-sense, \*3 SO: Self organized

#### • Others

| Category     | Nominal reporting<br>interval | Lost target<br>maximum interval |
|--------------|-------------------------------|---------------------------------|
| SAR aircraft | 10 sec.                       | 60 sec.                         |
| Base station | 10 sec.                       | 60 sec.                         |
| AtoN         | 3 min.                        | 18 min.                         |

# **AIS** settings

# AIS menu

You can customize the settings in the AIS menu.

## [MENU]/[菜单] > AIS

# Display AIS Targets

Sets whether or not to display AIS symbols when the radar is in transmitting (TX) mode.

① Regardless of this setting, AIS information is displayed when an AIS target reaches the CPA and TCPA limits.

#### **Display Tracks**

Sets whether or not to display the tracks of up to 5 dots for each AIS symbol. You can set the interval of the track in "Track interval" in the Target menu.

[MENU]/[菜单] > Target > Track interval

## **Display Target's Name**

| Sets whether or not to display the names of targets. |                                        |  |  |  |
|------------------------------------------------------|----------------------------------------|--|--|--|
| OFF:                                                 | Does not display the Target name.      |  |  |  |
| Selected:                                            | Displays only the name of the selected |  |  |  |
|                                                      | target.                                |  |  |  |
| • ·· — ·                                             |                                        |  |  |  |

Active Targets: Displays all the name of active targets.

## Auto Activate Function

Sets whether or not to automatically activate a sleeping AIS target when the target comes into the specified area. You can specify the area in the "Distance (Auto Activate)" and "Angle (Auto Activate)" settings.

#### **Distance (Auto Activate)**

Sets the maximum range for the Auto Active function by distance.

Range: 0.1 ~ 10.0 (NM), 0.2 ~ 18.5 (km), or 0.1 ~ 11.5 (SM).

The distance unit varies, depending on the "Unit (Distance)" setting in the Initial menu.

## Angle (Auto Activate)

Sets the maximum range for the Auto active function by angle.

Range: 5° ~ 180° in 5° steps

#### New Target Warn (Auto Activate)

Sets whether or not to alert you when an AIS target has automatically been activated.

## **Display Range**

Sets the range for displaying the AIS targets.

- ∞: All range from your vessel.
- 0.1 ~ 36.0 (NM), 0.2 ~ 66.7 (km), or 0.1 ~ 41.4 (SM): Sets the distance from your vessel by 0.1 steps.

## **Maximum Targets**

Sets the maximum number of AIS targets that radar displays to between 10 and 100.

#### Slow Warn Function

Selects whether or not to use the Slow Warn function. Since AIS units cannot rely on COG (Course Over Ground) data for vessels that are anchored or drifting, CPA (Closest Point) and TCPA (Time to CPA) may not be calculated correctly. If a vessel stays in your alarm zone, the collision warning may sound multiple times with unreliable data, even if there is no actual danger. To prevent this, if the SOG (ground speed) of the vessel is lower than this setting, the Slow Warn function considers as the vessel's COG is fixed toward your vessel.

#### Speed (Slow Warn)

Sets the range of the target vessel's speed in 0.1 steps to activate the Slow Warn function. Range:  $0.1 \sim 5.0$  (kn),  $0.2 \sim 9.3$  (km/h), or  $0.1 \sim 5.8$  (mph).

#### **Clear Lost Targets**

Clears all of the Lost Targets. Select <OK> and Push [ENTER]/[确认] to clear the Lost targets.

## **Display Safety Message**

Sets whether or not to display a message when it is received.

# Related settings

## ♦ Target menu

You can change the target settings for AIS operation. The settings of the Target menu are commonly used for the ARPA and AIS operations. See page 39 for the

Target menu details.

These are the Target menu items and their default settings.

- Vector Mode: True
- Vector Time: 6 min
- Track Interval: 1 min
- CPA Limit: 1.0 NM
- TCPA Limit: 1 min
- CPA/TCPA Alarm: ON
- ① CPA (Closest Point of Approach) and TCPA (Time to Closest Point of Approach) limits are set to give a warning when a target or targets enter those limits around your own vessel.

# THE SIMPLIFIED ARPA OPERATION

# The Simplified ARPA function

The simplified Automatic Radar Plotting Aids (ARPA) function is designed to help prevent a collision with other vessels or landmasses.

The radar automatically acquires and plots other vessels and landmasses that are in the set watch area. It automatically calculates the closest point of approach (CPA), and the time to closest point of approach (TCPA) limit of your vessel and the targets, and alerts you if there is a danger of colliding with them.

#### **ARPA** Features

- Only targets in the 0.25 to 16 NM range that are displayed with a high luminosity (strong return signal) can be selected as ARPA targets.
- Up to 30 targets can be acquired and plotted on the screen, including up to 20 automatically acquired targets (when the Auto Acquire Function is turned ON in the Menu screen).
- Plot positions are identified by an approved symbol mark (p. 31) and associated plot number.
- The target and vector line will move across the screen at the rate and direction defined by the calculated true or relative course and speed.
- · The vector line is displayed on the target.

# **ARPA** operation

## ♦ Turning the simplified ARPA function ON or OFF

You can set about the simplified APRA function ON or OFF in the ARPA menu.

[MENU]/[菜单] > ARPA > **ARPA Function** 

## ♦ Acquiring a target

- 1. Move the cross-line cursor onto a target.
- 2. Push [ACQ]/[获取] to set the target for tracking.
  - A dotted circle symbol is displayed on the cursor.
    After 20 seconds progressing time has passed, a dotted vector line, the target number is displayed beside the icon, depending on the "Display Target Number" setting (p. 32). Then more 40 seconds has passed, the circle changes to a solid circle and tracking starts.
  - When the target disappears, a cross mark blinks on the target, and then the mark disappears after 1 minute.
  - When a target advances within the CPA and TCPA limits, the mark changes its color to red, blinks, and sounds an alarm. Push [CLEAR]/[取消] to cancel the alarm.

## Releasing the acquired target

To release the target, move the cursor onto the target, then hold down [CLEAR]/[取消] for 1 second.

# **ARPA** operation

## Description of the ARPA display

If the radar has received ARPA information of other vessels or other targets, the icons are displayed as shown below.

① See "ARPA settings" later in this section for customizing the ARPA setting options.

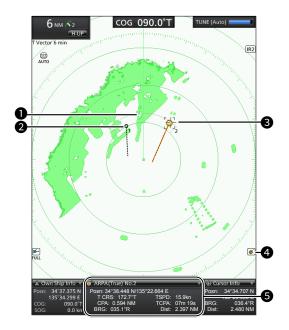

#### Auto Acquiring zone

Displayed when the Auto Acquire Function is turned ON in the Menu screen. The zone is fixed to the  $\pm$ 45° and 2 ~ 2.5 NM against your vessel's heading.

#### **2** ARPA Target

Displayed when any ARPA target is began to acquire or acquired.

#### Selected ARPA target

You can select an ARPA target by moving the cursor and pushing [ENTER]/[确认] on it. Four corners of a square are displayed when a target is selected.

The selected ARPA target detail is displayed in the ARPA information box (**⑤**).

#### ARPA icon

Displayed when Simplified ARPA function started to acquire or acquired a target.

① If the Maximum number of ARPA Targets are acquired, "FULL" is displayed below the icon.

#### **G**ARPA information box

Displays the selected APRA target details in the information box.

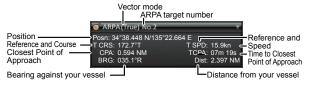

# ARPA operation

## ♦ ARPA target status

ARPA targets are displayed with icons. The icon vary, depending on the target type or its status.

| lcon           | Status                                                                                                    |  |
|----------------|----------------------------------------------------------------------------------------------------|--|
| 0              | Focused target<br>Displayed with the orange colored circle                                                                                                    |  |
| [0]            | Selected target<br>Displayed with corners of the square                                                                                                    |  |
| []             | Selected, started to acquire automatically or manually.                                                                                                    |  |
| 0              | Acquired target<br>Approximately 1 minute after the acquirement<br>is started, the dotted circle icon changes<br>to a circle, and the vector of the vessel is<br>displayed.                                                                                                    |  |
| Ο <sub>5</sub> | Target with a number<br>Displayed when the "Display Target Number"<br>setting in the ARPA menu is set to "Selected<br>Targets" or "All".                                                                                                    |  |
| - <u>\</u>     | <ul> <li>CPA/TCPA alarm mark.</li> <li>The target is close to within a minimum range and time.</li> <li>An alarm sounds and red colored mark blinks until acquiring the target.</li> <li>Push [CLEAR]/[取消] to cancel the alarm.</li> <li>Push [ACQ]/[获取] to acquire the target.</li> </ul> |  |
| -×-            | Lost target<br>Indicates the tracking of a target is lost.<br>• An alarm sounds, red cross blinks, and<br>"Lost an ARPA target" is displayed.<br>Push [CLEAR]/[取消] to cancel the alarm.                                                                                                    |  |

## ♦ Course and speed vector

The vector indicates the target's predicted, true or relative course and speed.

- The vector time may change, depending on the setting in the "Vector Time" item of the Target menu (p. 39).
- The tip of the vector shows the target's predicted position after the time selected in the "Vector Time" item of the Target menu (p. 39).

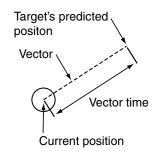

# ♦ Plots (ARPA)

The plot displays the target's past positions as 5 dots, during each specified tracking interval.

 The target track interval may change, depending on the setting in the "Track Interval" item of the Target menu. (p. 39)

| Plots | Status                                                    |
|-------|-----------------------------------------------------------|
|       | Going straight                                            |
|       | Turning right                                             |
| ····  | Decelerating (dots are closer together behind the target) |
|       | Accelerating (dots are father apart behind the target)    |

# **ARPA** settings

# ARPA menu

You can customize the settings in the ARPA menu.

#### [MENU]/[菜单] > **ARPA**

#### **ARPA Function**

Sets whether or not to use the Automatic Radar Plotting Aid (ARPA) function.

#### **Auto Acquire Function**

Sets whether or not to automatically acquire a target that comes into the Auto acquiring zone. You can automatically acquire up to 20 targets.

#### **Display Tracks**

Sets whether or not to display the tracks of up to 5 dots for each ARPA symbol. You can set the interval of the track in "Track interval" in the Target menu.

[MENU]/[菜单] > Target > Track interval

#### **Display Target Number**

Sets whether or not to display the Target number beside the ARPA icon on the screen.

| OFF:              | Does not display the Target number. |
|-------------------|-------------------------------------|
| Selected Targets: | Displays only the selected target   |
|                   | number.                             |
| All:              | Displays all the ARPA targets       |
|                   | number.                             |
|                   |                                     |

#### **Clear All Targets**

Releases all of the acquired ARPA targets. Select <OK> and Push [ENTER]/[确认] to release.

# Related settings

#### ♦ Target menu

#### [MENU]/[菜单] > Target

You can change the target settings for ARPA operation. The settings of the Target menu are commonly used for the ARPA and AIS operations. See page 39 for the Target menu details. These are the Target menu items and their default settings.

- Vector Mode: True
- Vector Time: 6 min
- Track Interval: 1 min
- CPA Limit: 1.0 NM
- TCPA Limit: 1 min
- CPA/TCPA Alarm: ON
- ① CPA/TCPA: Closest Point of Approach and Time to Closest Point of Approach limits are set to give a warning when a target or targets enter those limits around your own vessel.

# ADVANCED OPERATION

# **Receiving DSC information**

If an external DSC data is received through the NMEA 2 connector, the radar can display the DSC information of a target on the screen.

The displayable DSC formats are:

- Distress
- Distress ACK
- Distress Relay
- (All Ships, Geographic, Individual, Group)
- Distress Relay ACK (All Ships, Individual, Group)
- Position ACK
- Position Report

#### ♦ Receiving DSC

When DSC information is received:

- The emergency alarm sounds.
- An icon that displays the type of DSC call is plotted on the screen.
- The readout pops up that includes the "Received DSC," format of the DSC, sender's MMSI, and the nature of distress are displayed.

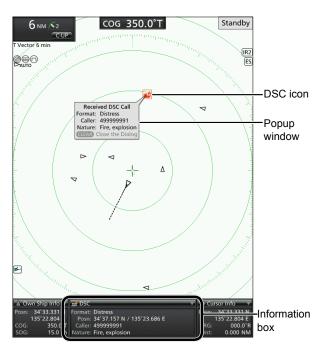

- Push [CLEAR]/[取消] to cancel the alarm.
   The DSC popup window closes.
- Move the cursor to the target icon, and push Enter to display the Information into the Information box at the bottom of the screen.
- Move the cursor to the target icon, and then hold down [ENTER]/[确认] for 1 second, and then select "Display Details" from the context menu to display the detailed information in the DSC details window.
   ① push [CLEAR]/[取消] to close the window.

#### ♦ Customizing the DSC setting

You can customize the DSC display setting in the Menu screen.

#### [MENU]/[菜单] > Display > Display DSC Info

#### **Display DSC Info**

Selects the DSC information display type.

- OFF: Does not display DSC information.
- Symbol: Displays only DSC icons.
- Pop-up: Displays only a DSC pop-up window.
- Symbol & Pop-up: Displays both the Symbols and the pop-up window.

#### Checking the DSC log

Up to 20 of the recently received DSC log can be checked in the DSC List menu.

[MENU]/[菜单] > DSC List

Push [▼] or [▲] to select a caller ID (or name.)
The DSC details is displayed.

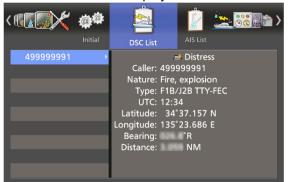

① Push [MENU]/[菜单] to close the Menu screen.

# **TLL** function

Using the TLL (Target Latitude and Longitude) function, you can mark up a place on the screen. You can also output the TLL information to an external device through the NMEA 2 connector.

# ♦ Marking up a place

You can make up to 20 TLL marks.

- 1. Move the cross-line cursor onto a place where you want to mark up.
- Hold down [ACQ]/[获取] for 1 second ([TLL]).
   The TLL icon and a number is displayed.

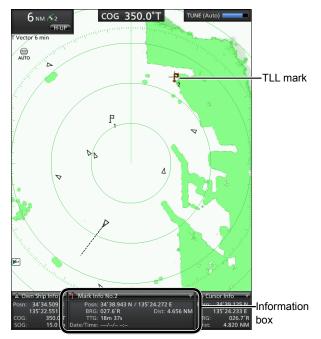

① Details on the TLL mark can be displayed in the Information box by moving the cursor to the TLL mark and pushing [ENTER]/[确认] to select the target.

#### ♦ Clearing a TLL mark

- 1. Move the cross-line cursor onto a TLL mark you want to clear.
- 2. Hold down [CLEAR]/[取消] for 1 second to clear the TLL mark.
  - The TLL mark and the number disappears.

## ♦ Customizing the TLL settings

You can customize the TLL mark settings in the Menu screen.

#### **Display Marks**

[MENU]/[菜单] > Display > Display Marks

Selects the TLL mark display type.

- OFF: Does not display TLL marks.
- Symbol: Displays only TLL marks.
- Symbol & Number: Displays both the Symbols and the Number.

#### TLL Mode

#### [MENU]/[菜单] > System > TLL Mode

Selects the action when the [ACQ (TLL)]/[获取 (TLL)] key is held down for 1 second, in the Menu screen.

- Output: Outputs the position information where the cursor is positioned, to the NMEA output terminals.
   Symbol: Marks with an icon and number
  - on the screen where the cursor is positioned.
- Output & Symbol: Outputs the position information and marks on the screen where the cursor is positioned.

# **Displaying your tracks**

The Plot function tracks your route on the screen.

#### ♦ Displaying your track

To display your vessel's track, turn ON the "Display Own Track" setting in the Display menu.

[MENU]/[菜单] > Display > Display Own Track

• When this function is on, the Own track icon is displayed.

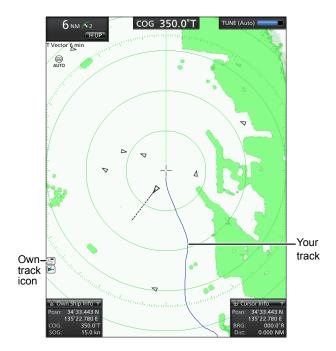

**TIP:** You can customize your own track settings, such as track interval or track color in the Display menu.

[MENU]/[菜单] > Display > Interval (Own Track)

[MENU]/[菜单] > Display > Color (Own Track)

Refer to the Menu screen section for the details.

# Resetting your track

- 1. Select the "Clear Own Track" setting in the Display menu, and push [ENTER]/[确认].
- Push [◀] to select <OK>, and then push [ENTER]/ [确认] to apply.
  - Your track is cleared.
- 3. Push [MENU]/[菜单] to exit the Menu screen.

# Waypoint indication

If the received NMEA 0183 data through the NMEA 2 connector includes the Waypoint data, the radar can plot the Waypoint marker on the screen.

#### ♦ Displaying the Waypoints

To display the Waypoint marker, turn ON the "Display Waypoints" setting in the Display menu.

[MENU]/[菜单] > Display > **Display Waypoints** 

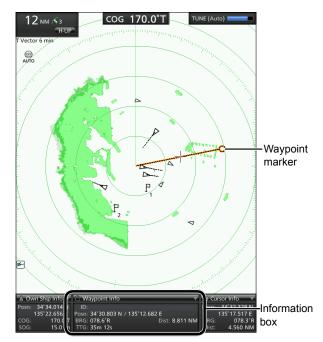

① The details on the Waypoint can be displayed in the Information box. Move the cross-line cursor onto the line of the Waypoint marker, and then push [ENTER]/[确认] to select the Waypoint marker.

# Manual tuning

The radar automatically tunes the receiver by default. You can also manually tune the receiver after the radar has started to transmit.

[MENU]/[菜单] > Video > TUNE

- 1. Open the "Video" menu in the Menu screen.
- 2. Select "TUNE," and then push [ENTER]/[确认].
- 3. Select "Manual," then push [ENTER]/[确认].
- "TUNE (Manual)" is displayed at the upper right of the screen.
- 4. Select "Manual TUNE," and then push [ENTER]/[确认].
  - Enters the manual tuning mode.
- 5. Push [◀] or [▶] to adjust the tuning level, and then push [ENTER]/[确认] to apply the setting.
- 6. Push [MENU]/[菜单] to exit the Menu screen.

# MENU SCREEN

# Using the Menu screen

You can customize the radar settings infrequently changed values or function settings.

#### Example: Turning the Key Beep ON or OFF

[MENU]/[菜单] > System > Key Beep

- Push [MENU]/[菜单].
   ① The menu screen is displayed. The Menu screen disappears 10 seconds after the last operation.
- 2. Push [◀] or [▶] to select the "System" menu.
- 3. Push [▲] or [▼] to select the "Key Beep" item, and then push [ENTER]/[确认].
- Push [▲] or [▼] to select "ON" or "OFF," to turn the key beeps ON or OFF, and then push [ENTER]/[确认] to apply.
- 5. Push [MENU]/[菜单] to exit the menu screen.

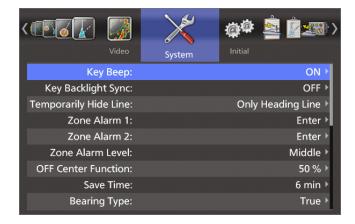

| Menu               | Description                                                                                                    | Reference |
|--------------------|----------------------------------------------------------------------------------------------------|-----------|
| Brilliance & Color | Customizes the display color and brilliance such as the background, range rings, displayed symbols.                                                                                                    | p. 38     |
| Trail              | The detailed settings on trails or resets the trail.                                                                                                    | p. 14     |
| Display            | Selects the displayed information in the PPI area, such as waypoint, marks, DSC information, or customizes your own track.                                                                                                    | p. 38     |
| Target             | Settings for the AIS or ARPA targets such as CPA/TCPA alarm, entering favorite or blocking targets.                                                                                                    | p. 39     |
| ARPA               | Sets details on the simplified ARPA (Automatic Radar Plotting Aids) or resets the acquired targets.                                                                                                    | p. 32     |
| AIS                | Customizes the AIS (Automatic Identification System) information display.                                                                                                    | p. 28     |
| Video              | Scanning and Video tuning settings to get a clear PPI.                                                                                                    | p. 40     |
| System             | Settings for the radar operation basics, such as the Key Beep, Zone Alarms,<br>Bearing type, Manual Variation, display in the Standby mode.                                                                                                    | p. 40     |
| Initial            | The initial settings of the radar, such as the distance and speed units, date format, language, bearing input source, heading adjustment, and so on. You can also back up or restore the settings, or reset to the factory default in this menu. | p. 42     |
| DSC List           | Displays the received DSC (Digital Selective Calling) list and each details.                                                                                                    | p. 43     |
| AIS List           | Displays the received AIS information.                                                                                                    | p. 43     |
| Own AIS            | Displays AIS information of your vessel.                                                                                                    | p. 43     |
| Status             | Displays the status of the GPS, Heading and AIS inputs, alarm settings, and CPA/TCPA alarm settings.                                                                                                    | p. 43     |
| Port Monitor       | Displays status of the input/output ports.                                                                                                    | p. 43     |
| Scanner Monitor    | Displays the scanner status.                                                                                                    | p. 43     |
| Safety Message     | Lists the received AIS messages.                                                                                                    | p. 43     |

# Brilliance & Color

#### Number of Echo Steps

Sets the number of echo gradation steps to 8 or 32.

#### **Brilliance of Heading Line**

Sets the brilliance of the heading line to 1 (weak), 2, or 3 (strong).

#### **Brilliance of Rings**

Sets the brilliance of the fixed range rings to 1 (weak), 2, 3 (strong), or OFF (hidden).

#### **Brilliance of ARPA/AIS**

Sets the brilliance of the ARPA and AIS symbols to 1 (weak), 2, or 3 (strong).

#### Brilliance of EBL/VRM/PI

Sets the brilliance of the EBL, VRM, PI lines to 1 (weak), 2, or 3 (strong).

#### **Brilliance of Other Symbols**

Sets the brilliance of other symbols inside the bearing scale to 1 (weak), 2, or 3 (strong).

#### **Brilliance of Characters**

Sets the brilliance of the items outside the bearing scale to 1 (weak), 2, or 3 (strong).

#### Day Time Display (Back: White) Night Time Display (Back: Black)

Selects the Day Time or Night Time display color from 4 patterns.

#### User Custom Display

Selects the User color setting from 12 patterns.

**TIP:** You can change the Display color between Day, Night, and User color in the "Brilliance/Color" window. See the Basic operation section for details.

[BRILL]/[亮度] > Color

# Trail

See the Basic operation section (p.14).

# Display

#### **Display Own Vector**

Displays or hides your own ship's vector. ① Requires the Bearing and Ship Speed data input.

#### **PPI Area Setting**

Sets the size of the Plain Position Indicator (PPI) area.

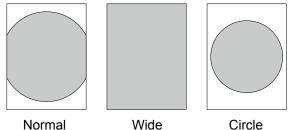

Normal

#### **Auto Hide Information**

① For only when the PPI Area Setting is "Wide." Sets whether or not to hide the information outside the scale ring 10 seconds after the last operation. Information is resumed by any operation.

#### **Display Waypoints**

Sets whether or not to display Waypoints.

#### **Display Marks**

Selects the TLL mark display type from OFF, Symbol, or Symbol & Number. Set also "TLL Mode" in the System menu to display TLL marks. (p. 42)

#### **Display DSC Info**

Selects the DSC information display type.

- OFF: Hides DSC information.
- Symbol: Displays only DSC icons.
- Pop-up: Displays only a DSC pop-up window.
- Symbol & Pop-up: Displays both the Symbols and the pop-up window.

#### **Cursor Information**

Selects the location format in the Cursor Information box.

- · Lat/Lon: Latitude and Longitude
- Time to Go • TTG:

#### **Display Own Track**

Sets whether or not to display your vessel's track.

#### **Clear Own Track**

Clears the your vessel's track. Select <OK> and push [ENTER]/[确认] to clear the track.

#### Interval (Own Track)

Selects the interval of your vessel's track from 30 seconds, or between 1 ~ 15 minutes.

#### Color (Own Track)

Selects the color of your vessel's track from Blue, Yellow, Green, Red, Orange, or White.

# Target

#### Vector Mode Setting

Selects the vector (speed and bearing) reference of the target.

- True: Displays the vector of your vessel and the AIS/ARPA targets in true motion.
- Relative: Displays the vector of the AIS/ARPA targets in relative motion. Your own vessel is not displayed.

#### **Vector Time**

Sets the vector time of your vessel and AIS/ARPA targets to 30 seconds, 1 minute, 3 minutes, 6 minutes, 15 minutes, or 30 minutes.

#### **Track Interval**

Sets the interval for reloading the track of your own vessel and AIS/ARPA targets to 15 sec, 30 sec, or 1 ~15 minutes in 1 minute steps.

#### **CPA Limit**

Sets the Closest Point of Approach (CPA) limit by distance.

- Range: 0.1 ~ 12. 0 (NM), 0.2 ~ 22.2 (km), or 0.1 ~ 13.8 (SM).
- ① The distance unit varies, depending on the "Unit (Distance)" setting in the Initial menu.
- The settable range differs, depending on the scanner unit type.

#### **TCPA** Limit

Sets the Time to Closest Point of Approach (CPA) limit to 30 seconds, 1, 2, 3, 4, 5, 6, or 12 minutes.

**TIP:** CPA and TCPA are set to give a warning when a target or targets enter those limits around your own vessel.

#### **CPA/TCPA Alarm Function**

Sets whether or not to sound an alarm when a target enters CPA and TCPA limits.

#### **Display Favorite Target**

Sets whether or not to alert when a target enters the set range in the "Range (Favorite Target)" below.

#### **Range (Favorite Target)**

Sets the range of the distance at which notice when a vessel listed in your Favorite Target List enters.

- ∞: Displays all range from your vessel.
- 0.1 ~ 36.0 (NM), 0.2 ~ 66.7 (km), or 0.1 ~ 41.4 (SM): Sets the distance from your vessel by 0.1 steps.
- ① The distance unit varies, depending on the "Unit (Distance)" setting in the Initial menu.
- ① The settable range differs, depending on the scanner unit type.

#### Favorite Target List

You can enter up to 10 of Favorite targets.

#### **ID Blocking Function**

Set whether or not to individually exclude the targets that are set in the "Blocking Target List" below from sounding an AIS or CPA/TCPA collision alarm.

#### Blocking Target List

You can enter up to 10 of Blocking targets.

# ARPA

See the Simplified ARPA operation section (pp. 29  $\sim$  32).

# 

See the AIS operation section (pp.23  $\sim$  28).

# Video

#### TUNE

Sets the tuning method to Auto or Manual. "TUNE (Auto)" or "TUNE (Man)" is displayed in the upper right corner of the screen.

#### Manual TUNE

Sets the tuning value when the "Tune" is set to "Manual."

#### **Dynamic Range**

Sets the dynamic range of the Plain Position Indicator (PPI).

- Narrow: Even weak reflections are displayed as strong reflections.
- Middle: Middle dynamic range.
- Wide: You can easily distinguish between weak reflections and strong reflections.

#### Interference Reduction (IR) Function

Sets the interference reduction type to OFF (Disabled), 1 (Low), or 2 (High).

When this function is enabled, <u>R1</u> or <u>R2</u> is displayed in the upper right of the screen.

#### **Echo Stretch Function**

Selects whether or not to use the Echo Stretch function.

① When this function is enabled, "ES" is displayed in the upper left of the screen.

#### **Pulse Width Setting**

Sets the transmitting pulse width to Short (narrow) or Long (wide).

① ① is displayed in the upper left of the screen when using the Long pulse.

#### SEA Curve Level

The SEA knob can be used to fine tune the sea clutter of the display after one of 4 main levels  $(1 \sim 4)$  is selected, based on the sea conditions.

#### Antenna Height

Sets the antenna height from the surface of the sea, according to your antenna installation. Options: 5, 10, 15, 20, 30, 40, or 50 (m)

#### 3D - Transparent

Sets whether or not to transparent the PPI in the 3D view.

# System

#### Key Beep

Sets whether or not to sound a beep when a key is pushed.

#### **Key Backlight Sync**

Sets whether or not to synchronize the brilliance of the display and the key backlights.

#### **Temporarily Hide Line**

Selects the action during [MENU (HL-OFF)]/ [菜单 (船首关闭)] is held down.

- Only Heading Line: Hides only heading line.
- All: Hides the heading line, range rings, and other objects.

#### Zone Alarm 1, Zone Alarm 2

Sets the type of the zone alarms.

- Enter: An alarm sounds when the target comes into the zone.
- Exit: An alarm sounds when the target goes out of the zone.

#### Zone Alarm Level

Selects the target detection parameter of zone alarms from Low, Middle, or High.

#### **OFF Center Function**

Sets the setback ratio when the OFF Center function is ON.

- 25 %, 50 %, 75 %:
  - Your own ship position in the screen moves backward at the set ratio, and the bow view increases.
- Cursor: Your own ship position in the screen
  moves to the cursor, and the opposite view
  increases.

#### Save Time

Selects the standby time during the save mode from 1, 6, 15 or 30 minutes.

① The radar for a TX interval scan is fixed at 10 revolutions.

#### **Bearing Type**

Selects the displayed bearing type, regardless of the bearing data format (NMEA, N+1, AUX, GPS, or GPS-L).

- True: True North bearing.
- Magnetic: Magnetic North bearing.

#### System (Continued)

#### Variation

Selects the difference setting between True North and Magnetic North.

- Auto: Automatically revises the magnetic variations. Until an effective variation is received, 0° is used for difference between true North and Magnetic North. When an effective variation has been received, the received data is used. The MR-1220 memorize the data until you turn OFF the power.
- Manual: Manually revises the magnetic variation. Set the value in "Manual Variation" below for the difference between True North and Magnetic North.

#### **Manual Variation**

Sets the difference value for the Manual Variation to between 180.0°W (West) and 180°E (East).

#### **Bearing Reference**

Sets the direction basis for the EBL (Electronic Bearing Line) or the cursor.

- True: True or Magnetic North
- 360°R: The vessel's bow. Described by the clockwise direction.
- PT/SB: The vessel's bow. Described between P180°R and S180°R.

#### **Input Speed Selection**

Selects the speed input of the vessel from "SOG" or "Manual." If you select "Manual," enter data manually into the items below, "Manual Speed," "Manual SET," and "Manual Drift."

① When this item is set to "Manual," the Reference indicator is displayed (p. 3)

#### **Manual Speed**

Sets your vessel's speed to between 0.0 and 40.0 (kn), 0.0 ~ 74.0 (km/h), or 0.0 ~ 46.0 (mph).

#### **Manual SET**

Sets the Tidal current direction to between 000.0 and  $359.9^{\circ}T$  (or M).

#### Manual Drift

Sets the Tidal current speed to between 0 and 20.0 (kn), 0.0 ~ 37.0 (km/h), or 0.0 ~ 23.0 (mph).

#### TLL Mode

Selects the action when the [ACQ (TLL)]/[<math><math> (TLL)] is held down for 1 second.

- Output: Outputs the position information where the cursor is positioned, to the NMEA output terminals.
- Symbol: Marks on the screen where the cursor is positioned.
- Output & Symbol: Outputs the position information and marks on the screen where the cursor is positioned.
- ① Set also "TLL Mode" in the System menu to display TLL marks. (p. 41)

#### **Transparency Menu**

Sets the transparency level of the Menu screen and dialog boxes to between 0% (Nontransparent) and 70% (Transparent).

#### Transparency Info.

Sets the transparency level of the Information box, Own Ship information box, Cursor information box or Range/COG/Tune tag to between 0% (Nontransparent) and 70% (Transparent).

#### Standby Mode

Selects the displayed items in the Standby mode.

- Normal: Does not display inside the scale.
- AIS: Displays the AIS information.

#### Version

Displays the firmware version.

# Initial

#### Unit (Distance)

① Settable only in the Standby mode. Selects the distance unit from NM (nautical miles), km (kilometers), or SM (miles).

#### Unit (Speed)

Selects the speed unit from kn (knots), km/h (kilometers per hour), or mph (miles per hour).

#### Date Format

Sets the date format.

- YYYY/MM/DD: Year/Month/Day
- MM/DD/YYYY: Month/Day/Year
- DD/MM/YYYY: Day/Month/Year

#### Language

Selects the displayed language.

The selectable language differs, depending on the display unit version.

#### **Bearing Input**

Sets the input source of the vessel's bow information.

- NMEA: NMEA0183 bearing data format.
- N+1: N+1 data format.
- AUX: Other format.
- GPS: Reads NMEA0183 COG format data as HDG format. (The course may not match with other HDG format and include errors.)
   When a vessel's speed is less than 2 knots, the direction information is not displayed until the speed increases to more than 3 knots.
- GPS-L: Reads NMEA0183 COG format data as HDG format. (The course may not match with other HDG format and include errors.)
   When a vessel's speed is less than 2 knots, the direction information is fixed. The display changes only when the vessel's speed increases to more than 3 knots.
  - ① This is in addition to the GPS option to display the cursor latitude and longitude when the vessel's speed is less than 3 knots.

**NOTE:** If this item is set to "GPS" or "GPS-L," COG (Course Over the Ground) data is used as the bearing.

However, If the vessel's speed is less than 3 knots, direction accuracy falls. Moreover, the position accuracy or the current actual course may vary, and therefore display an incorrect direction.

#### TX Inhibit

Selects whether or not to pause transmission in a specific zone. When turning ON this function, also set the Start Point and Angle settings below.

#### Start Point (TX Inhibit)

Set the direction from the ship's bow to  $0 \sim 359^{\circ}$ , where the radar starts to pause transmission.

#### Angle (TX Inhibit)

Set the angle of the zone where the radar pauses transmission to  $1 \sim 90^{\circ}$ .

#### **Timing Adjust**

Adjusts the sweep timing. (p. 57)

#### **Heading Adjust**

Adjusts the bow compensation between  $-180^{\circ}$  and  $+180^{\circ}$ . (p. 56)

#### **Antenna Rotation Speed**

Sets the antenna rotation speed at the display range  $^{1}/_{2}$ ,  $^{1}/_{4}$ , or  $^{1}/_{8}$  to Normal or Slow.

#### **Range Ring Select**

Selects the type of range rings from Type 1 (normal) or Type 2 (fine). (p. 17)

#### Effective Range Setting

Turns the individual ranges ON or OFF. (p. 57)

#### Internal Buzzer

Turns the alarm sound from the internal speaker ON or OFF.

#### **External Buzzer**

Turns the alarm sound to the external speaker ON or OFF.

#### Save Setting 1/2/3

Saves the current settings in the Brilliance & Color, Trail, Display, Target, ARPA, AIS, Video, and System menus to the memory 1, 2, or 3. (p. 57) The "Load Settings" item for the saved memory number changes to selectable.

#### Load Setting 1/2/3

Loads the saved settings. (p. 57)

#### **Setting Reset**

Resets other than the Initial menu settings to their defaults. (p. 58) ① You can reset the settings only in the Standby mode.

#### Factory Reset

Resets all the settings to their factory defaults. (p. 58) ① You can reset the settings only in the Standby mode.

# DSC List

Displays the received DSC logs.

 Select an ID from the list to display the details. You can select the target by holding down [ENTER]/[确认] for 1 second in the list, and then pushing [ENTER]/[确认] again.

# ■ AIS List

Displays the received AIS information of up to 100 targets. The target that you have added to the Favorite, Selected, Lost, ID Blocking, and Dangerous targets are displayed with each icons.

 Select an ID from the list, hold down [ENTER]/ [确认] and select "Select" or "Add to Favorite," and then push [ENTER]/[确认] apply.

# Own AIS

Displays the AIS information of your vessel.

# Status

Displays the current status of the principal settings and input information.

# Port Monitor

Displays the current status of each Input/Output ports.

① The status is continuously updated. Push [ENTER]/ [确认] to pause the screen, and push [ENTER]/[确认] again to resume.

# Scanner Monitor

Displays the scanner status. If reception fails, the status is displayed in orange text.

# Safety Message

Lists the AIS safety messages.

# **Basic connections**

#### CAUTION:

- **DO NOT** turn ON the display unit until both the display unit and the scanner unit are completely installed and connected.
- NEVER connect anything other than the supplied scanner unit.
- An incorrect cable connection may damage the display unit.

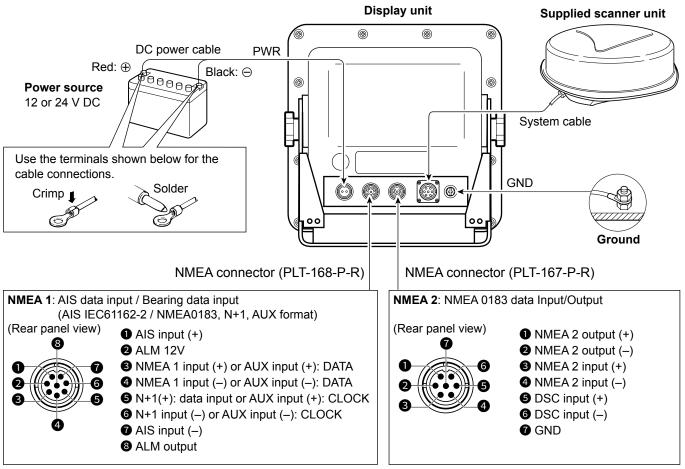

• NMEA 1/2 inputs, NMEA 2 output, DSC input: 4800 bps

• AIS input: IEC61162-2 38400 bps

#### **♦** Power source

You can directly connect the display unit to a 12 V or 24 V DC battery without a DC-DC converter or any internal modifications.

(Power source requirement:  $10.2 \sim 42 \text{ V DC}$ ) Connect the DC power cable as shown above. Black:  $\bigcirc$ Red:  $\oplus$ 

PWR connector DC input (+) Ground (-)

# ♦ Grounding

To prevent an electrical shock or other problems, ground the display unit through the [GND] terminal. For the best results, connect a heavy gauge wire or a strap to the nearest grounding point on the vessel. The length of the wire or the strap should be as short as possible.

# Selecting a location

#### ♦ Display unit

Install the display unit in a place that meets the following important conditions:

- Near the wheel in the cabin so that you can easily view the radar screen while facing the bow.
- To minimize interference, keep the distance more than "COMPASS SAFE DISTANCE" (stated in the serial number label on the rear panel) away from the compass and your navigation receiver.
- A safe place from salt or fresh water splash or immersion.
- A place where it is easy to operate the usual maintenance or adjustments.
- A place that can support the weight of the display unit.
- Do not locate the display unit subject to extreme heat, cold, vibrations or direct sunlight.

#### ♦ Scanner unit

The scanner unit is designed for high-pressure water jet resistance (except for the cable connectors.) Install the scanner unit in a place that meets the following essential conditions:

- Place the scanner unit horizontally at the vessel's center so that it can view in all directions. Make sure that no objects interfere with the scanning beam.
- Keep the scanner unit away from any exhaust pipes to avoid damaging the unit with exhaust gas.
- If your vessel is equipped with a Radio Directional Finder (RDF) system, keep the scanner unit at least 2 m (6.6 ft) away from the RDF antenna. Radiation from the scanner unit may affect the measurement data of RDF instruments.
- Locate the scanner unit as high as possible on the vessel for maximum performance in the full range. If the height is insufficient to install the scanner unit, build a frame to mount it.
- When installing two or more radars on a vessel, do not place the scanner units at the same height.

# Installing the display unit

#### Mounting with the bracket

The mounting bracket supplied with the display unit enables "dashboard" or "overhead" mounting.

- Hold the mounting bracket up to the selected location and mark pilot holes for the 5 installation holes using the template. (p. 70)
- 2. Drill 5 holes of 7 mm (0.28 inch) in diameter.
- 3. Install the bracket using the bolts, nuts or washers.

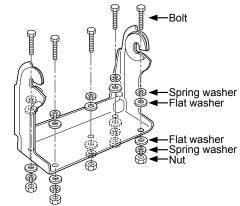

4. Attach the display unit to the bracket with the knob bolts at an appropriate view angle.

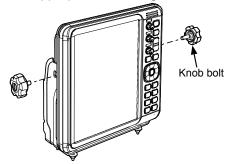

**NOTE:** For protecting the display, attach the front cover on the display unit while the radar is not in use.

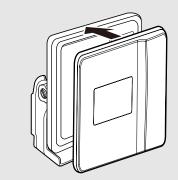

#### Installing the display unit

#### ♦ Wall mounting

The display unit can be mounted to a flat surface, such as an instrument panel, using the M6 mounting bolts.

1. Remove the 4 screw hole seals from the 4 corners of the display unit.

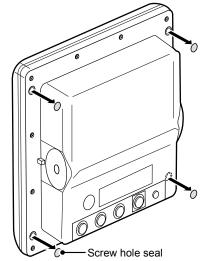

**BE CAREFUL! NEVER** use your finger nail to remove the seal. Otherwise, you may injure your nail.

- 2. Using the supplied display unit template, carefully cut a hole in the instrument panel, or wherever you want to mount the display unit.
- 3. Drill 4 holes for the mounting screw.
- 4. Firmly slide the display unit through the hole.

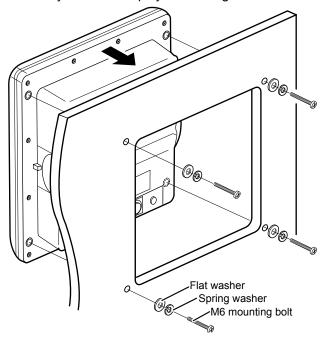

5. Fix the four corners of the display unit with the flat washers, spring washers, and M6 mounting bolts.
① The screw hole depth on the display unit is 14.5 mm (9/16 in). Select the mounting bolts of the length that fits the thickness of the instrument panel.

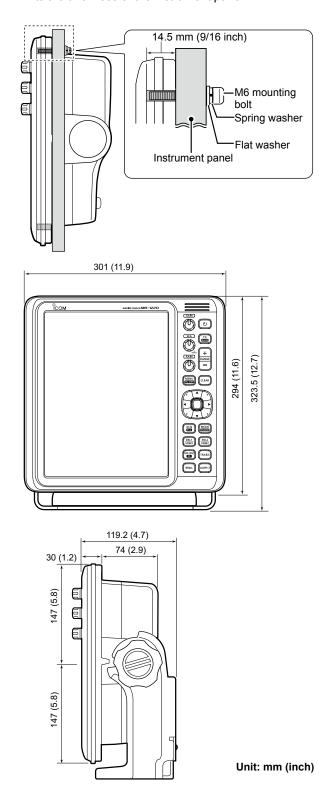

9

# Installing the scanner unit (Radome type)

For the SC-R40 radome type scanner unit.

#### ♦ Mounting the scanner unit

▲ WARNING! TURN OFF the display unit whenever your are working with the scanner unit.

- 1. According to the Radome scanner unit template that is supplied with the scanner unit, drill 4 holes of 12 mm (0.47 inch) in diameter to where you want to mount the scanner unit.
- 2. If the mounting surface or platform is metal, apply a sealing compound around the holes to prevent corrosion and water ingress.
- Mount the scanner unit in place using the supplied bolts (M10 × 50 mm or M10 × 25 mm, depending on your installation condition), flat washers, and spring washers.
   ① Secure the bolts firmly.

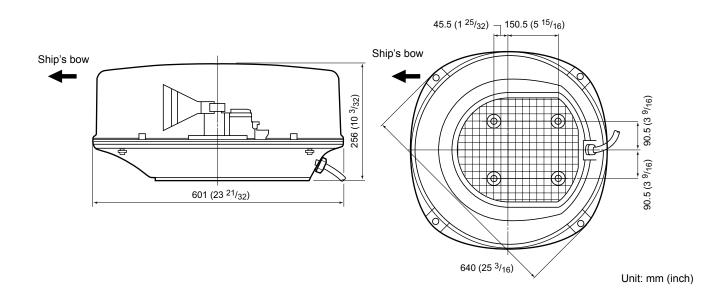

# Installing the scanner unit (Radome type)

# Connecting the system cable

#### CAUTION: DO NOT cut the supplied system cable.

- Using a hex head wrench, loosen the 4 bolts on the bottom of the scanner unit, and remove the cover.
  - ① You can use a Phillips head or flat head screwdriver instead of the hex head wrench.
- Loosen the sealing nut on the scanner unit, and then pass the system cable through the sealing nut and sealing tube, and the scanner body. (1)
- Insert the black and white PA cable connector into the PA unit connector J1. (2)
- 4. Connect the shielded cable ground wire to the ground plate with the screw. (③)
- 5. Clamp the system cable with the ferrite EMI filter attached near the sealing connector.
  ① Be sure to clamp it tightly. (④)
- 6. Connect the power cable (black and red) to the power connector. (**⑤**)

**DO NOT** install the system cable too tightly. It may cause contact failure.

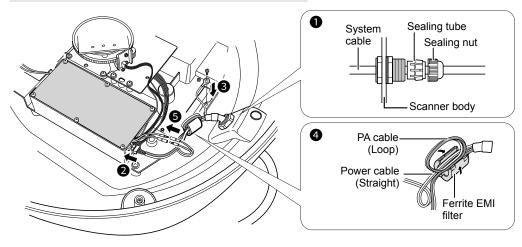

- 7. Tighten the sealing nut.
- Replace the radome cover over the scanner unit. Be sure that the "▲" mark on the top of the cover faces the vessel's bow.
- 9. Tighten the four bolts on the bottom of the scanner unit. (Torque: 5.0 N•m, 3.69 lbf•ft)
  ① The four protrusions around the radome cover indicate the location of the bolt receptacle.

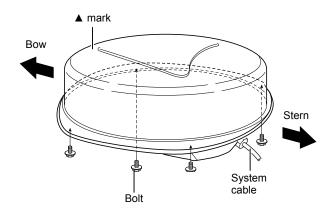

# Installing the scanner unit (Open array types)

For the SC-T40, SC-T60, and SC-T60L open array type scanner units.

#### ♦ Mounting the scanner unit

- ▲ WARNING! TURN OFF the display unit whenever you are working with the scanner unit.
- Using the Open array scanner unit template that is supplied with the scanner unit, drill 4 holes 12 mm (0.47 inch) in diameter, where you want to mount the scanner unit.
- 2. If the mounting surface or platform is metal, apply a sealing compound around the holes to prevent corrosion and water ingress.
- Mount the scanner unit in place using the supplied bolts (M10 × 40 mm), flat washers, and spring washers.
   ① Secure the bolts firmly.

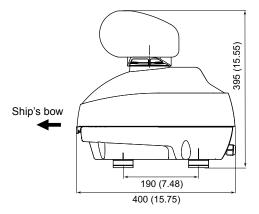

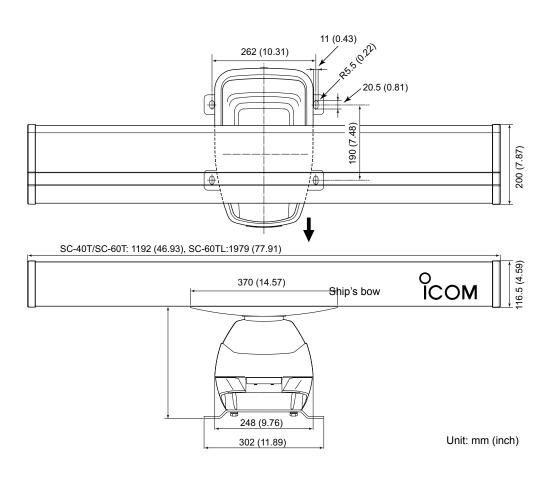

# Installing the scanner unit (Open array types)

#### ♦ Wiring the system cable

 Remove the 4 bolts on the bottom of the scanner body using the supplied allen wrench (①), and open the top cover. (②)

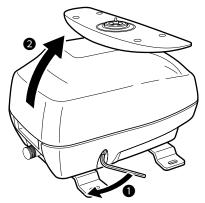

2. Remove 2 screws and cable clamp.

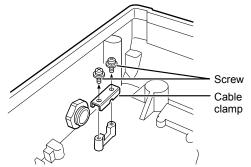

- 3. Remove the sealing nut outside the scanner unit.
- 4. Pass the system cable through the sealing nut, sealing tube, scanner body, and the cable clamp base.

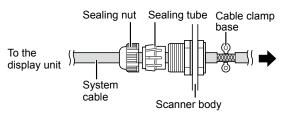

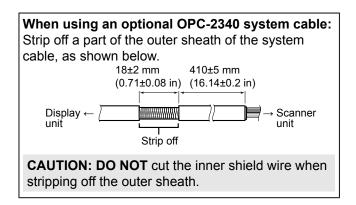

- 5. Connect the system cable to the scanner unit.
  - Pass the power cables (black and red) of the system cable through the looped cable tie, and then connect them to the power unit connectors.
  - Carefully insert the PA cable (black and white) connector into the PA unit connector, as shown below.
  - Secure the looped PA cable with the looped cable tie.

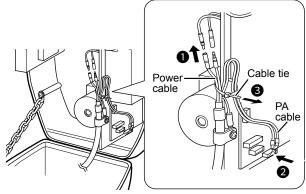

6. Ground the system cable to the chassis with the screw, as shown below.

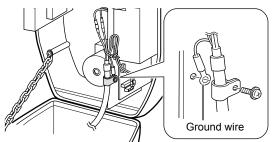

 Fix the system cable with the cable clamp near the sealing connector and two screws. Attach the ferrite EMI filter close to the sealing connector of the system cable, and then secure the cable tie beside the ferrite EMI filter, as shown below.

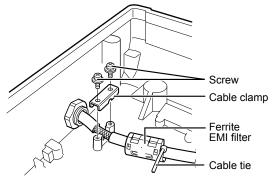

9

#### Installing the scanner unit (Open array types)

8. Tighten the sealing-nut.

**DO NOT** install the system cable in tension. It may cause contact failure.

 Close the scanner cover, and then tighten the four bolts on the bottom of the scanner body to secure the cover. (Torque: 9.8 N•m, 7.23 lbf•ft)

#### Attaching the antenna unit

 Spread the supplied silicon sealant onto the top of the antenna mount.

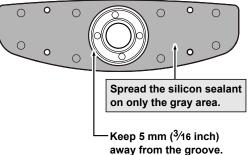

- 2. Carefully place the antenna onto the mount so that the rotor ring and pin go into the hole in the antenna. If necessary, move the antenna slightly back and forth on the mount to align the bold holes. The antenna will drop slightly into place.
- 3. Slide the flat and Belleville washers and a sealing washer onto the supplied bolt (M8 x 18 mm), and then put the silicon sealant on the bolt. (4 bolts)
  ① Be sure to install the Belleville washer in the

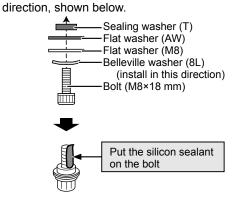

- 4. Insert and tighten the 4 bolts using the wrench.
- 5. Wipe off any excess silicon sealant.

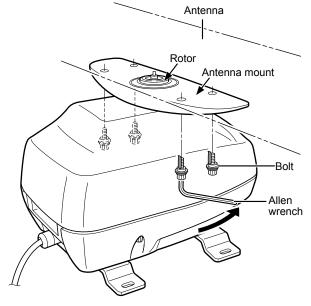

# Installing the UX-234 Video output unit

You can connect an external display or a PC monitor with a VGA connector to the display unit by installing an optional UX-234 VIDEO OUTPUT UNIT.

The external monitor requires the resolution of 800 × 600 or higher.

- ▲ WARNING! Disconnect the power cable from the display unit, before installing the optional unit.
- 1. Place the display unit facing the front panel down on a flat and horizontal place.
- 2. Remove the cable hole seal to the left of the serial number label.

**CAUTION: DO NOT** use your finger nail to remove the seal. Otherwise, you may injure your nail.

- 3. Remove the 12 screws from the rear panel of the display unit.
- Slowly open the rear case and disconnect the 5 connectors from the display unit's main board.
  The one connector is lock-type. Hold the release on connector head to disconnect the connector.

**CAUTION: DO NOT** pull the cables when opening the rear case. This could damage the cables and/or display unit.

5. Pass the video output cable though the sealing nut, sealing tube, washer, and the hole on the rear panel, and then screw in and tighten the sealing tube.

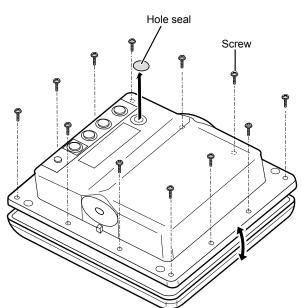

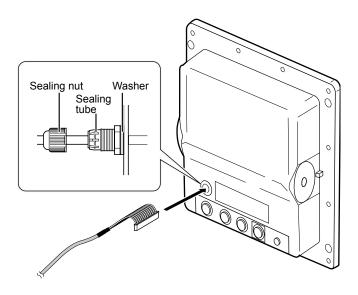

6. Connect the video output cable to the connector on the UX-234.

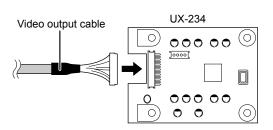

## Installing the UX-234 Video output unit

- 7. Connect the UX-234 to the display unit's connector, then adjust the 4 screw holes.
- 8. Fix the UX-234 to the display unit tightening the 4 screws supplied with the UX-234.

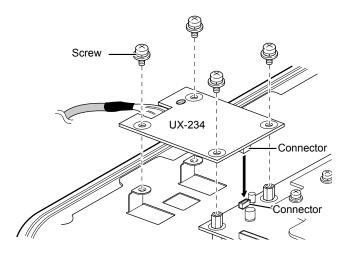

- 9. Secure the video output cable to the UX-234 using a cable tie.
- 10. Tightly secure the ferrite EMI filter around the video output cable near the UX-234.
- 11. Reconnect the four connectors to the display unit's main board.

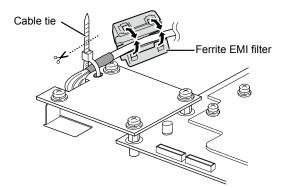

12. Replace the gasket, rear case, and screws to their original position.

Make sure the gasket is properly seated.

**CAUTION: DO NOT** pinch the cables when closing the rear case. This could damage the cables.

13. Adjust the video output cable length and then tighten the sealing nut.

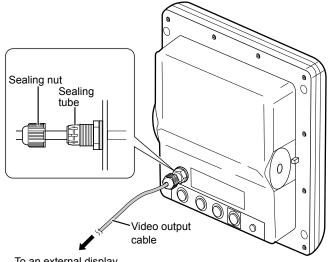

# MAINTENANCE 10

# **Periodic maintenance**

Continued, reliable operation of the radar depends on how you care for it. The simple maintenance tips that follow can help you save time and money, and avoid premature equipment failure.

 ${\ensuremath{\bigtriangleup}}$  WARNING! TURN OFF the radar before any maintenance.

- Keep the equipment as clean as possible.
   ① Use a soft cloth to remove dirt, dust and water.
- Check all hardware for loose screws, bolts, and so on.
- Check cables and terminal connections.

# Display unit

#### ♦ Cleaning

• Wipe the surface of the display unit with a clean soft cloth. If the LCD is dirty, a film of contaminants may form, and the screen may darken.

CAUTION: DO NOT use harsh solvents such as benzine or alcohol.

# Scanner unit

#### ♦ Cleaning

• Wipe the surface of the scanner with a clean soft cloth.

CAUTION: DO NOT use harsh solvents such as benzine or alcohol.

- Check that there is no dirt or caked-on salt.
   A heavy deposit of dirt or caked-on salt on the painted surface of the upper scanner unit will cause a considerable drop in radar performance.
- Check for cracks or deterioration of the rubber packing and replace it, if necessary.

#### Mounting

• Check the mounting bolts of the scanner unit and tighten if necessary.

#### Painting (for the Open array types)

• To prevent a corrosion, paint the surface of the scanner body and the base once a year or more.

CAUTION: DO NOT paint the antenna unit. Otherwise, the loss of the antenna sensitivity or a crack will cause.

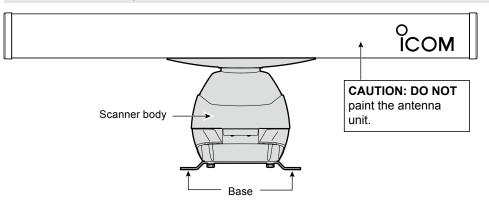

# **Error messages**

An error message is displayed at the bottom or the center of the display, as shown below. Check the connection of the cables or the external data source devices.

#### ♦ MR-1220 error messages

| Message                           | Condition                                                                                                    |
|-----------------------------------|----------------------------------------------------------------------------------------------------|
| Check Scanner Connection.*1       | The system cable may not be properly connected.                                                                                                    |
| Communication Error. (Scanner)    | The data from the Scanner unit can be received, but it is incorrect data.<br>This is possibly a bad cable or bad connection, or a malfunction from other<br>equipment noise. |
| Trigger Signal Failure.*2         | If the Trigger signal is interrupted for more than 15 seconds while in the TX mode, an alarm sounds.                                                                         |
| SHM Signal Failure.* <sup>3</sup> | If the SHM signal is interrupted for more than 15 seconds while in the TX mode, an alarm sounds.                                                                             |
| Heading Data Loss.*2              | The Azimuth signal is interrupted. An alarm sounds within 5 seconds and the display reverts to H-UP mode in approximately 1 minute.                                          |
| Position Data Loss.*2             | If the position signal is interrupted for more than 15 seconds, an alarm sounds.                                                                                             |

\*1 Turn OFF the radar, then check the system cable connections.

\*2 Push [CLEAR]/[取消] to cancel the error message and beep tone. Turn OFF the radar, and then check the external data cable connection.

\*3 An electricity failure may have occurred. Turn OFF the radar, and then consult your dealer or service person.

#### ♦ AIS error messages

An error message is displayed when a system error is received from the AIS unit. See the AIS unit instructions for details.

(Some examples)

| Message contents                |
|---------------------------------|
| AIS: TX MALFUNCTION             |
| AIS: ANTENNA VSWR EXCEEDS LIMIT |
| AIS: RX CHANNEL 1 MALFUNCTION   |
| AIS: RX CHANNEL 2 MALFUNCTION   |
| AIS: RX CHANNEL 70 MALFUNCTION  |
| AIS: GENERAL FAILURE            |
| AIS: MKD CONNECTION LOST        |
| AIS: EXTERNAL EPFS LOST         |
| AIS: NO SENSOR POSITION IN USE  |
| AIS: NO VALID SOG INFORMATION   |
| AIS: NO VALID COG INFORMATION   |
| AIS: HEADING LOST/INVALID       |
| AIS: NO VALID ROT INFORMATION   |

# Settings for a maintenance

#### Selecting the language

You can change the displayed language such as the items in the main screen, the Menu screen, and warning messages.

- ① The selectable language differs, depending on the display unit version.
- 1. Select the Language setting the Initial Menu. [MENU]/[菜单] > Initial > Language
- 2. Push [▲] or [▼] to select a language, and then push [ENTER]/[确认] to apply.

## Simulation mode

You can boot up the radar in the simulation mode, in such a case you demonstrate the radar functions only with the display unit.

- 1. Confirm the radar is turned OFF.
- 2. While holding down [BRILL]/[亮度], push [o] to turn ON the radar.
  - The radar boots up in the Simulation Mode.
  - After the radar boots up, "Simulation Mode" blinks at the top of the screen.
- 3. Push [TX (SAVE)]/[发射(节电)] to simulate the PPI screen.

**NOTE:** To return to the normal operation, turn OFF the radar, and then Turn it ON again.

#### Adjusting the heading line

If the heading marker line differs from the actual bow direction, in such a case the scanner has not been mounted correctly in the line with the bow, you can adjust the "Heading Adjust" setting in the Initial menu.

- 1. Line up the bow of the ship with a fixed target.
- 2. Select the Heading Adjust setting the Initial Menu.

[MENU]/[菜单] > Initial > Heading Adjust

Push [▲] or [▼] to adjust the heading until the target on the screen meets the heading marker. (The difference can be readout on the screen.)

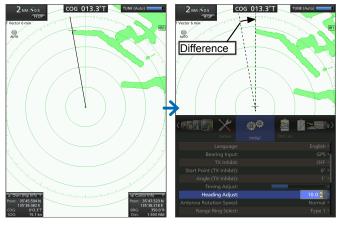

4. Push [ENTER]/[确认] to apply.

#### ♦ Setting the antenna height

After mounting the scanner unit, properly set the "Antenna Height" in the Video Menu.

1. Select the Antenna Height setting the Video Menu.

[MENU]/[菜单] > Video > Antenna Height

 Push [▲] or [▼] to select the height from the water surface to the antenna, and then push [ENTER]/ [确认] to apply.

# Settings for a maintenance

#### Adjusting the sweep timing

The system cable length affects the sweep timing. If a straight target is displayed as a curved echo, adjust the "Timing Adjust" setting in the Initial menu appropriate for the cable length.

- Select the Timing Adjust setting the Initial menu.
   [MENU]/[菜单] > Initial > Timing Adjust
- 2. Push [◀] or [▶] to adjust the timing until the echo is displayed as straight.

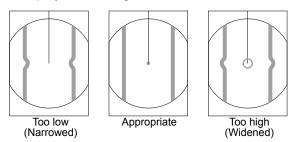

## ♦ Setting the selectable display ranges

The selectable display ranges can be customized. If you turn OFF a range, it will be skipped and not selectable when pushing the RANGE/ [+] or [–] key.

1. Select the "Effective Range Ring" setting in the Initial Menu.

[MENU]/[菜单] > Initial > Effective Range Ring

Push [▲] or [▼] to select a range, and then push
 [◄] or [▶] to turn the range OFF or ON.

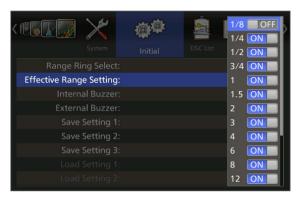

3. Push [ENTER]/[确认] to apply the settings.

#### ♦ Saving or loading the settings

The radar can save three different settings for different operators or different situations, and immediately change from one to another.

You can save or load the settings other than the Initial menu.

- 1. Confirm the radar is in the Standby mode, if necessary, push [TX (SAVE)]/[发射(节电)] to enter the Standby mode.
- Select either of the "Save setting (1 ~ 3)" that you want to save the setting to in the Initial menu.
   When you load the saved settings, select from "Load Setting (1 ~ 3)."

[MENU]/[菜单] > Initial > Save Settings (1 ~ 3)

[MENU]/[菜单] > Initial > Load Settings (1 ~ 3)

① The setting number displayed in bold face has already been saved.

- 3. Push [ENTER]/[确认].
  - <OK> and <Cancel> are displayed.
- 4. Push [◀] to select <OK>, and then push [ENTER]/ [确认] to save or load the settings.

#### Settings for a maintenance

#### ♦ Resetting to the defaults

When you reconfigure your settings, you can reset the radar settings to the factory defaults.

There are 2 types of resetting. Select an appropriate way, according to your situation.

- Settings Reset Resets settings other than in the Initial menu.
- Factory Reset Resets all the settings to the factory defaults.

**NOTE:** You can reset the settings only in the Standby mode.

- 1. Confirm the radar is in the Standby mode, if necessary, push [TX (SAVE)]/[发射(节电)] to enter the Standby mode.
- 2. Select "Settings Reset" or "Factory Reset" in the Initial menu.

[MENU]/[菜单] > Initial > Settings Reset

#### [MENU]/[菜单] > Initial > Factory Reset

- 3. Push [ENTER]/[确认].
  - <OK> and <Cancel> are displayed.
- 4. Push [◀] to select <OK>, and then push [ENTER]/ [确认] to reset the settings.

 After Factory Reset has been done, the radar automatically restarts and the Initial screen as shown below is displayed.
 Select a language, and then push [ENTER]/

[确认] to boot up the radar.

The selectable language differs, depending on the display unit version.

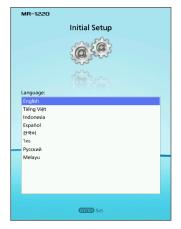

# 11 SPECIFICATIONS

# ■ Display unit (MR-1220)

| Model                                                 | MR-1220R4                                                                                                    | MR-1220T4             | MR-1220T6          | MR-1220T6L |  |
|-------------------------------------------------------|----------------------------------------------------------------------------------------------------|-----------------------|--------------------|------------|--|
| Scanner unit                                          | SC-R40                                                                                                    | SC-T40                | SC-T60             | SC-T60L    |  |
| Display type                                          | 12.1 inch TFT color L                                                                                                    | CD                    |                    |            |  |
| Resolution                                            | 800 (H) × 600 (W) dot                                                                                                    | ts                    |                    |            |  |
| Minimum range                                         | 25 m, 82 ft (at 1/8 NM                                                                                                    | l range)              |                    |            |  |
| Maximum range                                         | 36 NM                                                                                                    | 48 NM                 | 72 NM              |            |  |
| Range scales (NM)                                     | 1/8, 1/4, 1/2, 3/4, 1, 1.5, 2, 3, 4, 6, 8, 12, 16, 24, 32, 36, 48 <sup>*1</sup> , 64 <sup>*2</sup> , 72 <sup>*2</sup><br>*1: For only the MR-1220T4/MR-1220T6/MR-1220T6L<br>*2: For only the MR-1220T6/MR-1220T6L |                       |                    |            |  |
| Preheat time                                          | 90 seconds                                                                                                    |                       |                    |            |  |
| Power supply requirement                              | 12 V or 24 V DC (Pow                                                                                                    | ver source requiremen | t: 10.2 ~ 42 V DC) |            |  |
| Approximate power consumption (at zero wind velocity) | 60 W                                                                                                    | 70 W                  | 80 W               | 90W        |  |
| Usable temperature range                              | –15°C ~ +55°C, +5°F                                                                                                    | ~ +131°F              | •                  | •          |  |
| Input data format                                     | NMEA 0183, N+1, AUX, IEC61162-2 format (for AIS unit)                                                                                                    |                       |                    |            |  |
| Output data format                                    | NMEA 0183                                                                                                    |                       |                    |            |  |
| Dimensions<br>(Projections not included)              | 301 (W) × 323.5 (H) × 119.2 (D) mm, 11.8 (W) × 12.7 (D) × 4.7 (H) in<br>①Including the mounting bracket                                                                                                    |                       |                    |            |  |
| Weight (Approximately)                                | 4.8 kg, 10.6 lb<br>①Including the mounting                                                                                                    | g bracket             |                    |            |  |

# ■ Scanner units

| Model                                                                         |            | MR-1220R4                                                                  | MR-1220T4       | MR-1220T6                | MR-1220T6L               |  |  |
|-------------------------------------------------------------------------------|------------|----------------------------------------------------------------------------|-----------------|--------------------------|--------------------------|--|--|
| Scanner unit                                                                  |            | SC-R40                                                                     | SC-T40          | SC-T60                   | SC-T60L                  |  |  |
| Scanner type (Typical)                                                        |            | 2 ft (60 cm)                                                               | 4 ft (120 cm)   | 4 ft (120 cm)            | 6.5 ft (200 cm)          |  |  |
|                                                                               |            | Radome                                                                     | Open array      | Open array               | Open array               |  |  |
| Beam width (Typical)                                                          | Vertical   | 4°                                                                         | 2°              | 2°                       | 1.2°                     |  |  |
|                                                                               | Horizontal | 22°                                                                        | 23°             | 23°                      | 23°                      |  |  |
| Side lobe (Typical)                                                           |            | –22 dB                                                                     | –24 dB          | –24 dB                   | –27 dB                   |  |  |
| Polarization                                                                  |            | Horizontal                                                                 |                 |                          |                          |  |  |
| Transmission frequend                                                         | ;y         | 9410 MHz ±30 MHz F                                                         | PON             |                          |                          |  |  |
| Peak output power                                                             |            | 4 kW                                                                       | 4 kW            | 6 kW                     | 6 kW                     |  |  |
|                                                                               |            | 80 ns/2160 Hz,                                                             | 80 ns/2160 Hz,  | 80 ns/2160 Hz,           | 80 ns/2160 Hz,           |  |  |
|                                                                               |            | 80 ns/1440 Hz,                                                             | 80 ns/1440 Hz,  | 80 ns/1440 Hz,           | 80 ns/1440 Hz,           |  |  |
| Pulse width                                                                   |            | 250 ns/1440 Hz,                                                            | 250 ns/1440 Hz, | 250 ns/1440 Hz,          | 250 ns/1440 Hz,          |  |  |
|                                                                               |            | 350 ns/1440 Hz,                                                            | 350 ns/1440 Hz, | 350 ns/1440 Hz,          | 350 ns/1440 Hz,          |  |  |
|                                                                               |            | 900 ns/720 Hz                                                              | 900 ns/720 Hz   | 900 ns/720 Hz, °         | 900 ns/720 Hz,           |  |  |
|                                                                               |            |                                                                            |                 | 900 ns/660 Hz            | 900 ns/660 Hz            |  |  |
| Mixer and local oscillator                                                    |            | Microwave Integrated Circuit                                               |                 |                          |                          |  |  |
| Transmitting tube                                                             |            | Magnetron MAF1421                                                          | В               | Magnetron MAF142         | 2B                       |  |  |
| Modulator                                                                     |            | FET switching                                                              |                 |                          |                          |  |  |
| Duplexer                                                                      |            | Circulator                                                                 |                 |                          |                          |  |  |
| Tuning system                                                                 |            | Automatic/manual sel                                                       | ectable         |                          |                          |  |  |
| Intermediate frequency                                                        | /          | 250 MHz                                                                    | 60 MHz          |                          |                          |  |  |
| IF band width                                                                 |            | 15 MHz, 3 MHz                                                              | 10 MHz, 3 MHz   |                          |                          |  |  |
| Usable temperature rai                                                        | nge        | -25°C to +70°C, -13°                                                       | F to 158°F      |                          |                          |  |  |
| Relative humidity                                                             |            | Less than 95% at 40°                                                       | C (+104°F)      |                          |                          |  |  |
| Dimensions (SC-R40)<br>Diameter of rotation/Height<br>(SC-T40/SC-T60/SC-T60L) |            | 640 (W) × 256 (H) ×<br>640 (D) mm,<br>25.2 (W) × 10.1 (D) ×<br>25.2 (H) in | 48/16 in        | 1217/395 mm,<br>48/16 in | 1995/395 mm,<br>79/16 in |  |  |
| Weight (Approximately<br>(Without cable)                                      |            | 8 kg, 17.5 lb                                                              | 18 kg, 39.7 lb  | 18 kg, 39.7 lb           | 20 kg, 44.1 lb           |  |  |
| System cable length                                                           | Supplied   | 15 m, 49.2 ft                                                              | 20 m, 65.6 ft   |                          |                          |  |  |
| System cable length                                                           | Maximum    | 30 m, 98.4 ft                                                              | 30 m, 98.4 ft   |                          |                          |  |  |

# Options

- **OPC-2339** SYSTEM CABLE (for only the SC-R40) To connect the display unit and the scanner unit. Length: 20 m (65.6 ft)
- **OPC-2340** SYSTEM CABLE To connect the display unit and the scanner unit. Length: 30 m (98.4 ft)
- **UX-234** VIDEO OUTPUT UNIT To connect an external display or a PC monitor with a VGA connector.

# **External data list**

#### ♦ External data input

The following external data is/are required to use each functions of the MR-1220 series.

| Connector                                       | [NMEA 1] *1 connector |                       |           | [NMEA 2] * <sup>2</sup> connector |                                           |                          |                        |             |             |
|-------------------------------------------------|-----------------------|-----------------------|-----------|-----------------------------------|-------------------------------------------|--------------------------|------------------------|-------------|-------------|
| Sentence format                                 |                       | THS, HDG, HDM,<br>HDT |           | VDM,<br>ALR,<br>VDO* <sup>2</sup> | RMC, GGA, GLL, GNS,<br>VTG, WPL, BWC, BWR |                          |                        | DSC,<br>DSE |             |
|                                                 |                       | N+1, AUX              |           |                                   |                                           |                          |                        |             |             |
| Function                                        | Display               | Bearing               | Variation | AIS                               | Speed                                     | Position                 | Waypoint               | Variation   | DSC         |
| Head-Up                                         | H-UP                  | _                     | _         | _                                 | —                                         | —                        | _                      | _           | -           |
| Stabilized Head-Up                              | SH-UP                 | Required              | _         | _                                 | _                                         | —                        | _                      | _           | -           |
| Course-Up                                       | C-UP                  | Required              | _         | _                                 | _                                         | —                        | _                      | _           | -           |
| North-Up                                        | N-UP                  | Required              | _         | _                                 | _                                         | _                        | _                      | _           | _           |
| True Motion                                     | ТМ                    | Required              | _         | _                                 | _                                         | RMC, GGA,<br>GLL, or GNS | _                      | _           | _           |
| Speed Display                                   | SOG                   | _                     | _         | _                                 | RMC or VTG                                | —                        | _                      | _           | -           |
| Heading Bearing                                 | HDG                   | Required              | _         | _                                 | _                                         | _                        | _                      | -           | -           |
| Waypoint                                        | Waypoint              | Required              | -         | _                                 | _                                         | RMC, GGA,<br>GLL, or GNS | WPL,<br>BWC, or<br>BWR | _           | _           |
| Own Vector                                      | -                     | Required              | _         | -                                 | RMC or VTG                                | _                        | _                      | _           | -           |
| ARPA                                            | ARPA                  | Required              | _         | _                                 | RMC or VTG                                | _                        | _                      | _           | _           |
| Cursor/Waypoint<br>Estimated Time of<br>Arrival | -                     | -                     | _         | _                                 | RMC or VTG                                | _                        | _                      | _           | _           |
| Magnetic Variation<br>(Auto)* <sup>3</sup>      | -                     | Required              | HDG       | _                                 | _                                         | _                        | _                      | RMC         | -           |
| TLL                                             | _                     | Required              | _         | _                                 | _                                         | RMC, GGA,<br>GLL, or GNS | _                      | _           | _           |
| AIS (Display only)                              | AIS                   | Required              | _         | VDM                               | _                                         | RMC, GGA,<br>GLL, or GNS | _                      | _           | _           |
| AIS<br>(CPA/TCPA Alarm)                         | AIS                   | Required              | _         | VDM                               | RMC or VTG                                | RMC, GGA,<br>GLL, or GNS | _                      | _           | _           |
| AIS (Own)                                       | MENU                  | _                     | _         | VDO                               | _                                         | _                        | _                      | _           | _           |
| Alarm Status*4                                  | _                     | _                     | _         | ALR                               | _                                         |                          | _                      | _           | _           |
| DSC                                             | DSC                   | Required              | _         | _                                 | _                                         | RMC, GGA,<br>GLL, or GNS | _                      | _           | DSC,<br>DSE |

#### ♦ External data output

The radar can output the following sentences through the [NMEA 2] \*1 connector: RMC, GGA, GLL, VTG, TLL, RSD, and OSD.

\*1 [NMEA1] and [NMEA 2] connectors: See the page 44.

\*2 AIS input also receives RMC, GGA, GLL, VTG, and GNS sentences. These are valid only when the NMEA2 input and DSC input do not receive them.

\*3 Either an HDG to [NMEA 1] connector or an RMC to [NMEA 2] connector is required.

- THS, HDG, HDM, HDT, RMC, GGA, GLL, GNS, VTG, WPL, BWC, BWR, TTM, TLL, RSD, OSD, DSC, and DSE are the sentence formats of NMEA0183.
- ① If the "Bearing Input" item in the Initial menu is set to "GPS" or "GPS-L," "RMC" of [NMEA 2] connector or COG (Course Over the Ground) of "VTG" a bow it receives as a direction, even if there is no direction information (compass etc.) in [NMEA 1] connector, the screen display of the North rise etc. is possible.

However, direction accuracy falls when the speed of a vessel is set to 2 knots or less, or when exceeding 3 knots a bow it does not receive as direction data. Moreover, the influence of measurement position accuracy or a current an actual bow it may differ from a direction.

\*4 A system error from the AIS unit is displayed.

#### ♦ With regards to the software components utilized in the MR-1220

The software utilized in the MR-1220 consists of two or more independent software components; one part is copyrighted by Icom Inc., and the other is of a third party, or parties.

# Regarding the open source code based on GPL, LGPL and/or any other licenses

The software components licensed based on the GNU General Public License (GPL) or the GNU Lesser General Public License (LGPL) and/or any other licenses for which the third party provided is included in the MR-1220. Those certain software components, and their source code if any, are distributed on an "as is" basis and follow the GPL or LGPL and/or any other licenses guidelines regarding modification and reproduction by the purchaser of the MR-1220.

Certain source code may be obtained by accessing the following URL address.

URL: http://www.icom.co.jp/world/support/download/gpl/

To receive the source code, please send your inquire to the lcom World Support Center.

Icom World Support Center 1-6-19 Kamikuratsukuri, Hirano-ku, Osaka 547-0004, Japan

#### About "e2fsprogs"

This package, the EXT2 filesystem utilities, are made available under the GNU Public License version 2, with the exception of the lib/ext2fs and lib/e2p libraries, which are made available under the GNU Library General Public License Version 2, the lib/uuid library which is made available under a BSD-style license and the lib/ et and lib/ss libraries which are made available under an MIT-style license. Please see lib/uuid/COPYING for more details for the license for the files comprising the libuuid library, and the source file headers of the libet and libss libraries for more information.

The most recent officially distributed version can be found at http://e2fsprogs.sourceforge.net. If you need to make a distribution, that's the one you should use. If there is some reason why you'd like a more recent version that is still in ALPHA testing (i.e., either using the "WIP" test distributions or one from the hg or git repository from the development branch, please contact me (tytso@mit.edu) before you ship. The release schedules for this package are flexible, if you give me enough lead time.

#### About "busybox"

BusyBox is distributed under version 2 of the General Public License (included in its entirety, below). Version 2 is the only version of this license which this version of BusyBox (or modified versions derived from this one) may be distributed under.

#### About "attr'

Most components of the "attr" package are licensed under Version 2.1 of the GNU Lesser General Public License (see COPYING.LGPL).

Some components (as annotated in the source) are licensed under Version 2 of the GNU General Public License (see below).

#### About "util-linux"

The project util-linux doesn't use the same license for all of the code.

There is code under:

- \* GPLv3+ (GNU General Public License version 3, or any later version)
- \* GPLv2+ (GNU General Public License version 2, or any later version)
- \* GPLv2 (GNU General Public License version 2)

- \* LGPLv2+ (GNU Lesser General Public License v2 (or 2.1) or any later version)
- \* BSD with advertising
- \* Public Domain

Please, check the source code for more details. A license is usually at the start of each source file. The /COPYING file (GPLv2+) is the default license for code without an explicitly defined license.

#### About "imx-lib"

Copyright 2005-2012 Freescale Semiconductor, Inc.

The code contained herein is licensed under the GNU Lesser General Public License. You may obtain a copy of the GNU Lesser General Public License Version 2.1 or later at the following locations:

http://www.opensource.org/licenses/lgpl-license.html http://www.gnu.org/copyleft/lgpl.html

- @defgroup IPU MXC Image Processing Unit (IPU) Driver
- @file arch-mxc/ipu.h

@brief This file contains the IPU driver API declarations.
@ingroup IPU

#### About "zlib"

ZLIB DATA COMPRESSION LIBRARY

zlib 1.2.7 is a general purpose data compression library. All the code is thread safe. The data format used by the zlib library is described by RFCs (Request for Comments) 1950 to 1952 in the files http://tools.ietf.org/ html/rfc1950 (zlib format), rfc1951 (deflate format) and rfc1952 (gzip format).

All functions of the compression library are documented in the file zlib.h (volunteer to write man pages welcome, contact zlib@gip.org). A usage example of the library is given in the file test/example.c which also tests that the library is working correctly. Another example is given in the file test/minigzip.c. The compression library itself is composed of all source files in the root directory. To compile all files and run the test program, follow the

To compile all files and run the test program, follow the instructions given at the top of Makefile.in. In short "./ configure; make test", and if that goes well, "make install" should work for most flavors of Unix. For Windows, use one of the special makefiles in win32/ or contrib/vstudio/ . For VMS, use make\_vms.com.

Questions about zlib should be sent to <zlib@gzip. org>, or to Gilles Vollant <info@winimage.com> for the

The user acknowledges and agrees that Icom Inc. shall not be responsible for any support, details, or explanation of the source code.

The MR-1220 equipment purchased is covered under Icom Inc.'s standard product guarantee.

However, as to the software components or any source code covered under any GPL or LGPL and/or any other licenses, the end user acknowledges and agrees that there is no guarantee by Icom Inc., the copyright holder, or any third party or parties.

#### With regards to the use of the source code

The copyright belongs to the copyright holder described in the source code, even though this software distributes the copyright free of charge as an open source software. Icom Inc. and any third party or parties shall not bare responsibility or be held liable for non-operation, warranty liability, including the operating performance of this software, or guarantee or be held liable for any other matters.

In addition, Icom Inc. and the third party shall not be held liable for any guarantee regarding the salability of this software or the adaptability for any specific purpose of the purchaser/user.

> Windows DLL version. The zlib home page is http://zlib. net/. Before reporting a problem, please check this site to verify that you have the latest version of zlib; otherwise get the latest version and check whether the problem still exists or not.

PLEASE read the zlib FAQ http://zlib.net/zlib\_faq.html before asking for help.

Mark Nelson <markn@ieee.org> wrote an article about zlib for the Jan. 1997 issue of Dr. Dobb's Journal; a copy of the article is available at http://marknelson. us/1997/01/01/zlib-engine/.

The changes made in version 1.2.7 are documented in the file ChangeLog.

Unsupported third party contributions are provided in directory contrib/.

zlib is available in Java using the java.util.zip package, documented at http://java.sun.com/developer/

technicalArticles/Programming/compression/

A Perl interface to zlib written by Paul Marquess <pmqs@cpan.org> is available at CPAN (Comprehensive Perl Archive Network) sites, including http://search.cpan. org/~pmqs/IO-Compress-Zlib/.

A Python interface to zlib written by A.M. Kuchling <amk@amk.ca> is available in Python 1.5 and later versions, see

http://docs.python.org/library/zlib.html .

zlib is built into tcl: http://wiki.tcl.tk/4610 . An experimental package to read and write files in .zip format, written on top of zlib by Gilles Vollant <info@ winimage.com>, is available in the contrib/minizip directory of zlib.

Notes for some targets:

 For Windows DLL versions, please see win32/ DLL\_FAQ.txt

- For 64-bit Irix, deflate.c must be compiled without any optimization. With -O, one libpng test fails. The test works in 32 bit mode (with the -n32 compiler flag). The compiler bug has been reported to SGI.
- zlib doesn't work with gcc 2.6.3 on a DEC 3000/300LX under OSF/1 2.1 it works when compiled with cc.
- On Digital Unix 4.0D (formely OSF/1) on AlphaServer, the cc option -std1 is necessary to get gzprintf working correctly. This is done by configure.
- zlib doesn't work on HP-UX 9.05 with some versions of /bin/cc. It works with other compilers. Use "make test" to check your compiler.

- gzdopen is not supported on RISCOS or BEOS.
- For PalmOs, see http://palmzlib.sourceforge.net/

Acknowledgments:

The deflate format used by zlib was defined by Phil Katz. The deflate and zlib specifications were written by L. Peter Deutsch. Thanks to all the people who reported problems and suggested various improvements in zlib; they are too numerous to cite here.

Copyright notice:

(C) 1995-2012 Jean-loup Gailly and Mark Adler This software is provided 'as-is', without any express or impliedwarranty. In no event will the authors be held liable for any damages arising from the use of this software.

Permission is granted to anyone to use this software for any purpose, including commercial applications, and to alter it and redistribute it freely, subject to the following restrictions:

- The origin of this software must not be misrepresented; you must not claim that you wrote the original software. If you use this software in a product, an acknowledgment in the product documentation would be appreciated but is not required.
- Altered source versions must be plainly marked as such, and must not be misrepresented as being the original software.
- 3. This notice may not be removed or altered from any source distribution.

Jean-loup Gailly Mark Adler

jloup@gzip.org madler@alumni.caltech.edu If you use the zlib library in a product, we would appreciate \*not\* receiving lengthy legal documents to sign. The sources are provided for free but without warranty of any kind. The library has been entirely written by Jean-loup Gailly and Mark Adler; it does not include third-party code.

If you redistribute modified sources, we would appreciate that you include in the file ChangeLog history information documenting your changes. Please read the FAQ for more information on the distribution of modified source versions.

#### About "keyutils"

Copyright (C) 2005,2011 Red Hat, Inc. All Rights Reserved.

Written by David Howells (dhowells@redhat.com) This program is free software; you can redistribute it and/ or modify it under the terms of the GNU Lesser General Public License as published by the Free Software Foundation; either version 2 of the License, or (at your option) any later version.

#### About "libcap"

Unless otherwise \*explicitly\* stated, the following text describes the licensed conditions under which the contents of this libcap release may be used and distributed:

Redistribution and use in source and binary forms of libcap, with or without modification, are permitted provided that the following conditions are met:

- 1. Redistributions of source code must retain any existing copyright notice, and this entire permission notice in its entirety, including the disclaimer of warranties.
- Redistributions in binary form must reproduce all prior and current copyright notices, this list of conditions, and the following disclaimer in the documentation and/ or other materials provided with the distribution.
- The name of any author may not be used to endorse or promote products derived from this software without their specific prior written permission.

ALTERNATIVELY, this product may be distributed under the terms of the GNU General Public License (v2.0 - see below), in which case the provisions of the GNU GPL are required INSTEAD OF the above restrictions. (This clause is necessary due to a potential conflict between the GNU GPL and the restrictions contained in a BSDstyle copyright.)

THIS SOFTWARE IS PROVIDED "AS IS" AND ANY EXPRESS OR IMPLIED WARRANTIES, INCLUDING, BUT NOT LIMITED TO, THE IMPLIED WARRANTIES OF MERCHANTABILITY AND FITNESS FOR A PARTICULAR PURPOSE ARE DISCLAIMED. IN NO EVENT SHALL THE AUTHOR(S) BE LIABLE FOR ANY DIRECT, INDIRECT, INCIDENTAL, SPECIAL, EXEMPLARY, OR CONSEQUENTIAL DAMAGES (INCLUDING, BUT NOT LIMITED TO, PROCUREMENT OF SUBSTITUTE GOODS OR SERVICES; LOSS OF USE, DATA, OR PROFITS; OR BUSINESS INTERRUPTION) HOWEVER CAUSED AND ON ANY THEORY OF LIABILITY, WHETHER IN CONTRACT, STRICT LIABILITY, OR TORT (INCLUDING NEGLIGENCE OR OTHERWISE) ARISING IN ANY WAY OUT OF THE USE OF THIS SOFTWARE, EVEN IF ADVISED OF THE POSSIBILITY OF SUCH DAMAGE.

#### About "libevent"

Copyright 2000-2003 Niels Provos <provos@citi.umich. edu>

#### All rights reserved.

Redistribution and use in source and binary forms, with or without modification, are permitted provided that the following conditions are met:

- Redistributions of source code must retain the above copyright notice, this list of conditions and the following disclaimer.
- Redistributions in binary form must reproduce the above copyright notice, this list of conditions and the following disclaimer in the documentation and/or other materials provided with the distribution.
- The name of the author may not be used to endorse or promote products derived from this software without specific prior written permission.

THIS SOFTWARE IS PROVIDED BY THE AUTHOR 'AS IS" AND ANY EXPRESS OR IMPLIED WARRANTIES, INCLUDING, BUT NOT LIMITED TO, THE IMPLIED WARRANTIES OF MERCHANTABILITY AND FITNESS FOR A PARTICULAR PURPOSE ARE DISCLAIMED. IN NO EVENT SHALL THE AUTHOR BE LIABLE FOR ANY DIRECT, INDIRECT, INCIDENTAL, SPECIAL, EXEMPLARY, OR CONSEQUENTIAL DAMAGES (INCLUDING, BUT NOT LIMITED TO, PROCUREMENT OF SUBSTITUTE GOODS OR SERVICES; LOSS OF USE, DATA, OR PROFITS; OR BUSINESS INTERRUPTION) HOWEVER CAUSED AND ON ANY THEORY OF LIABILITY, WHETHER IN CONTRACT, STRICT LIABILITY, OR TORT (INCLUDING NEGLIGENCE OR OTHERWISE) ARISING IN ANY WAY OUT OF THE USE OF THIS SOFTWARE, EVEN IF ADVISED OF THE POSSIBILITY OF SUCH DAMAGE.

#### About "libftdi"

The C library "libftdi" is distributed under the GNU Library General Public License version 2. A copy of the GNU Library General Public License (LGPL) is included in this distribution, in the file COPYING.LIB.

The C++ wrapper "ftdipp" is distributed under the GNU General Public License version 2 (with a special exception described below).

A copy of the GNU General Public License (GPL) is included

in this distribution, in the file COPYING.GPL

As a special exception, if other files instantiate templates or use macros or inline functions from this file, or you compile this file and link it with other works to produce a work based on this file, this file does not by itself cause the resulting work to be covered by the GNU General Public License.

However the source code for this file must still be made available in accordance with section (3) of the GNU General Public License.

This exception does not invalidate any other reasons why a work based on this file might be covered by the GNU General Public License.

#### About "libusb"

libusb is covered by the LGPL:

This library is free software; you can redistribute it and/ or modify it under the terms of the GNU Lesser General Public License as published by the Free Software Foundation; either version 2 of the License, or (at your option) any later version.

This library is distributed in the hope that it will be useful, but WITHOUT ANY WARRANTY; without even the implied warranty of MERCHANTABILITY or FITNESS FOR A PARTICULAR PURPOSE. See the GNU Lesser General Public License for more details.

You should have received a copy of the GNU Lesser General Public License along with this library; if not, write to the Free Software Foundation, Inc., 59 Temple Place - Suite 330, Boston, MA 02111-1307, USA. Alternatively, the files usb.h.in and/or usb.h may be licensed under the BSD license:

Copyright (c) 2000-2003 Johannes Erdfelt <johannes@ erdfelt.com> All rights reserved.

Redistribution and use in source and binary forms, with or without modification, are permitted provided that the following conditions are met:

- Redistributions of source code must retain the above copyright notice, this list of conditions and the following disclaimer.
- Redistributions in binary form must reproduce the above copyright notice, this list of conditions and the following disclaimer in the documentation and/or other materials provided with the distribution.
- The name of the author may not be used to endorse or promote products derived from this software without specific prior written permission.

THIS SOFTWARE IS PROVIDED BY THE AUTHOR "AS IS" AND ANY EXPRESS OR IMPLIED WARRANTIES, INCLUDING, BUT NOT LIMITED TO, THE IMPLIED WARRANTIES OF MERCHANTABILITY AND FITNESS FOR A PARTICULAR PURPOSE ARE DISCLAIMED.

IN NO EVENT SHALL THE AUTHOR BE LIABLE FOR ANY DIRECT, INDIRECT, INCIDENTAL, SPECIAL, EXEMPLARY, OR CONSEQUENTIAL DAMAGES (INCLUDING, BUT NOT LIMITED TO, PROCUREMENT OF SUBSTITUTE GOODS OR SERVICES; LOSS OF USE, DATA, OR PROFITS; OR BUSINESS INTERRUPTION) HOWEVER CAUSED AND ON ANY THEORY OF LIABILITY, WHETHER IN CONTRACT, STRICT LIABILITY, OR TORT (INCLUDING NEGLIGENCE OR OTHERWISE) ARISING IN ANY WAY OUT OF THE USE OF THIS SOFTWARE, EVEN IF ADVISED OF THE POSSIBILITY OF SUCH DAMAGE.

#### About "libusb1"

#### libusb

libusb is a library for USB device access from Linux userspace.

It is written in C and licensed under the LGPL-2.1 (see COPYING).

libusb is abstracted internally in such a way that it can hopefully be ported to other operating systems. See the PORTING file for some information, if you fancy a challenge :)

libusb homepage: http://libusb.sourceforge.net Developers will wish to consult the API documentation: http://libusb.sourceforge.net/api-1.0/

Use the mailing list for questions, comments, etc: https://sourceforge.net/mailarchive/forum.php?forum\_ name=libusb-devel

- Daniel Drake <dsd@gentoo.org>

(use the mailing list rather than mailing developers directly)

#### About "iana-etc"

Open Software License ("OSL") v. 3.0 This Open Software License (the "License") applies to any original work of authorship (the "Original Work") whose owner (the "Licensor") has placed the following licensing notice adjacent to the copyright notice for the Original Work:

Licensed under the Open Software License version 3.0

#### CREDITS

The iana-etc maintainer is Seth W. Klein <sk@ sethwklein.net>.

Thanks go to all the Linux From Scratch users who wrote the scripts that inspired the, now obsolete, LFS HINT and who reported bugs against that HINT.

Thanks also go to the following people who have

- reported bugs in iana-etc or made feature requests.
- Oden Eriksson <oeriksson@mandriva.com> Gave me an idea of what distributions need from the project.
- Pascal S. de Kloe <pascal@quies.net>
- Reminded me that command options must come first on many non-GNU systems.

Paul Jarc <prj@po.cwru.edu>

Reported that the install target didn't create the installation directory.

- Jochen Striepe <jochen@tolot.escape.de> Reported that GNU Awk 3.1.0 or greater is required. Steve Westerbeck <stevow@charter.net>
- Reported that the website wasn't correctly updated for 1.00.

#### About "freetype"

The FreeType 2 font engine is copyrighted work and cannot be used legally without a software license. In order to make this project usable to a vast majority of developers, we distribute it under two mutually exclusive open-source licenses.

This means that \*you\* must choose \*one\* of the two licenses described below, then obey all its terms and conditions when using FreeType 2 in any of your projects or products

- The FreeType License, found in the file `FTL.TXT', which is similar to the original BSD license \*with\* an advertising clause that forces you to explicitly cite the FreeType project in your product's documentation. All details are in the license file. This license is suited to products which don't use the GNU General Public License

Note that this license is compatible to the GNU

General Public License version 3, but not version 2. - The GNU General Public License version 2, found in 'GPLv2.TXT' (any later version can be used also), for programs which already use the GPL. Note that the FTL is incompatible with GPLv2 due to its advertisement clause

The contributed BDF and PCF drivers come with a license similar to that of the X Window System. It is compatible to the above two licenses (see file src/bdf/ README and src/pcf/README)

The gzip module uses the zlib license (see src/gzip/ zlib.h) which too is compatible to the above two licenses.

#### About "vsftpd"

vsftpd is licensed under version 2 of the GNU GPL. As copyright holder, I give permission for vsftpd to be linked to the OpenSSL libraries. This includes permission for vsftpd binaries to be distributed linked against the OpenSSL libraries. All other obligations under the GPL v2 remain intact.

#### About "portmap"

Copyright (c) 1990 The Regents of the University of California.

All rights reserved.

Redistribution and use in source and binary forms, with or without modification, are permitted provided that the following conditions are met:

- 1. Redistributions of source code must retain the above copyright notice, this list of conditions and the following disclaimer.
- 2. Redistributions in binary form must reproduce the above copyright notice, this list of conditions and the following disclaimer in the documentation and/or other materials provided with the distribution.
- 3. All advertising materials mentioning features or use of this software must display the following acknowledgement:

This product includes software developed by the University of California, Berkeley and its contributors.

4. Neither the name of the University nor the names of its contributors may be used to endorse or promote products derived from this software without specific prior written permission.

THIS SOFTWARE IS PROVIDED BY THE REGENTS AND CONTRIBUTORS "AS IS" AND ANY EXPRESS OR IMPLIED WARRANTIES, INCLUDING, BUT NOT LIMITED TO, THE IMPLIED WARRANTIES OF MERCHANTABILITY AND FITNESS FOR A PARTICULAR PURPOSE ARE DISCLAIMED. IN NO EVENT SHALL THE REGENTS OR CONTRIBUTORS BE LIABLE FOR ANY DIRECT, INDIRECT, INCIDENTAL, SPECIAL, EXEMPLARY, OR CONSEQUENTIAL DAMAGES (INCLUDING, BUT NOT LIMITED TO, PROCUREMENT OF SUBSTITUTE GOODS OR SERVICES; LOSS OF USE, DATA, OR PROFITS; OR BUSINESS INTERRUPTION)

HOWEVER CAUSED AND ON ANY THEORY OF LIABILITY, WHETHER IN CONTRACT, STRICT LIABILITY, OR TORT (INCLUDING NEGLIGENCE OR OTHERWISE) ARISING IN ANY WAY OUT OF THE USE OF THIS SOFTWARE, EVEN IF ADVISED OF THE POSSIBILITY OF SUCH DAMAGE.

#### About "ncurses"

LICENSE ISSUES

The OpenSSL toolkit stays under a dual license, i.e. both the conditions of the OpenSSL License and the original SSLeay license apply to the toolkit.

See below for the actual license texts. Actually both licenses are BSD-style Open Source licenses. In case of any license issues related to OpenSSL please contact openssl-core@openssl.org.

**OpenSSL** License

Copyright (c) 1998-2011 The OpenSSL Project. All rights reserved.

Redistribution and use in source and binary forms, with or without modification, are permitted provided that the following conditions are met:

- 1. Redistributions of source code must retain the above copyright notice, this list of conditions and the following disclaimer
- 2. Redistributions in binary form must reproduce the above copyright notice, this list of conditions and the following disclaimer in the documentation and/or other materials provided with the distribution.
- 3. All advertising materials mentioning features or use of this software must display the following acknowledgment: "This product includes software developed by the OpenSSL Project for use in the OpenSSL Toolkit. (http://www.openssl.org/)"
- 4. The names "OpenSSL Toolkit" and "OpenSSL Project" must not be used to endorse or promote products derived from this software without prior written permission. For written permission, please contact . openssl-core@openssl.org.
- 5. Products derived from this software may not be called 'OpenSSL" nor may "OpenSSL" appear in their names without prior written permission of the OpenSSL Project
- 6. Redistributions of any form whatsoever must retain the following acknowledgment: "This product includes software developed by the OpenSSL Project for use in

the OpenSSL Toolkit (http://www.openssl.org/) THIS SOFTWARE IS PROVIDED BY THE OpenSSL PROJECT "AS IS" AND ANY EXPRESSED OR IMPLIED WARRANTIES, INCLUDING, BUT NOT LIMITED TO, THE IMPLIED WARRANTIES OF MERCHANTABILITY AND FITNESS FOR A PARTICULAR PURPOSE ARE DISCLAIMED. IN NO EVENT SHALL THE OpenSSL PROJECT OR ITS CONTRIBUTORS BE LIABLE FOR ANY DIRECT INDIRECT, INCIDENTAL, SPECIAL, EXEMPLARY, OR CONSEQUENTIAL DAMAGES (INCLUDING, BUT NOT LIMITED TO, PROCUREMENT OF SUBSTITUTE GOODS OR SERVICES: LOSS OF USE. DATA. OR PROFITS; OR BUSINESS INTERRUPTION) HOWEVER CAUSED AND ON ANY THEORY OF

LIABILITY, WHETHER IN CONTRACT, STRICT LIABILITY, OR TORT (INCLUDING NEGLIGENCE OR OTHERWISE)

ARISING IN ANY WAY OUT OF THE USE OF THIS SOFTWARE, EVEN IF ADVISED OF THE POSSIBILITY OF SUCH DAMAGE.

This product includes cryptographic software written by Eric Young (eay@cryptsoft.com). This product includes software written by Tim Hudson (tjh@cryptsoft.com). Original SSLeay License

Copyright (C) 1995-1998 Eric Young (eay@cryptsoft. com)

#### All rights reserved.

This package is an SSL implementation written by Eric Young (eay@cryptsoft.com).

The implementation was written so as to conform with Netscapes SSL

This library is free for commercial and non-commercial use as long as the following conditions are aheared to. The following conditions apply to all code found in this distribution, be it the RC4, RSA, Ihash, DES, etc., code; not just the SSL code. The SSL documentation included with this distribution is covered by the same copyright terms except that the holder is Tim Hudson (tjh@ cryptsoft.com).

Copyright remains Eric Young's, and as such any Copyright notices in the code are not to be removed. If this package is used in a product, Eric Young should be given attribution as the author of the parts of the library used

This can be in the form of a textual message at program

startup or in documentation (online or textual) provided with the package

Redistribution and use in source and binary forms, with or without modification, are permitted provided that the following conditions are met:

- 1. Redistributions of source code must retain the copyright notice, this list of conditions and the following disclaimer.
- 2. Redistributions in binary form must reproduce the above copyright notice, this list of conditions and the following disclaimer in the documentation and/or other materials provided with the distribution.
- 3. All advertising materials mentioning features or use of this software must display the following acknowledgement:

'This product includes cryptographic software written by Eric Young (eay@cryptsoft.com)" The word 'cryptographic' can be left out if the rouines

from the library being used are not cryptographic related :-)

4. If you include any Windows specific code (or a derivative thereof) from the apps directory (application code) you must include an acknowledgement This product includes software written by Tim Hudson (tjh@cryptsoft.com)"

THIS SOFTWARE IS PROVIDED BY ERIC YOUNG "AS IS" AND

ANY EXPRESS OR IMPLIED WARRANTIES, INCLUDING, BUT NOT LIMITED TO, THE IMPLIED WARRANTIES OF MERCHANTABILITY AND FITNESS FOR A PARTICULAR PURPOSE ARE DISCLAIMED. IN NO EVENT SHALL THE AUTHOR OR CONTRIBUTORS BE LIABLE FOR ANY DIRECT, INDIRECT, INCIDENTAL, SPECIAL, EXEMPLARY, OR CONSEQUENTIAL DAMAGES (INCLUDING, BUT NOT LIMITED TO, PROCUREMENT OF SUBSTITUTE GOODS OR SERVICES; LOSS OF USE, DATA, OR PROFITS; OR BUSINESS INTERRUPTION) HOWEVER CAUSED AND ON ANY THEORY OF LIABILITY, WHETHER IN CONTRACT, STRICT LIABILITY, OR TORT (INCLUDING NEGLIGENCE OR OTHERWISE) ARISING IN ANY WAY OUT OF THE USE OF THIS SOFTWARE, EVEN IF ADVISED OF THE POSSIBILITY OF SUCH DAMAGE.

The licence and distribution terms for any publically available version or derivative of this code cannot be changed. i.e. this code cannot simply be copied and put under another distribution licence [including the GNU Public Licence.]

#### About "libjpeg"

#### LEGAL ISSUES

In plain English:

- 1. We don't promise that this software works. (But if you find any bugs, please let us know!)
- 2. You can use this software for whatever you want. You don't have to pay us.
- You may not pretend that you wrote this software. If you use it in a program, you must acknowledge somewhere in your documentation that you've used the IJG code.

#### In legalese:

The authors make NO WARRANTY or representation, either express or implied, with respect to this software, its quality, accuracy, merchantability, or fitness for a particular purpose. This software is provided "AS IS" and you, its user, assume the entire risk as to its quality and accuracy.

This software is copyright (C) 1991-2012, Thomas G. Lane, Guido Vollbeding.

All Rights Reserved except as specified below. Permission is hereby granted to use, copy, modify, and distribute this software (or portions thereof) for any purpose, without fee, subject to these conditions:

- (1) If any part of the source code for this software is distributed, then this README file must be included, with this copyright and no-warranty notice unaltered; and any additions, deletions, or changes to the original files must be clearly indicated in accompanying documentation.
- (2) If only executable code is distributed, then the accompanying documentation must state that "this software is based in part on the work of the Independent JPEG Group".
- (3) Permission for use of this software is granted only if the user accepts full responsibility for any undesirable

consequences; the authors accept NO LIABILITY for damages of any kind.

These conditions apply to any software derived from or based on the IJG code, not just to the unmodified library. If you use our work, you ought to acknowledge us Permission is NOT granted for the use of any IJG author's name or company name in advertising or publicity relating to this software or products derived from it. This software may be referred to only as "the Independent JPEG Group's software".

We specifically permit and encourage the use of this software as the basis of commercial products, provided that all warranty or liability claims are assumed by the product vendor.

ansi2knr.c is included in this distribution by permission of L. Peter Deutsch, sole proprietor of its copyright holder, Aladdin Enterprises of Menlo Park, CA.

ansi2knr.c is NOT covered by the above copyright and conditions, but instead by the usual distribution terms of the Free Software Foundation; principally, that you must include source code if you redistribute it. (See the file ansi2knr.c for full details.) However, since ansi2knr.c is not needed as part of any program generated from the IJG code, this does not limit you more than the foregoing paragraphs do.

The Unix configuration script "configure" was produced with GNU Autoconf.

It is copyright by the Free Software Foundation but is freely distributable.

The same holds for its supporting scripts (config. guess, config.sub, Itmain.sh). Another support script, install-sh, is copyright by X Consortium but is also freely distributable.

The IJG distribution formerly included code to read and write GIF files.

To avoid entanglement with the Unisys LZW patent, GIF reading support has been removed altogether, and the GIF writer has been simplified to produce "uncompressed GIFs". This technique does not use the LZW algorithm; the resulting GIF files are larger than usual, but are readable by all standard GIF decoders. We are required to state that

"The Graphics Interchange Format(c) is the Copyright property of CompuServe Incorporated. GIF(sm) is a Service Mark property of CompuServe Incorporated."

#### About "v4l-utils"

This program is free software; you can redistribute it and/ or modify it under the terms of the GNU Lesser General Public License as published by the Free Software Foundation; either version 2.1 of the License, or (at your option) any later version.

This program is distributed in the hope that it will be useful, but WITHOUT ANY WARRANTY; without even the implied warranty of MERCHANTABILITY or FITNESS FOR A PARTICULAR PURPOSE. See the GNU Lesser General Public License for more details. You should have received a copy of the GNU Lesser General Public License along with this program; if not, write to the Free Software Foundation, Inc., 51 Franklin Street, Suite 500, Boston, MA 02110-1335 USA

#### About "OpenCV"

IMPORTANT: READ BEFORE DOWNLOADING, COPYING, INSTALLING OR USING.

By downloading, copying, installing or using the software you agree to this license.

If you do not agree to this license, do not download, install, copy or use the software.

License Agreement

For Open Source Computer Vision Library Copyright (C) 2000-2008, Intel Corporation, all rights

reserved Copyright (C) 2009-2010, Willow Garage Inc., all rights

reserved

Third party copyrights are property of their respective owners.

Redistribution and use in source and binary forms with or without modification, are permitted provided that the following conditions are met:

- \* Redistribution's of source code must retain the above copyright notice, this list of conditions and the following disclaimer.
- \* Redistribution's in binary form must reproduce the above copyright notice, this list of conditions and the

following disclaimer in the documentation and/or other materials provided with the distribution

\* The name of the copyright holders may not be used to endorse or promote products derived from this software without specific prior written permission.

This software is provided by the copyright holders and contributors "as is" and any express or implied warranties, including, but not limited to, the implied warranties of merchantability and fitness for a particular purpose are disclaimed.

In no event shall the Intel Corporation or contributors exemplary, or consequential damages (including, but not limited to, procurement of substitute goods or services; loss of use, data, or profits; or business interruption) however caused and on any theory of liability, whether in contract, strict liability, or tort (including negligence or otherwise) arising in any way out of the use of this software, even if advised of the possibility of such damage

#### About "firmware-imx & gpu-viv-binmx6q"

This is a legal agreement between you, as an authorized representative of your employer (together "you"), and Freescale Semiconductor, Inc. ("Freescale") and its Affiliates. It concerns your rights to use this software and any accompanying written documentation (the "Licensed Software"). In consideration for Freescale allowing you to access the Licensed Software, you are agreeing to be bound by the terms of this Agreement. If you do not agree to all of the terms of this Agreement, do not download the Licensed Software. If at any point you no longer agree to all the terms of this Agreement, stop using the Licensed Software immediately and delete all copies of the Licensed Software in your possession or control. Any copies of the Licensed Software that you have already distributed, where permitted, and that have not been destroyed, will continue to be governed by this Agreement. Your prior use of the Licensed Software will also continue to be governed by this Agreement. Definitions Section 1.

- 1.1 "Affiliate" means, any corporation, or entity directly or indirectly controlled by, controlling, or under common control with Freescale.
- 1.2 "Authorized Employees" means your employees or contractors working at your premises on your behalf under a work for hire agreement.
- 1.3 "Authorized System" means the hardware system(s) or software program(s) marketed by you which contains an i.MX processor and for which the Licensed Software will be adapted by Licensee pursuant to this Agreement and with which the Licensed Software will be integrated.
- "Essential Patent" means a patent to the limited extent that infringement of such patent cannot be avoided in remaining compliant with the technology standards implicated by the usage of any of the Licensed Software, including optional implementation of such standards, on technical but not commercial grounds, taking into account normal technical practice and the state of the art generally available at the time of standardization.
- 1.5 "Intellectual Property Rights" means any and all rights under statute, common law or equity in and under copyrights, trade secrets, and patents (including utility models), and analogous rights throughout the world, including any applications for and the right to apply for, any of the foregoing.
- 1.6 "Licensed Software" means the software and the associated documentation.
- "Agreement" means this document and the following Appendices which are attached hereto and included herein by reference :
- Appendix A : Other License Grants and Rights
- Section 2. Licenses
- 2.1 Separate license grants and rights to Third Party Software, if different from those granted in this Section 2, are as identified on Appendix A.
- 2.2 For Freescale Licensed Software, Freescale grants you a world-wide, personal, non-transferable, nonexclusive, license, under Freescale's Intellectual Property Rights:
- (a) to use, only as part of, or integrated within, Authorized Systems and not on a stand alone basis, the Licensed Software;

- (b) to reproduce, only as part of, or integrated within, Authorized Systems and not on a stand alone basis, the Licensed Software.
- (c) to directly or indirectly manufacture, demonstrate, copy, distribute, market and sell the Licensed Software in object code (machine readable) only as part of, or embedded within, Authorized Systems in object code form and not on a stand alone basis. Notwithstanding the foregoing, those files marked as .h files ("Header files") may be distributed in source or object code form, but only as part of, or embedded within Authorized Systems.
- (d) to copy, use and distribute as needed, solely in connection with an Authorized System, the proprietary information for the purpose of developing, maintaining and supporting Authorized Systems with which the Licensed Software is integrated.
- 2.3 For Freescale Licensed Software provided to you in source code form (human readable), Freescale further grants to you a worldwide, personal, non-transferable, non-exclusive, license, under Freescale's Intellectual Property Rights:
- (a) to prepare derivative works, only as part of, or integrated within, Authorized Systems and not on a stand alone basis, of the Licensed Software;
- (b) to use, demonstrate, copy, distribute, market and sell derivative works of the Licensed Software in object code (machine readable) only as part of, or integrated within, Authorized Systems and not on a stand alone basis. Notwithstanding the foregoing, those files marked as .h files ("Header files") may be distributed in source or object code form, but only as part of, or embedded within Authorized Systems.
- 2.4 You may use subcontractors on your premises to exercise your rights under Section 2.2 and 2.3 so long as you have an agreement in place with the subcontractor containing confidentiality restrictions no less stringent than those contained in this Agreement. You will remain liable for your subcontractors' adherence to the terms of this Agreement and for any and all acts and omissions of such subcontractors with respect to this Agreement and the Licensed Software
- 2.5 The licenses granted above in section 2.3 only extend to Freescale intellectual property rights that would be infringed by the Licensed Software prior to your preparation of any derivative work.
- 2.6 You are solely responsible for obtaining any necessary third party approvals and any licenses for any necessary Essential Patents for their use in connection with technology that you incorporate into the your Authorized System (whether as part of the Licensed Software or not).
- The Licensed Software is licensed to you, not sold. Title to Licensed Software delivered hereunder remains vested in Freescale or Freescale's licensor and cannot be assigned or transferred. You are expressly forbidden from selling or otherwise distributing the Licensed Software, or any portion thereof, except as expressly permitted herein. This Agreement does not grant to you any implied rights under any Freescale or third party intellectual property.
- 2.8 You may not translate, reverse engineer, decompile, or disassemble the Licensed Software except to the extent applicable law specifically prohibits such restriction. You must prohibit your sub-licensees from translating, reverse engineering, decompiling, or disassembling the Licensed Software except to the extent applicable law specifically prohibits such restriction
- 2.9 You must reproduce any and all of Freescale's (or its third party licensor's) copyright notices and other proprietary legends on copies of Licensed Software.
- 2.10 If you distribute the Licensed Software to the United States Government, then the Licensed Software is "restricted computer software" and is subject to FAR 52.227-19 (c)(1) and (c)(2).
- 2.11 You grant to Freescale a non-exclusive, nontransferable, irrevocable, perpetual, worldwide, royalty-free, sub-licensable license under your Intellectual Property Rights to use without restriction and for any purpose any suggestion, comment or other feedback related to the Licensed Software (including, but not limited to, error corrections and bug fixes)
- 2.12 You will not take or fail to take any action that could

subject the Licensed Software to an Excluded License. An Excluded License means any license that requires as a condition of use, modification and/ or distribution of software subject to the Excluded License, that such software or other software combined and/or distributed with such software be (A) disclosed or distributed in source code form; (B) licensed for the purpose of making derivative works; or (C) redistributable at no charge.

- Section 3. Intellectual Property Rights 3.1 Subject to Freescale's ownership interest in the underlying Licensed Software, all intellectual property rights associated with, and title to, your Authorized System will be retained by or will vest in you.
- 3.2 Your modifications to the Licensed Software, and all intellectual property rights associated with, and agree to assign all, and hereby do assign all rights, title, and interest to any such modifications to the Licensed Software to Freescale and agree to provide all assistance reasonably requested by Freescale to establish, preserve or enforce such right. Further, you agree to waive all moral rights relating to your modifications to he Licensed Software, including, without limitation, any and all rights of identification of authorship and any and all rights of approval, restriction, or limitation on use or subsequent modification

Notwithstanding the foregoing, you will have the license rights granted in Section 2 hereto to any such modifications made by you or your licensor's.

- Section 4. Patent Covenant not to Sue 4.1 As partial, material consideration for the rights granted to you under this Agreement, you covenant not to sue or otherwise assert your patents against Freescale, a Freescale Affiliate or subsidiary, or a Freescale licensee of the Licensed Software for infringement of your Intellectual Property Rights by the manufacture, use, sale, offer for sale, importation or other disposition or promotion of the Licensed Software and/or any redistributed portions thereof.
- Term and Termination Section 5
- 5.1 This Agreement will remain in effect unless terminated as provided herein.
- 5.2 You may terminate this Agreement immediately upon written notice to Freescale at the address provided below
- 5.3 Either party may terminate this Agreement if the other party is in default of any of the terms and conditions of this Agreement, and termination is effective if the defaulting party fails to correct such default within 30 days after written notice thereof by the non-defaulting party to the defaulting party at the address below.
- 5.4 Notwithstanding the foregoing, Freescale may terminate this Agreement immediately upon written notice if you:
- (a) breach any of your confidentiality obligations or the license restrictions under this Agreement;
- (b) become bankrupt or insolvent, or file a petition therefore:
- (c) make an assignment for the benefit of its creditors;
- (d) enter proceedings for winding up or dissolution;
- (e) are dissolved; or
- (f) are nationalized or is subject to the expropriation of all or substantially all of its business or assets.
- 5.5 Upon termination of this Agreement, all licenses granted under Section 2 will expire, except that any licenses extended to end-users pursuant to Sections 2.2 (c), 2.2 (d) and 2.3 (b) which have been granted prior to such termination will survive.
- 5.6 After termination of this Agreement by either party and upon Freescale's written request, you will, at your discretion, return to the Freescale any confidential information including any and all copies thereof or furnish to Freescale at the address below, a statement certifying, with respect to the Licensed Software delivered hereunder that the original and all copies, except for archival copies to be used solely for dispute resolution purposes, in whole or in part, in any form, of the Licensed Software have been destroyed.
- 5.7 Notwithstanding the termination of this Agreement for any reason, the terms of Sections 1, 2.5 - 2.12, 3, 4,

#### 5.6, 5.7, 7 and 8 will survive.

Section 6. Warranty

- 6.1 Freescale warrants that for the 30 day period following your download of the Licensed Software that the Licensed Software as delivered is free of material defects in materials and workmanship.
- 6.2 If Licensed Software is not as warranted, Freescale will, at its sole option, and as your exclusive remedy, either refund the fees associated with such Licensed Software, repair, or replace with the same or equivalent products that meet this warranty. This warranty does not apply to Licensed Software that has been subjected to improper testing, assembly, mishandling, modification, or misuse, whether by you or by others. This warranty will not be expanded, and no obligation or liability will arise, due to technical advice or assistance, qualification or testing data, computerized data, facilities or service Freescale may provide in connection with the Licensed Software.
- 6.3 Freescale does not warrant that the functions contained in the Licensed Software will meet your requirements or that the operation of the Licensed Software will be uninterrupted or error free.
- 6.4 The warranty recited in this Section 6 extends only to you.
- 6.5 THIS WARRANTY RECITED IN THIS SECTION 6 IS IN LIEU OF ALL OTHER WARRANTIES, INCLUDING IMPLIED WARRANTIES OF MERCHANTABILITY, SATISFACTORY QUALITY OR FITNESS, AND THE WARRANTY AGAINST INFRINGEMENT SPECIFIED IN THE UNIFORM COMMERCIAL CODE. ALL OTHER WARRANTIES ARE EXPRESSLY DISCLAIMED TO THE FULL EXTENT SUCH MAY BE DISCLAIMED BY LAW. Indemnification Section 7
- 7.1 You will defend, indemnify and hold harmless Freescale from any and all damages claims, liabilities, and costs (including reasonable attorney's fees) related to your (including contractor's and licensee's) use of the Licensed Software and/or (2) your (including contractor's and licensee's) violation of the terms and conditions of this Agreement. You are excused from this obligation to the extent any such claim arises solely from the Licensed Software as provided by Freescale.
- General Provisions Section 8.
- 8.1 Amendments and Waivers. No amendment of any provision of this Agreement will be valid unless stated in writing and signed by authorized representatives of each of the parties. No waiver by any party of any default, misrepresentation or covenant herein, whether intentional or not, will be deemed to extend any prior or subsequent default, misrepresentation, or covenant hereunder or affect in any way any rights arising by virtue of any prior or subsequent occurrence.
- 8.2 Choice of Law. This Agreement will be governed by, construed, and enforced in accordance with the laws of the State of Texas.
- 8.3 Confidential Information. You will treat the Licensed Software as confidential information and you agree to retain the Licensed Software in confidence perpetually with respect to Licensed Software in source code form (human readable), or for a period of five (5) years from the date of termination of this Agreement, with respect to all other parts of the Licensed Software. During this period you may not disclose any part of the Licensed Software to others than employees or contractors who have a need to know of the Licensed Software and who have executed written agreements obligating them to protect such Licensed Software. You agree to use the same degree of care, but no less than a reasonable degree of care, with the Licensed Software as you do with your own confidential information. You may disclose Licensed Software to the extent required by a court or under operation of law or order provided that you notify Freescale of such requirement prior to disclosure, that you only disclose information required, and that the you allow Freescale the opportunity to object to such court or other legal body requiring such disclosure.
- 8.4 Counterparts. This Agreement may be executed in one or more original counterparts, all of which together will constitute one agreement, and facsimile signatures will have the same effect as original

signatures.

- 8.5 Entire Agreement. This Agreement, including its attachments, constitutes the entire agreement between the parties regarding the subject matter hereof, and supersedes all prior communications, negotiations, understandings, agreements or representations, either written or oral, by or among the parties regarding such subject matter.
- 8.6 Limitation of Liability. EXCLUDING LIABILITY FOR A BREACH OF SECTION 8.3 (CONFIDENTIALITY), BREACHES OF THE LICENSE GRANTS IN SECTION 2, OR CLAIMS UNDER SECTION 7, IN NO EVENT WILL EITHER PARTY BE LIABLE, WHETHER IN CONTRACT, TORT, OR OTHERWISE, FOR ANY INCIDENTAL SPECIAL, INDIRECT, CONSEQUENTIAL OR PUNITIVE DAMAGES, INCLUDING, BUT NOT LIMITED TO, DAMAGES FOR ANY LOSS OF USE, LOSS OF TIME, INCONVENIENCE, COMMERCIAL LOSS, OR LOST PROFITS, SAVINGS, OR REVENUES, TO THE FULL EXTENT SUCH MAY BE DISCLAIMED BY LAW. FREESCALE'S TOTAL LIABILITY FOR ANY AND ALL COSTS, DAMAGES, CLAIMS, OR LOSSES WHATSOEVER ARISING OUT OF OR IN CONNECTION WITH THIS AGREEMENT OR PRODUCT(S) SUPPLIED UNDER THIS AGREEMENT IS LIMITED TO THE AGGREGATE AMOUNT PAID BY YOU TO FREESCALE IN CONNECTION WITH THE LICENSED SOFTWARE TO WHICH LOSSES OR DAMAGES ARE CLAIMED.

8.7 Notices.

All notices and communications under this Agreement will be made in writing, and will be effective when received at the following addresses: Freescale:

- Freescale Semiconductor, Inc. 6501 William Cannon Drive, West Austin, Texas 78735
- ATTN: General Manager, Multimedia Applications Division

With a copy to:

Freescale Semiconductor, Inc. 6501 William Cannon West OE62 Austin,

Texas 78735 ATTN: Law Director, Multimedia Applications

Division

- You: The address provided at registration will be used. Either party may change its notice information upon notice to the other party.
- 8.8 Relationship of the Parties. The parties are independent contractors. Nothing in this Agreement will be construed to create any partnership, joint venture, or similar relationship. Neither party is authorized to bind the other to any obligations with third parties.
- 8.9 Severability. If any provision of this Agreement is held for any reason to be invalid or unenforceable the remaining provisions of this Agreement will be unimpaired and, unless a modification or replacement of the invalid or unenforceable provision is further held to deprive a party of a material benefit, in which case the Agreement will immediately terminate, the invalid or unenforceable provision will be replaced with a provision that is valid and enforceable and that comes closest to the parties' intention underlying the invalid or unenforceable provision
- 8.10 Succession and Assignment. This Agreement will be binding upon and inure to the benefit of the parties and their permitted successors and assigns. Neither party may assign this Agreement, or any part of this Agreement, without the prior written approval of the other party, which approval will not be unreasonably withheld or delayed.
- 8.11 Unauthorized Use. The Licensed Software is not intended or authorized for use in anti-personnel landmines, and you agree that it will not be used for this purpose. Upon request from Freescale, you will furnish a written certification that you do not use or permit the use of the Licensed Software in anti-personnel landmines. The Licensed Software is not intended or authorized for use in products surgically implanted into the body, for life support or for other products in which a product failure could cause personal injury or death. If you permit the uses of Licensed Software for these unintended

or unauthorized uses, you will fully indemnify, defend, and hold harmless Freescale, its Affiliates, subsidiaries, officers and directors, employees, and distributors from all liability related to such use, including attorneys' fees and costs.

- 8.12 Export. If, at the time or times of Freescale's performance hereunder, an export license is required for Freescale to lawfully export Licensed Software, then the issuance of the appropriate licenses to Freescale or its subcontractor shall constitute a condition precedent to Freescale's obligations hereunder. You understand and agree that you will not by any means or method, export, re-export, resell, ship or divert or cause to be exported, re-exported, resold, shipped, or diverted, directly or indirectly, the Licensed Software, or any Freescale product or technology except as permitted by and in accordance with the laws and regulations of the United States and, if different than the United States, the country from which the export or re-export originates.
- 8.13 International Sale of Goods. The United Nations Convention on Contracts for the International Sale of Goods will not apply to this document.
- 8.14 Audit. You will maintain accurate and up-to-date records pertaining to this Agreement and will grant Freescale or its authorized agent access to and copies of such records and information as requested by Freescale that pertain to your obligations under this Agreement.

Such access will be granted upon reasonable advance written notice, and be conducted during normal business hours with minimal impact to your business operations, and subject to confidentiality restrictions.

You will maintain such records for a period of at least three (3) years from the date of termination of this Agreement. You must make prompt adjustment to compensate for any errors and/or omissions disclosed by such examination or audit.

#### APPENDIX A

Other License Grants and Rights:

The Licensed Software may include some or all of the following software which is not Freescale proprietary software and the rights granted herein are limited to those rights provided below:

#### Open Source Software.

Open source software is not licensed under the terms of this Agreement, but is instead licensed under the terms of applicable open source license(s), such as the BSD License, Apache License or the GNU Lesser General Public License. Your use of the open source software is subject to the terms of each applicable license. You must agree to the terms of each such applicable license, or you should not use the open source software. Vivante

If the Licensed Software includes proprietary software developed by Vivante, your distribution rights are restricted to providing the

Licensed Software in object code (machine readable), and only as part of, or embedded within, Authorized Systems that include a Vivante Graphics Processing Unit.

#### Atheros

If the Licensed Software includes proprietary software developed by Atheros, you must separately obtain rights beyond evaluation and demonstration in connection with the Atheros software.

Coding Technologies, acquired by Dolby Laboratories ("CTS")

If the Licensed Software includes software developed by CTS, you must separately obtain rights beyond evaluation and demonstration in connection with the CTS software from Dolby Laboratories. Microsoft

If the Licensed Software includes software owned by the Microsoft Corporation ("Microsoft"), it is subject to the terms of your license with Microsoft (the "Microsoft Underlying Software") and as such, Freescale grants no license to you, beyond evaluation and demonstration in connection with Freescale processors, in the Microsoft Underlying Software. You must separately obtain rights beyond evaluation and demonstration in connection with the Microsoft Underlying Software from Microsoft. Microsoft does not provide support services for the components provide to you through this Agreement. If you have any questions or require technical assistance, please contact Freescale.

Microsoft Corporation is a third party beneficiary to this Agreement with the right to enforce the terms of this Agreement.

TO THE MAXIMUM EXTENT PERMITTED BY LAW, MICROSOFT AND ITS FFILIATES DISCLAIM ANY WARRANTIES FOR THE MICROSOFT UNDERLYING SOFTWARE.

TO THE MAXIMUM EXTENT PERMITTED BY LAW, NEITHER MICROSOFT NOR ITS AFFILIATES WILL BE LIABLE, WHETHER IN CONTRACT, TORT, OR OTHERWISE, FOR ANY DIRECT, INCIDENTAL, SPECIAL, INDIRECT, CONSEQUENTIAL OR PUNITIVE DAMAGES, INCLUDING, BUT NOT LIMITED TO, DAMAGES, FOR ANY LOSS OF USE, LOSS OF TIME, INCONVENIENCE, COMMERCIAL LOSS, OR LOST PROFITS, SAVINGS, OR REVENUES, ARISING FROM THE FROM THE USE OF THE MICROSOFT UNDERLYING SOFTWARE.

#### SanDisk Corporation Software

If the Licensed Software includes software developed by SanDisk Corporation ("SanDisk"), you must separately obtain the rights to reproduce and distribute this software in source code form from SanDisk. Please follow these easy steps to obtain the license and software:

- 1. Contact your local SanDisk sales representative to obtain the SanDisk License Agreement.
- Sign the license agreement. Fax the signed agreement to SanDisk USA marketing department at 408-542-0403. The license will be valid when fully executed by SanDisk.
- 3. If you have specific questions, please send an email to

#### sales@sandisk.com

You may only use the SanDisk Corporation Software on products compatible with a SanDisk Secure Digital Card. You may not use the SanDisk Corporation Software on any memory device product. SanDisk retains all rights to any modifications or derivative works to the SanDisk Corporation Software that you may create. Global Locate

#### Global Locate

If the Licensed Software includes software and hardware developed by Global Locate, Inc. ("Global Locate"), and acquired by Broadcom Corporation, you must separately obtain rights beyond evaluation and demonstration for the Global Locate software from Broadcom Corporation. CSR

If the Licensed Software includes software and hardware developed by Cambridge Silicon Radio, Inc. ("CSR"), you must separately obtain rights beyond evaluation and demonstration for the CSR software from CSR.

#### ♦ Credits

- This product includes "zlib" open source software, and is licensed according to the open source software license.
- This product includes "libusb" open source software, and is licensed according to the open source software license.
- This product includes "freetype" open source software, and is licensed according to the open source software license.
- This product includes "portmap" open source software, and is licensed according to the open source software license.
- This product includes "ncurses" open source software, and is licensed according to the open source software license.
   This product is based in part on the work of "Eric Young (eay@cryptsoft.com)."
- This product includes "libjpeg" open source software, and is licensed according to the open source software license.
   This product is based in part on the work of "Independent JPEG Group."

# MEMO

| MEMO |  |
|------|--|
|------|--|

|                                         | <br> |        |
|-----------------------------------------|------|--------|
|                                         |      |        |
|                                         |      |        |
|                                         |      |        |
|                                         | <br> |        |
|                                         |      |        |
|                                         |      |        |
|                                         |      |        |
|                                         | <br> |        |
|                                         |      |        |
|                                         |      |        |
|                                         |      |        |
|                                         | <br> |        |
|                                         |      |        |
|                                         |      |        |
|                                         |      |        |
|                                         | <br> |        |
|                                         |      |        |
|                                         |      |        |
|                                         |      |        |
|                                         | <br> |        |
|                                         |      |        |
|                                         |      |        |
|                                         |      |        |
|                                         | <br> |        |
|                                         |      |        |
|                                         |      |        |
|                                         |      |        |
|                                         | <br> |        |
|                                         |      |        |
|                                         |      |        |
|                                         |      |        |
|                                         | <br> |        |
|                                         |      |        |
|                                         |      |        |
|                                         |      |        |
|                                         | <br> |        |
|                                         |      |        |
|                                         |      |        |
|                                         |      |        |
|                                         | <br> |        |
|                                         |      |        |
|                                         |      |        |
|                                         |      |        |
|                                         | <br> |        |
|                                         |      |        |
|                                         |      |        |
|                                         |      |        |
|                                         | <br> |        |
|                                         |      |        |
|                                         |      |        |
|                                         |      |        |
|                                         |      |        |
|                                         |      |        |
|                                         |      |        |
|                                         |      |        |
|                                         |      |        |
|                                         |      |        |
|                                         |      |        |
|                                         | <br> |        |
|                                         |      |        |
|                                         |      |        |
|                                         |      |        |
|                                         | <br> |        |
|                                         |      |        |
|                                         |      |        |
|                                         |      |        |
|                                         | <br> |        |
|                                         |      |        |
|                                         |      |        |
|                                         |      |        |
|                                         | <br> |        |
|                                         |      |        |
|                                         |      |        |
|                                         |      |        |
|                                         | <br> |        |
|                                         |      |        |
|                                         |      |        |
|                                         |      |        |
|                                         | <br> | •••••• |
|                                         |      |        |
|                                         |      |        |
|                                         |      |        |
| ••••••••••••••••••••••••••••••••••••••• | <br> | •••••• |
|                                         |      |        |
|                                         |      |        |
|                                         |      |        |
|                                         |      |        |
|                                         |      |        |
|                                         | <br> |        |

Cut here

# **Display mounting bracket template**

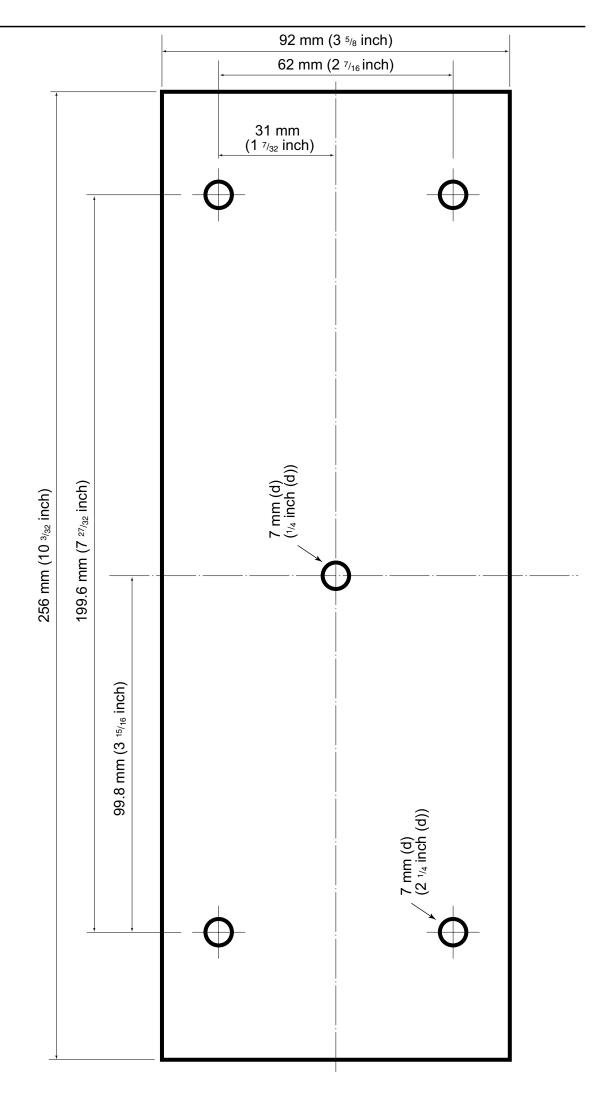

# o ICOM

MR-1220 series

Refer to the Instruction Manual for details about the ARPA, the AIS receiver, and DSC functions.

# Display information

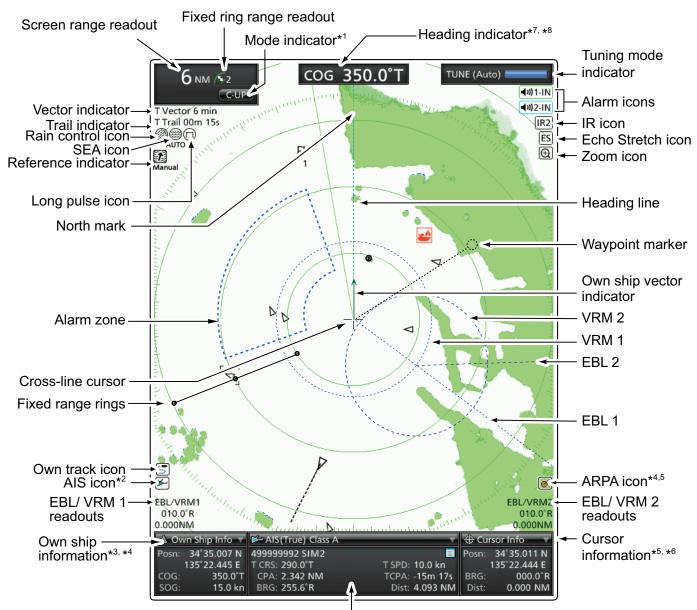

Target Information box\*5, \*6

\*1 North-up and Course-up screens require a bearing input (NMEA, N+1 or AUX.)

- \*2 AIS data is required.
- \*3 Your position data is required.
- \*4 GPS data is required.
  - COG (Course Over Ground), SOG (Speed Over Ground)
- \*5 Bearing data and position data are required.
- \*6 R: Relative bearing, T: True bearing, M: Magnetic bearing
- \*7 T: True bearing, M: Magnetic bearing
- \*8 COG (Course Over Ground) is displayed when the "Bearing Input" item in the Initial menu is set to "GPS" or "GPS-L." When using COG instead of HDG (HeaDinG), the heading indicator may differ from the vessel's actual bow direction.

# MR-1220 MENU screen operation

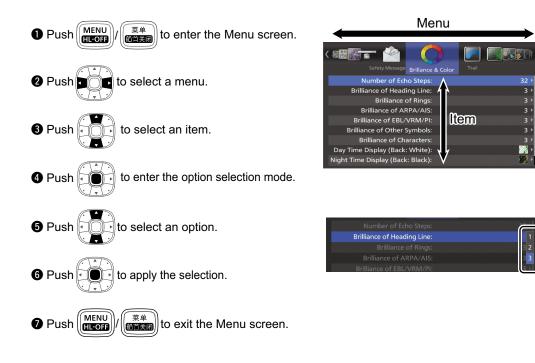

#### Brillance & Color

Number of Echo Steps Brilliance of Heading Line Brilliance of Rings Brilliance of ARPA/AIS Brilliance of ARPA/AIS Brilliance of EBL/VRM/PI Brilliance of Other Symbols Brilliance of Characters Day Time Display (Back: White) Night Time Display (Back: Black) User Custom Display

#### Trail

Clear Trails Reference Settings Time Level Fine Trail Color

#### Display

Display Own Vector PPI Area Setting Auto Hide Information Display Waypoints Display Marks Display DSC Info Cursor Information Display Own Track Clear Own Track Interval (Own Track) Color (Own Track)

#### Target

Vector Mode Setting Vector Time Track Interval CPA Limit TCPA Limit CPA/TCPA Alarm Function Display Favorite Target Range (Favorite Target) Favorite Target List ID Blocking Function Blocking Target List

#### ARPA

ARPA Function Auto Acquire Function Display Tracks Display Target Number Clear All Targets

#### AIS

Display AIS Targets Display Tracks Display Target's Name Auto Activate Function Distance (Auto Activate) Angle (Auto Activate) New Target Warn (Auto Activate) Display Range Maximum Targets Slow Warn Function Speed (Slow Warn) Clear Lost Targets Display Safety Message

#### Video

TUNE Manual TUNE Dynamic Range Interference Reduction (IR) Function Echo Stretch Function Pulse Width Setting SEA Curve Level Antenna Height 3D - Transparent

#### System

Key Beep Key Backlight Sync Temporarily Hide Line Zone Alarm 1 / 2 Zone Alarm Level **OFF** Center Function Save Time Bearing Type Variation Manual Variation Bearing Reference Input Speed Selection Manual Speed Manual SET Manual Drift TLL Mode Transparency Menu Transparency Info. Standby Mode Version

#### Initial

Option

Unit (Distance) Unit (Speed) Date Format Language Bearing Input TX Inhibit Start Point (TX Inhibit) Angle (TX Inhibit) **Timing Adjust** Heading Adjust Antenna Rotation Speed Range Ring Select Effective Range Setting Internal Buzzer External Buzzer Save Setting 1 / 2 / 3 Load Setting 1 / 2 / 3 Settings Reset Factory Reset

#### **DSC List**

AIS List

#### Own AIS

#### Status

**Port Monitor** 

NMEA1 Input NMEA2 Input NMEA2 Output AIS Input DSC Input

**Scanner Monitor** 

Safety Message

# INDEX

| 2D view | . 11 |
|---------|------|
| 3D view | . 11 |

# А

| AIS             | 23 |
|-----------------|----|
| Favorite list   | 26 |
| Icon            | 23 |
| ON or OFF       | 23 |
| Alarm           | 21 |
| ALARM1/2 key    | 2  |
| Guard zone      |    |
| Zone alarm type | 22 |
| Antenna height  |    |
| ARPA            |    |
| Acquiring       | 29 |
| Features        |    |
| ON or OFF       | 29 |
| Releasing       | 29 |
| Setting         |    |
| Target          | 31 |

# В

| Basic radar theory | 15 |
|--------------------|----|
| Bearing input      | 10 |
| Bearing type       | 10 |

# С

| Context menu |  | 5 |
|--------------|--|---|
|--------------|--|---|

# D

| Display         |
|-----------------|
| Brilliance7     |
| Display color7  |
| Display unit    |
| Specification59 |
| DSC             |

# Е

| EBL                | 19 |
|--------------------|----|
| Echo Stretch       | 13 |
| ENTER key          | 1  |
| Error messages     | 55 |
| External data list | 61 |
|                    |    |

#### F

Front panel .....1

# G GPS.....61

# Н

| Heading line   |    |
|----------------|----|
| Adjusting      | 56 |
| Heading marker | 12 |
| Head-line OFF  | 12 |
| HL-OFF key     | 12 |
|                |    |

# I

| Information box           | 1      |
|---------------------------|--------|
|                           |        |
| AIS                       | 24     |
| ARPA                      | 30     |
| Cursor                    | .4, 18 |
| DSC                       | 33     |
| Own ship                  | 4      |
| Target                    |        |
| Installation              |        |
| Connectors                | 44     |
| Display unit              | 45     |
| Scanner unit (Open array) |        |
| Scanner unit (Radome)     | 47     |
| Selecting a location      | 45     |
| UX-234                    | 52     |
| IR key                    | 8      |
| -                         |        |

# Κ

Key backlight .....7

# L

| Language5    | 6 |
|--------------|---|
| Long pulse 1 | 3 |

## Μ

| Maintenance        | 54 |
|--------------------|----|
| Manual tuning      | 36 |
| Menu screen        |    |
| AIS                | 28 |
| AIS List           |    |
| ARPA               |    |
| Brilliance & Color |    |
| Display            |    |
| DSC List           |    |
| Initial            |    |
| Operation          |    |
| Own AIS            |    |
| Port Monitor       | 43 |
| Safety Message     | 43 |
| Scanner Monitor    |    |
| Status             |    |
| System             |    |
| Target             |    |
| Trail              |    |
| Video              |    |
| MODE               |    |
| Description        | 9  |
| Indicator          |    |
|                    |    |

# 0

| Off Center      | 12 |
|-----------------|----|
| Operating guide | 72 |
| Option          | 60 |

# Ρ

| Parallel index lines | 17 |
|----------------------|----|
| PI key               | 18 |
| Power                |    |
| Key                  | 6  |
| ON or OFF            | 6  |
| Power Save mode      | 13 |
| Alarm                | 22 |
| Pulse Width          | 13 |

# R

| RAIN          | 8  |
|---------------|----|
| RANGE         | 1  |
| Range readout | 3  |
| Range rings   | 17 |
| Resetting     | 58 |
| 0             |    |

# S

| Scanner unit  |    |
|---------------|----|
| Specification | 59 |
| SEA           | 8  |
| Settings      |    |
| Loading       | 57 |
| Saving        | 57 |
| Standby       |    |
| Time setting  | 13 |
| Sweep timing  | 57 |
|               |    |

#### Т

| TLL function34Track35Trail14 | 5 |
|------------------------------|---|
| V                            |   |

#### VRM......19

W

Waypoint......35

# Ζ

| Zoom          |    |
|---------------|----|
| One point     | 12 |
| Zoom function |    |

Count on us!